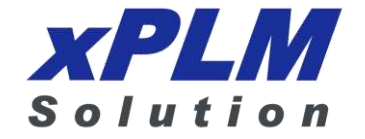

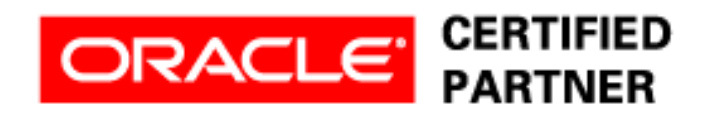

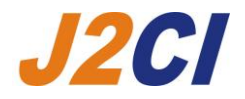

# **Agile Product Lifecycle Management**

# MCAD Connectors for Agile Engineering Collaboration Administration Guide

V3.1.0.0

Oracle Part Number – E38568-01

December 2012

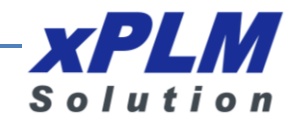

## **Copyrights and Trademarks**

#### **IMPORTANT NOTICE**

This document contains information protected by copyright.

All rights are reserved, including the translation. No part of this documentation may be reproduced in any way (print, photocopy, microfilm or any other form) or processed, duplicated or distributed by use of electronic system without written permission of the company. The information contained in this documentation does not constitute any obligation on the part of the seller. The software described in this documentation is delivered under licensing contract which governs its use.

xPLM Solution is not liable for errors in this documentation.

All trademarks are the property of their respective owners.

#### **Contact Address (for Support Services see Preface chapter):**

xPLM Solution GmbH xPLM Solution Inc. Devrientstr. 5 15 Charles Street www.xplm.com

D - 01067 Dresden, Germany Three Rivers, MA 01080 U.S.A.

## **CONTENTS**

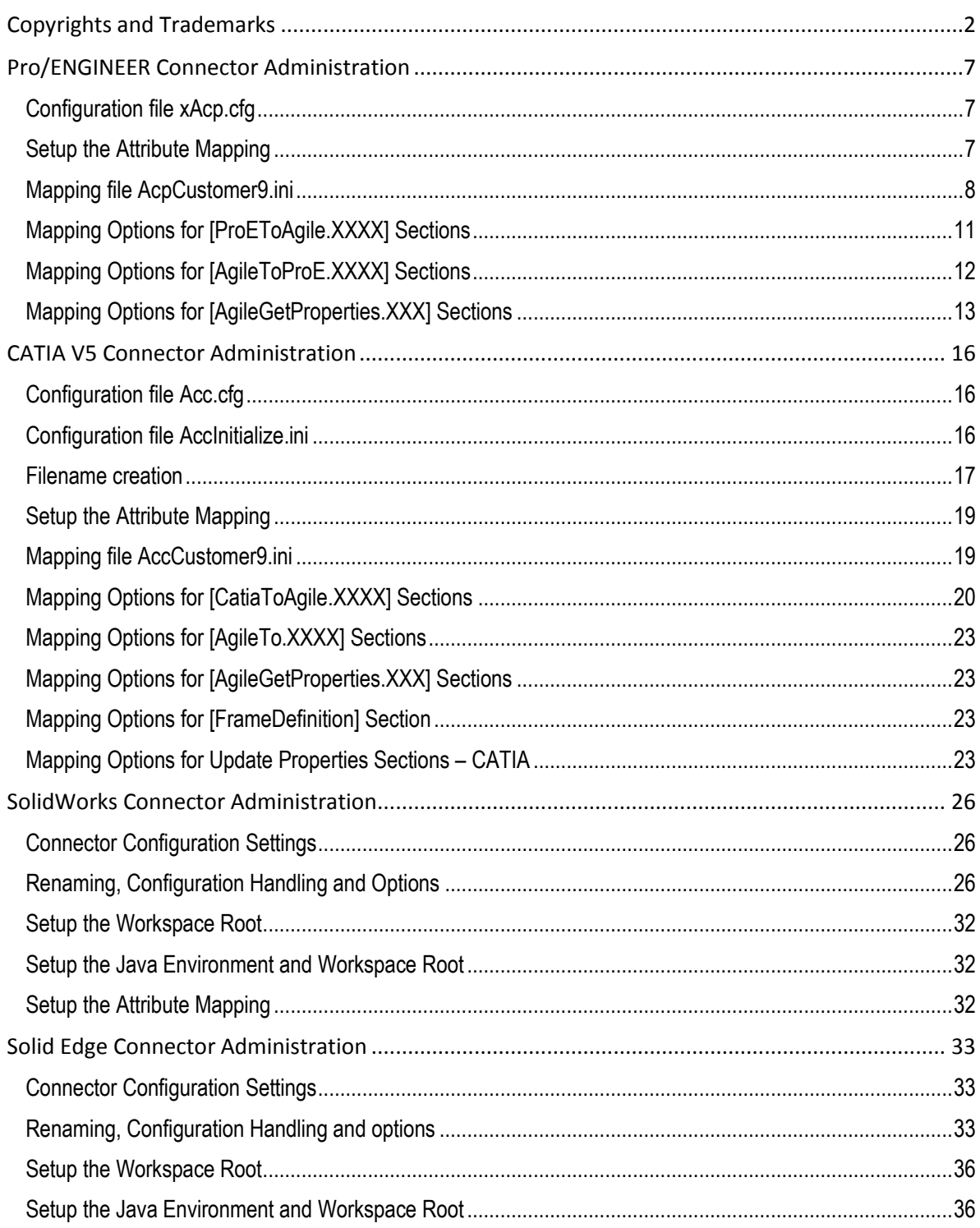

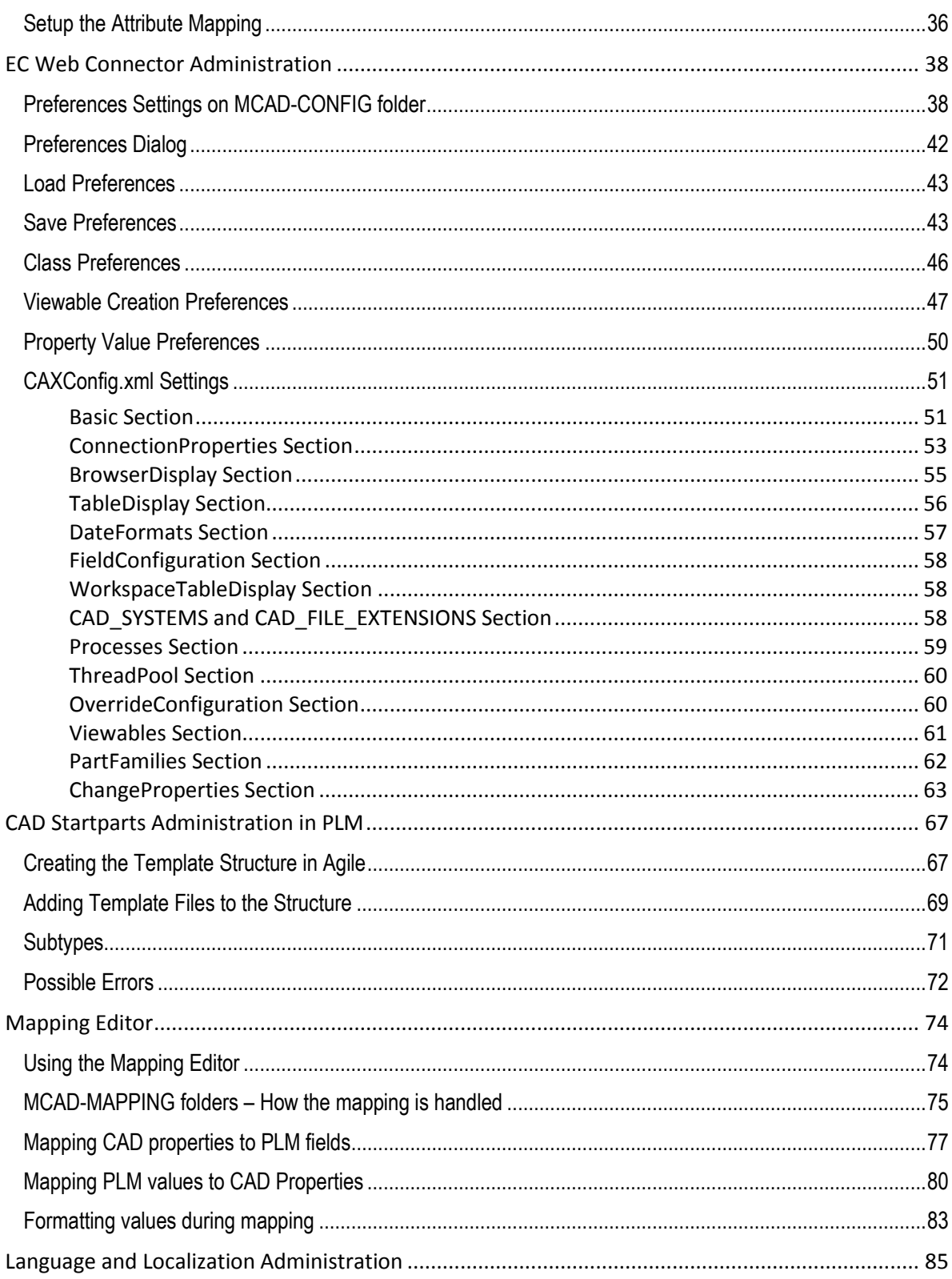

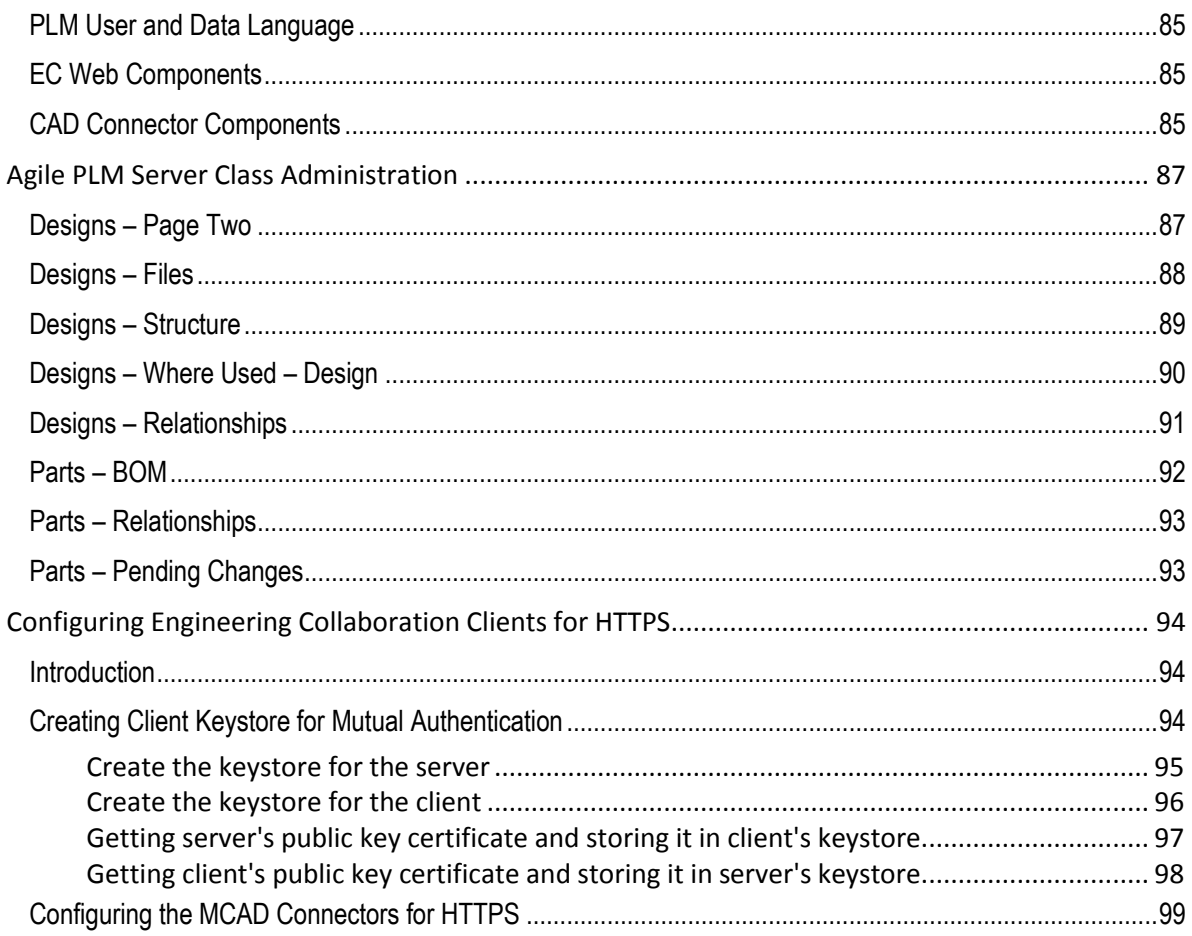

# Preface

### Contacting Oracle Support Services

For Oracle Agile Engineering Collaboration support contact the Oracle Global Customer Support (GCS) via www.oracle.com/support or My Oracle Support via https://support.oracle.com.

#### Accessibility of Code Examples in Documentation

Screen readers may not always correctly read the code examples in this document. The conventions for writing code require that closing braces should appear on an otherwise empty line; however, some screen readers may not always read a line of text that consists solely of a bracket or brace.

This documentation may contain links to web sites of other companies or organizations that xPLM Solution does not own or control. xPLM Solution neither evaluates nor makes any representations regarding the accessibility of these web sites.

# **Pro/ENGINEER Connector Administration**

This section provides a complete summary of configuration options available for the Pro/ENGINEER connector. Once the basic installation has been done following the instructions in the *Installation Guide*, you can refer here for details of all possible settings.

Note that in addition to the configuration files listed here, the EC Web Connector must be additionally configured to provide complete operation of the Pro/ENGINEER Connector. See the *EC Web Connector Configuration Options* section for details.

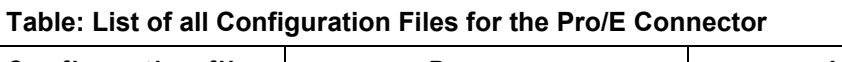

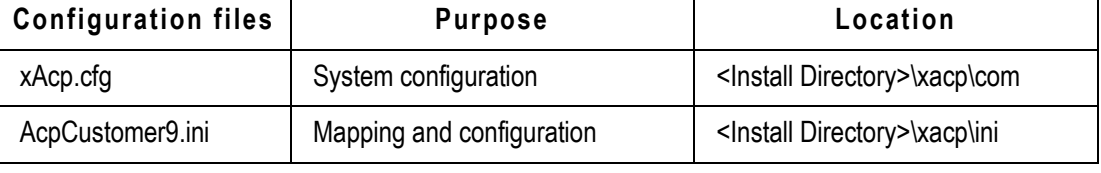

**Note** Configuration files typically change content between connector releases. When upgrading to a new release, please incorporate your site's configuration settings into the new version of the configuration files. Failure to do so will cause unpredictable behavior of the connector.

## **Configuration file xAcp.cfg**

The configuration file **xAcp.cfg** contains basic system parameters. It is described fully in the *Installation Guide*, section *Editing the Configuration File* on page 7.

## **Setup the Attribute Mapping**

Use the *Mapping Editor* to define the attribute mapping. Legacy mappings, as described in the following sections, are still supported.

## **Mapping file AcpCustomer9.ini**

This is the main file for controlling the behavior of the Pro/E Connector. This file is structured in several sections. The first line of a section starts with a left square bracket followed by a space and its name again followed by a space and the right square bracket. Each section starts with the section name. A comment line starts with the # sign.

**Note** Please make sure not to leave blank lines when editing the AcpCustomer9.ini file.

The table below provides descriptions of all of the sections in **AcpCustomer9.ini** file**.**

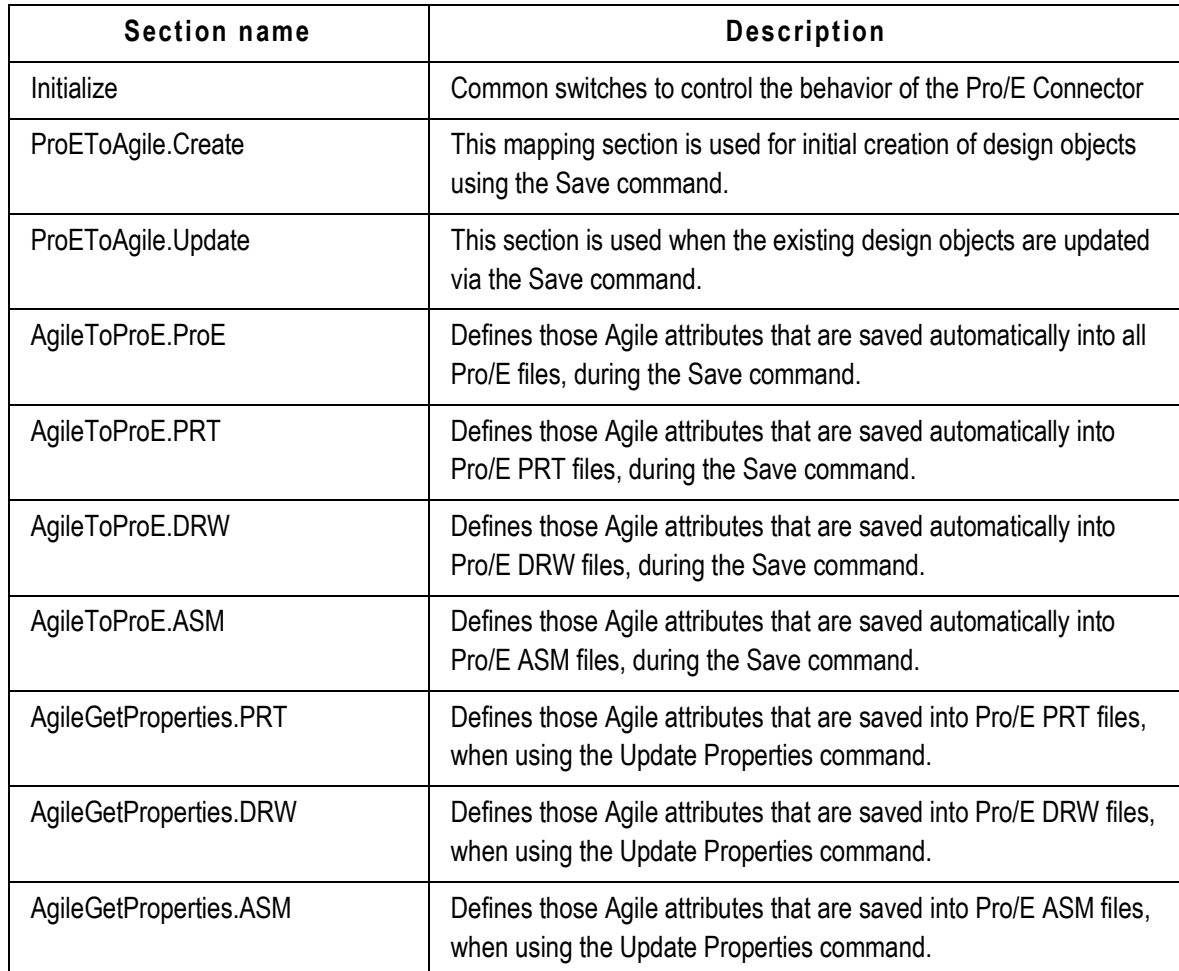

#### **Table: Description of all sections in xAcpCustomer9.ini**

The following table provides details from each section.

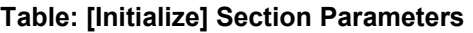

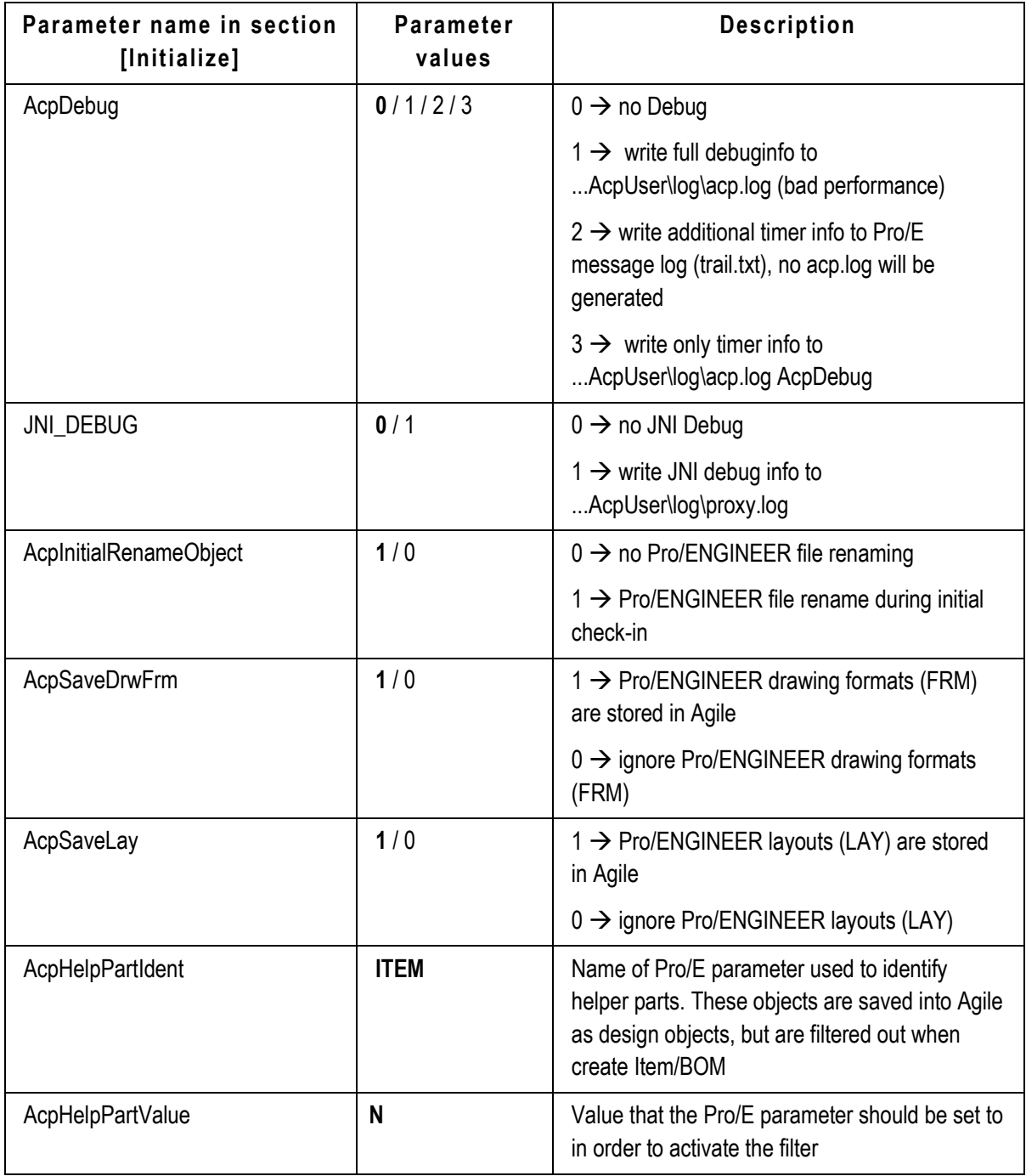

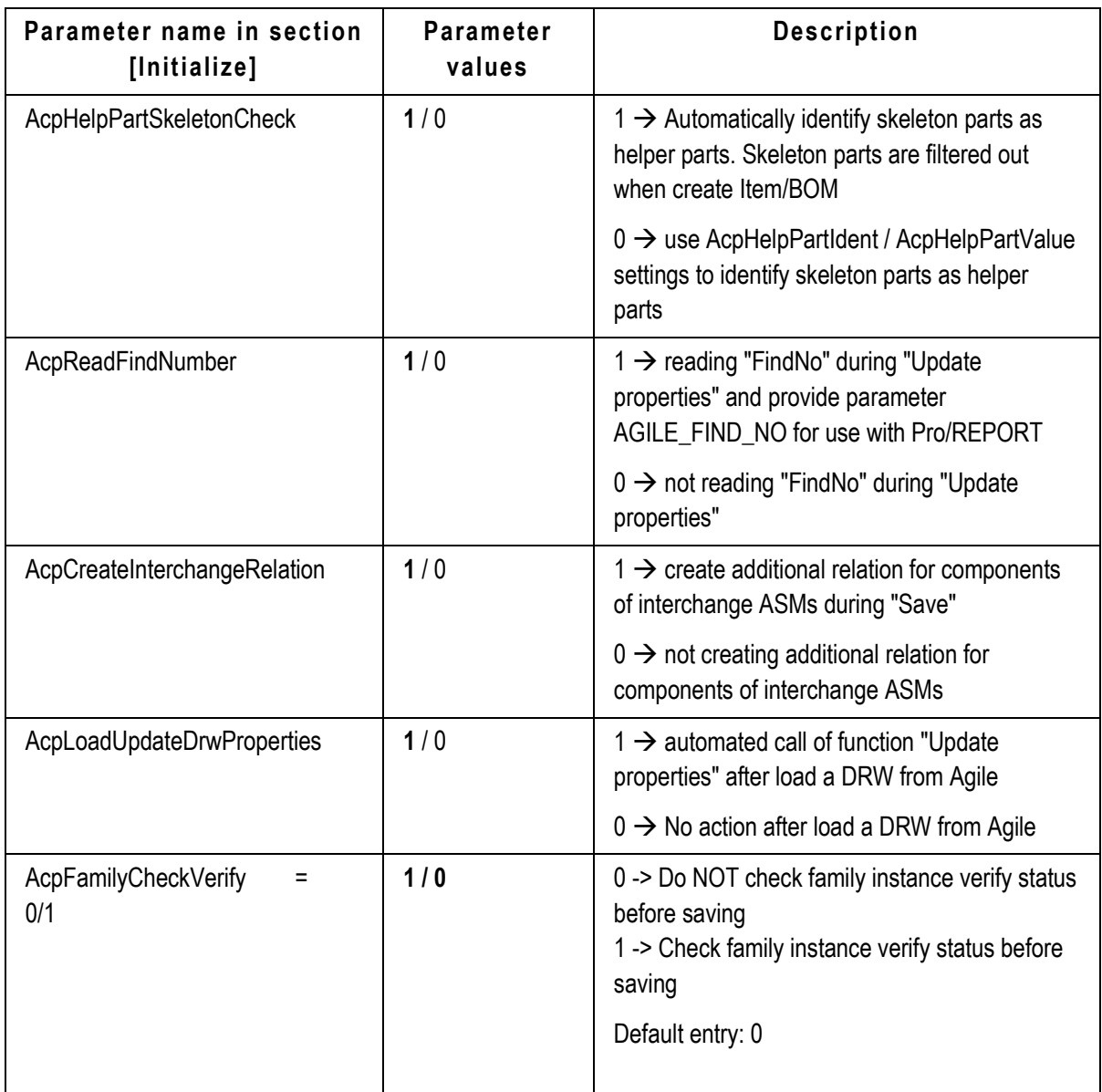

## **Mapping Options for [ProEToAgile.XXXX] Sections**

Each mapping consists of a pair of objects. The right side of the pair defines information that can be extracted from Pro/E. Here Pro/E is the source of the attribute value. The left side of the pair defines the attribute value's target location in Agile.

There are several configuration options for the right hand side that define what kind of data should be extracted from Pro/E, and what kind of transformation can be applied to the data. Each right side attribute consists of three sections, for example:

DESCRIPTION = Std.ObjectName-Type.ToUpper

The first section is either *Std* or *Par*. *Std* refers to Pro/E system attributes such as file name, object type, version of Pro/E that is being used, and so forth.

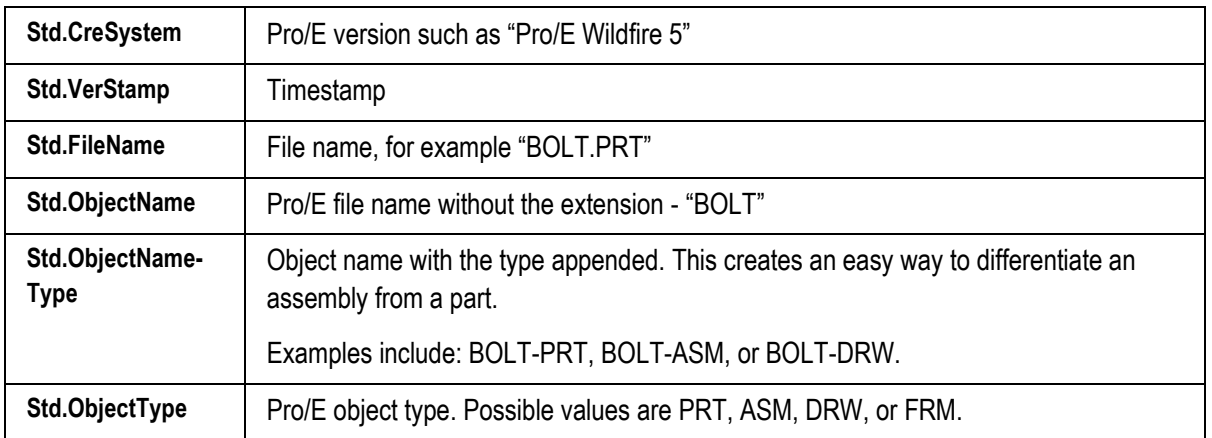

#### **Table: Standard mapping values using "Std2" prefix**

Par is a reference to user-defined parameter in Pro/ENGINEER, such as MATERIAL, DESCRIPTION, or ENGINEER. These types of mappings are only useful where the Pro/ENGINEER file has a parameter corresponding to the name mentioned in the mapping.

Finally, the final suffix is a description of how the data should be modified. The following modifiers are possible:

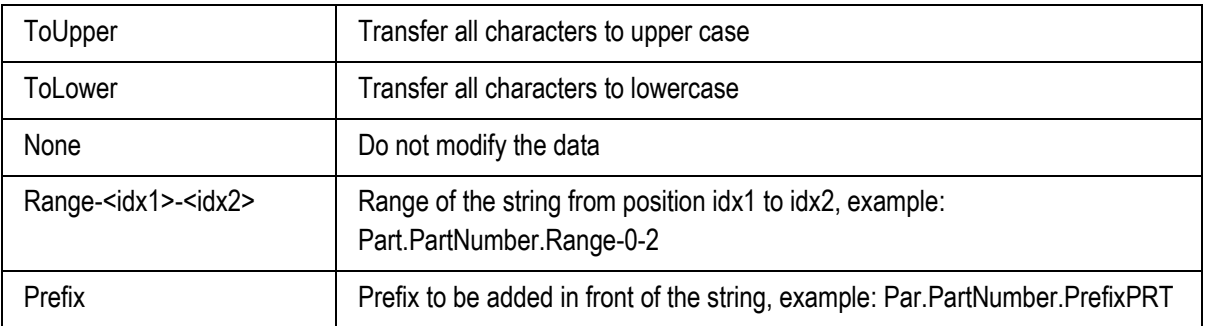

#### **Table: Suffix Options for Mapping**

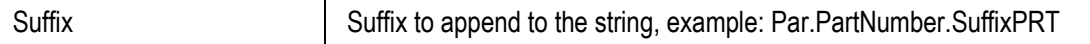

There are two special values that are used on the left side of these mappings. In the [ProEToAgile.Create] section, you use the value CAX\_NEW\_NUMBER to represent the number field that will be assigned to the newly created Design object.

The following example maps a Pro/ENGINEER parameter NAME to the Agile attribute DESCRIPTION and the Pro/ENGINEER version to Agile attribute CAX\_CRE\_SYSTEM:

#### **Table: Example Mapping Definitions**

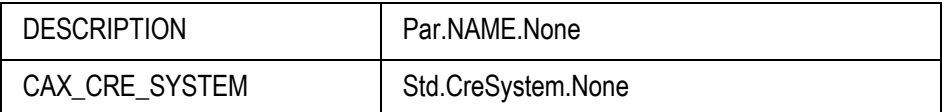

### **Mapping Options for [AgileToProE.XXXX] Sections**

These sections are used to define mappings from Agile to Pro/E which occur automatically during the save process. As this will add time to the save process, the list of attributes should be kept to the bare minimum that absolutely needs to be kept synchronized. Other attributes can be synchronized using *Update Properties* as described in the next section.

The format of this section is:

DocNumber = NUMBER

Where the left side value is the name of the Pro/E parameter to be updated, and the right side is the Agile attribute value to be used as the source.

### **Mapping Options for [AgileGetProperties.XXX] Sections**

These sections are used to define mappings from Agile to Pro/E, which occur when the user runs the *Update Properties* command manually. For standard attributes the format of this section is:

```
CAD Parameter = <Source Table Field>.Format
```
For example:

Agile Des = DESCRIPTION.ToUpper

Where the left side value is the name of the Pro/E parameter to be updated, and the right side is the Agile attribute value to be used as the source.

For part history and change history attributes, which are arranged in a table, the format of this section is:

```
CAD Parameter = <Filter Table>_Field,<Filter Value>,<Filter>,<Source 
Table>_Field.Format
```
For example:

```
Agile CreUser = History Action, Create, first, History User. None
```

```
HIS_RELDATE_1 = Change History_Status,Released,last,Change History_Rel 
Date int.Date01
```
Where the left side value is the name of the Pro/E parameter to be updated, and the right side specifies how to find the desired row and column in the table below:

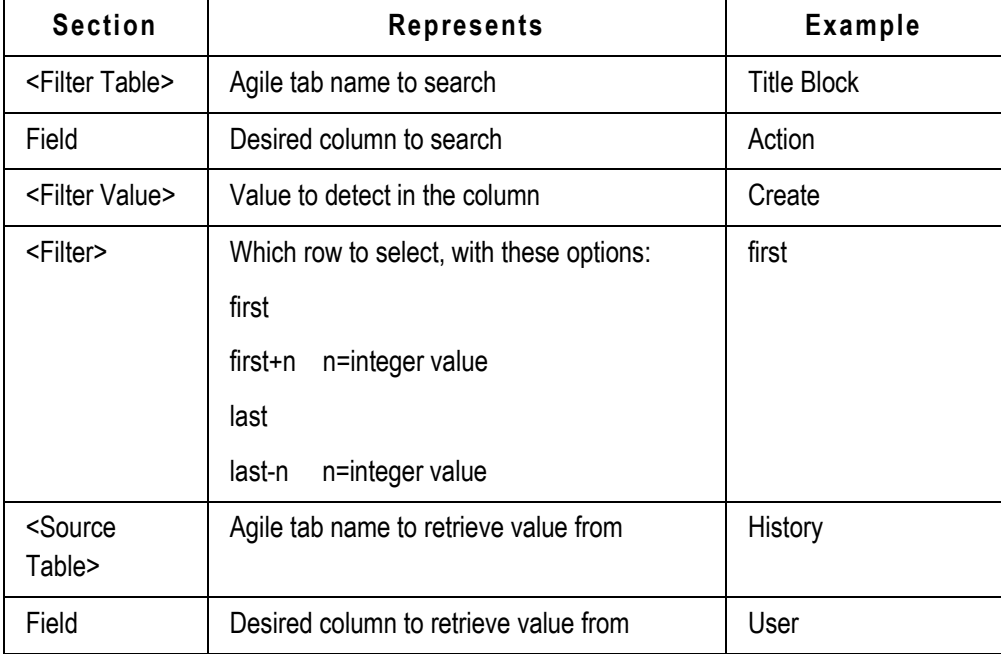

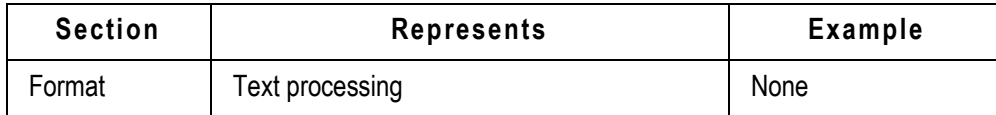

#### *Options for "Format"*

The Format string allows you to perform additional processing on the text string being passed back into CAD. This includes predefined formats and general TCL format procedures.

Predefined formats

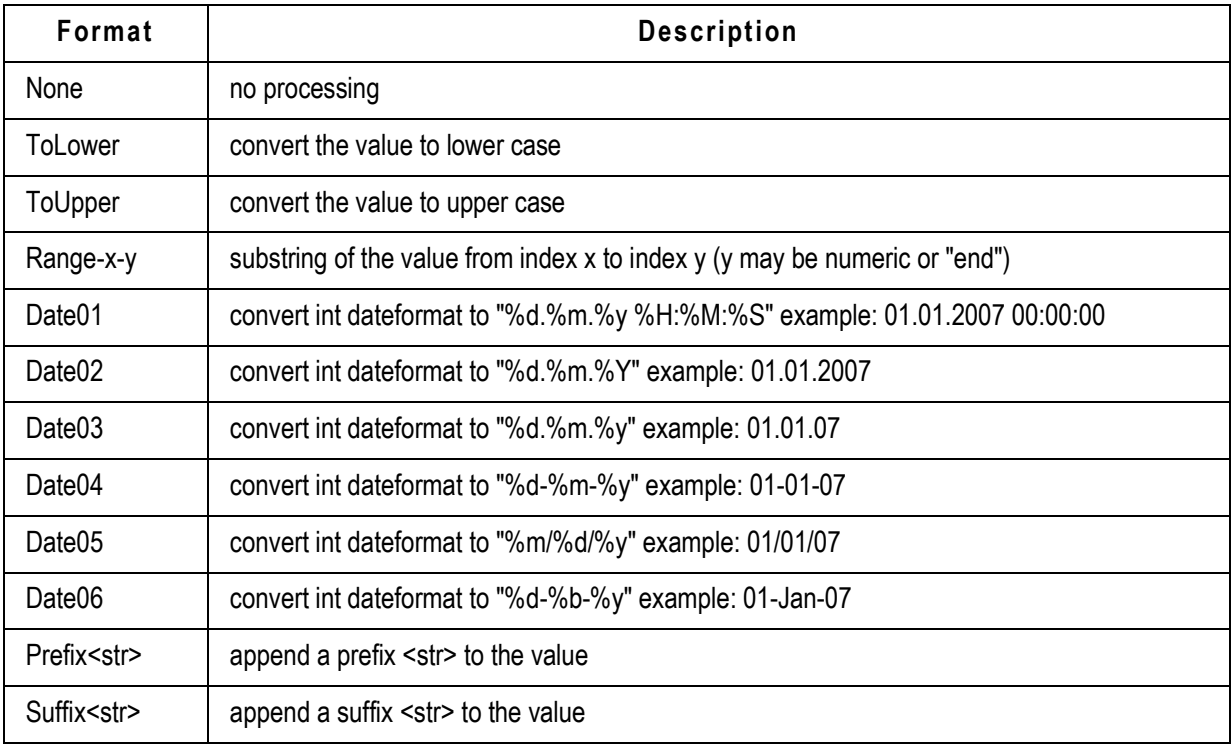

#### *TCL format procedures*

Any registered (tclIndex) TCL procedure that gets the current value as input and returns the formatted string. For instance:

```
proc MyFormat { value } {
   set formatedvalue $value
   return $formatedvalue 
}
```
#### *Mapping Part Attributes*

In addition to mapping attributes from the CAD document back into CAD, you can map attributes from the corresponding Part object that has been associated to the Design object. In order to specify a part attribute, simply prefix the attribute value with PART: This example shows how to map both the Document Number and Part Number into CAD:

Agile\_DocId = NUMBER.None Agile\_PartId = PART:NUMBER.None

## **CATIA V5 Connector Administration**

This section provides a complete summary of configuration options available for the CATIA V5 connector. Once the basic installation has been done following the instructions in the *Installation Guide*, you can refer here for details of all possible settings.

Note that in addition to the configuration files listed here, the EC Web Connector must be additionally configured to provide complete operation of the CATIA V5 Connector. See the *EC Web Connector Configuration Options* section for details.

| <b>Configuration file</b> | <b>Purpose</b>       | Location                                  |
|---------------------------|----------------------|-------------------------------------------|
| Acc.cfg                   | System configuration | <install directory="">\acc\com</install>  |
| AccInitialize.ini         | Configuration        | <install directory="">\xacc\ini</install> |
| AccCustomer9.ini          | Mapping              | <install directory="">\xacc\ini</install> |

**Table: List of all Configuration Files for the CATIA V5 Connector** 

**Note** Configuration files typically change content between connector releases. When upgrading to a new release, please incorporate your site's configuration settings into the new version of the configuration files. Failure to do so will cause unpredictable behavior of the connector.

## **Configuration file Acc.cfg**

The configuration file **Acc.cfg** contains basic system parameters. It is described fully in the *Installation Guide*, Section *Editing the Configuration File* on page 14.

## **Configuration file AccInitialize.ini**

This is the main file for controlling the behavior of the CATIA V5 Connector. This file has a single [Initialize] section. A comment line starts with the # sign.

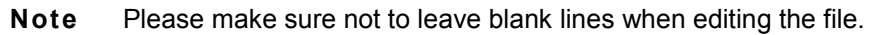

#### **Table: [Initialize] Section Parameters**

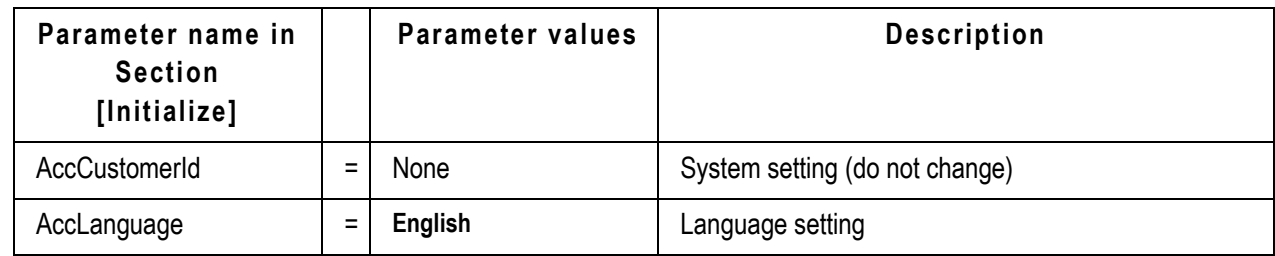

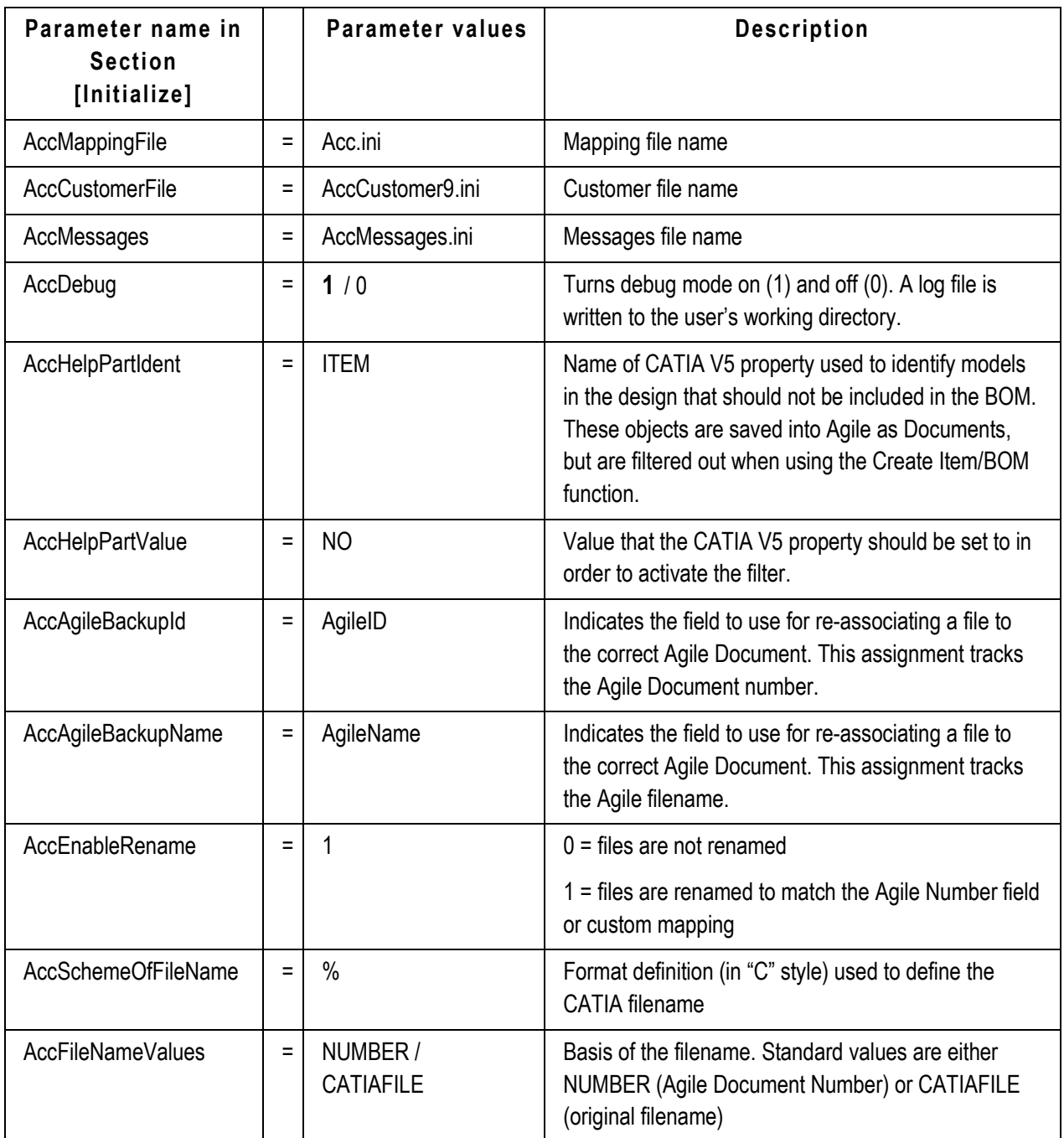

## **Filename creation**

During the first save into Agile, a new CATIA V5 filename can be created. In the file **AccInitialize.ini** are two variables that control this process:

- AccFilenameValues
- AccSchemeOfFileName

AccFilenameValues can contain a list of attributes from Agile either defined in the EC Web Connector definition file or simply CATIAFILE. CATIAFILE means the usage of the original Catia file name. AccSchemeOfFileName is a format definition based on the *C style*.

```
# 
AccSchemeOfFileName = %s
AccFileNameValues = NUMBER
```
After check in of a part to Agile, the object will be renamed to **D00444.CATPart** because D00444 is the number of the Agile document.

```
# 
AccSchemeOfFileName = %s
AccFileNameValues = CATIAFILE
```
After check in of a part to Agile the object will not be renamed.

```
# 
AccSchemeOfFileName = CAT-%s
AccFileNameValues = NUMBER
```
After check in of a part to Agile the object will be renamed to **CAT-D00444.CATPart**.

#### *[Customer Functions] Section*

To better support the ability for project-based customization of TCL scripting, entry points are now provided for TCL add-ins through the [CustomerFunctions] section in **AccInitialize.ini**.

[CustomerFunctions]

```
...
<EntryPoint> = <Customer specific procedure>
```
....

There are 7 predefined entry points:

- 1. CatiaScanTree-01
- 2. CatiaScanTree-02
- 3. CatiaScanTree-03
- 4. CatiaAccSaveToAgile-01
- 5. CatiaAccLoad-01
- 6. CatiaAccSave-01
- 7. CatiaAccUpdateFrame-01

### **Setup the Attribute Mapping**

Please use the Mapping Editor to define the attribute mapping. The legacy mappings as described in the following sections is still supported.

### **Mapping file AccCustomer9.ini**

This is the main file for controlling attribute mapping in the CATIA V5 Connector. This file is structured in several sections. The first line of a section starts with a left square bracket followed by a space and its name again followed by a space and the right square bracket. Each section starts with the section name. A comment line starts with the # sign.

**Note** Please make sure not to leave blank lines when editing the file.

The following table gives a description of all sections in **AccCustomer9.ini**, and the following tables provide the details of each section.

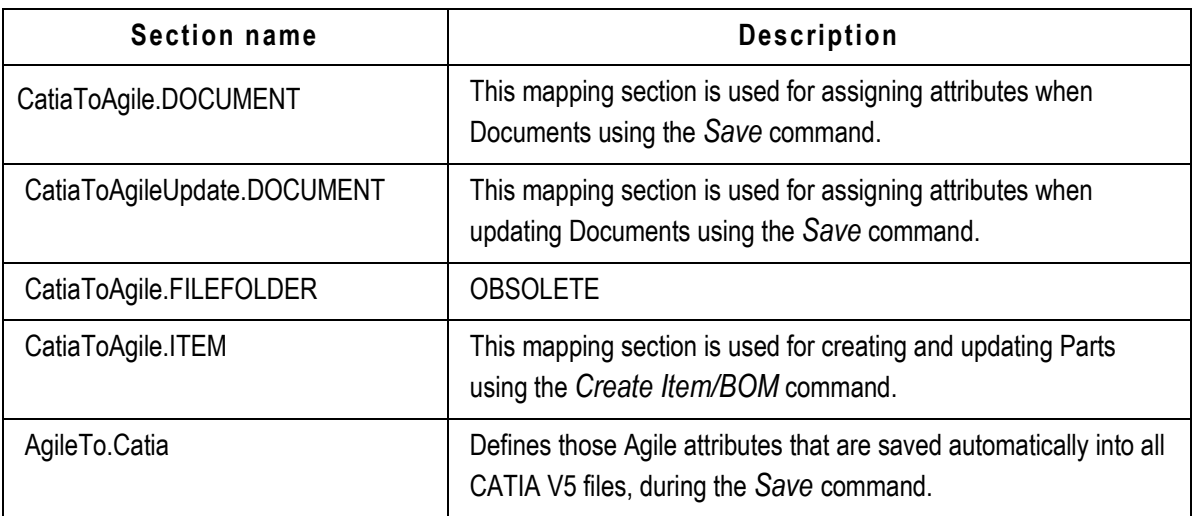

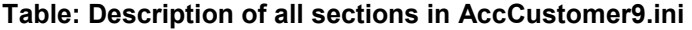

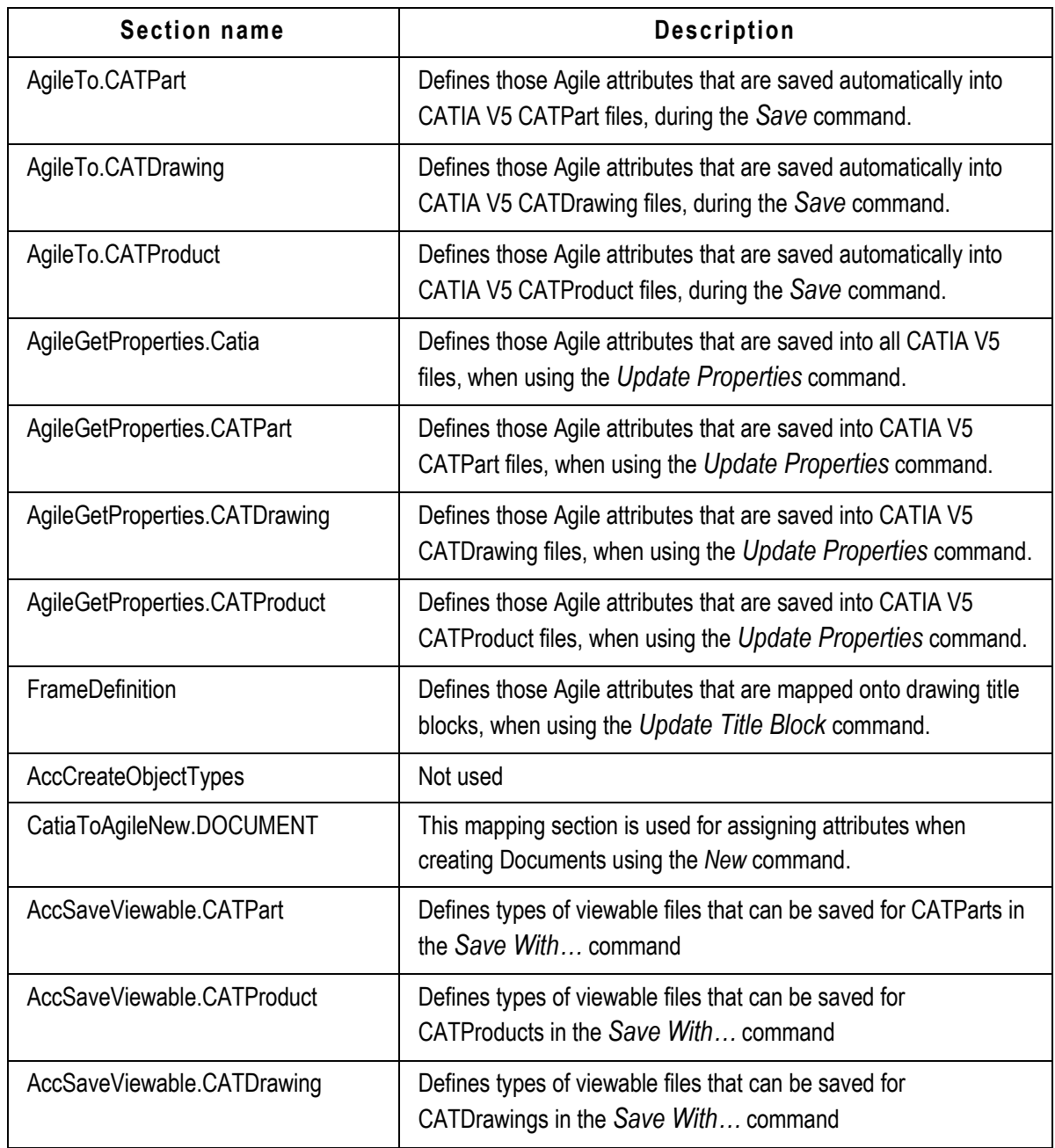

## **Mapping Options for [CatiaToAgile.XXXX] Sections**

Each mapping consists of a pair of objects. The right side of the pair defines information that can be extracted from CATIA V5. Here, CATIA V5 is the source of the attribute value. The left side of the pair defines the attribute value's target location in Agile.

There are several configuration options for the "right side" that define what kind of data should be

extracted from CATIA V5 and what kind of transformation can be applied to the data. Each right side attribute consists of three sections, for example:

DESCRIPTION = Std.DescriptionReference.ToUpper

The first section is either *Std*, *Par*, or *Def*. *Std* refers to CATIA V5 system attributes, as listed here:

#### **Table: Standard mapping values using "Std" prefix**

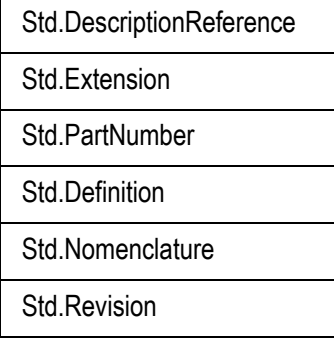

Par is a reference to user-defined property in CATIA V5, such as MATERIAL, DESCRIPTION, or ENGINEER. These types of mappings are only useful where the CATIA V5 file has a property corresponding to the name mentioned in the mapping.

*Def* is a default fixed string value.

Finally, the final suffix is a description of how the data should be modified. The following modifiers are possible:

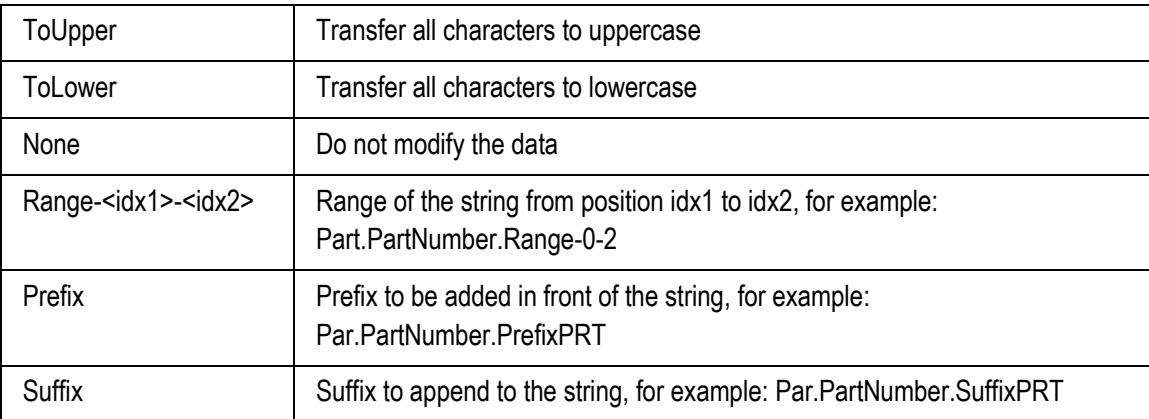

#### **Table: Suffix Options for Mapping**

There are two special values that are used on the left side of these mappings. In the

[CatiaToAgile.DOCUMENT] section, you use the value CAX\_NEW\_NUMBER to represent the Number field that will be assigned to newly created Documents. In the [CatiaToAgile.ITEM] section, you use the value ITEM to represent the Number field that will be assigned to newly created Parts.

## **Mapping Options for [AgileTo.XXXX] Sections**

This section is used to define mappings from Agile to CATIA, which occur automatically during the save process. As this will add time to the save process, the list of attributes should be kept to the bare minimum that absolutely needs to be kept synchronized. Other attributes can be synchronized using *Update Properties*, as described in the next section. For formatting details, see *Mapping Options for Update Properties Sections – CATIA*.

## **Mapping Options for [AgileGetProperties.XXX] Sections**

This section is used to define mappings from Agile to CATIA V5, which occur when the user runs the *Update Properties* command manually. For formatting details, see *Mapping Options for Update Properties Sections – CATIA*.

## **Mapping Options for [FrameDefinition] Section**

This section is used to define mappings from Agile attributes to the CATIA V5 drawing title block, which occurs when the user runs the *Update Title Block* command. For formatting details, see *Mapping Options for Update Properties Sections – CATIA*.

## **Mapping Options for Update Properties Sections – CATIA**

Multiple sections of the **AccCustomer9.ini** file, as listed above, are used to define mappings from Agile to CATIA. For standard attributes the format of this section is:

CAD Parameter = <Source Table>\_Field.Format

For example:

Agile\_Des = Title Block\_Description.ToUpper

Where the left side value is the name of the CATIA parameter to be updated. For the [AgileTo.XXXX] and [AgileGetProperties.XXX] sections, the formatting of the left side matches the description shown for the RIGHT side of the [CatiaToAgile.XXXX] section (see above for details). For the [FrameDefinition] section, the left side represents a CATIA text property in the format Text.n, where n is an integer.

The right side can be either the symbolic attribute name from the **CaxClient.xml** file (such as NUMBER, DESCRIPTION, etc.) or any Agile attribute represented as follows:

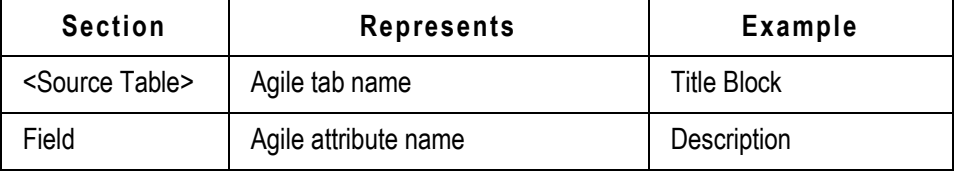

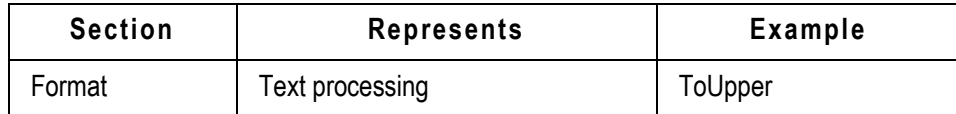

For history and change history attributes, which are arranged in a table, the format of this section is:

```
CAD Parameter = <Filter Table>_Field,<Filter Value>,<Filter>,<Source 
Table>_Field.Format
```
#### For example:

```
Agile CreUser = History Action, Create, first, History User. None
HIS_RELDATE_1 = Change History_Status,Released,last,Change History_Rel 
Date_int.Date01
```
Where the left side value is the name of the CATIA parameter to be updated and the right side specifies how to find the desired row and column in the table below:

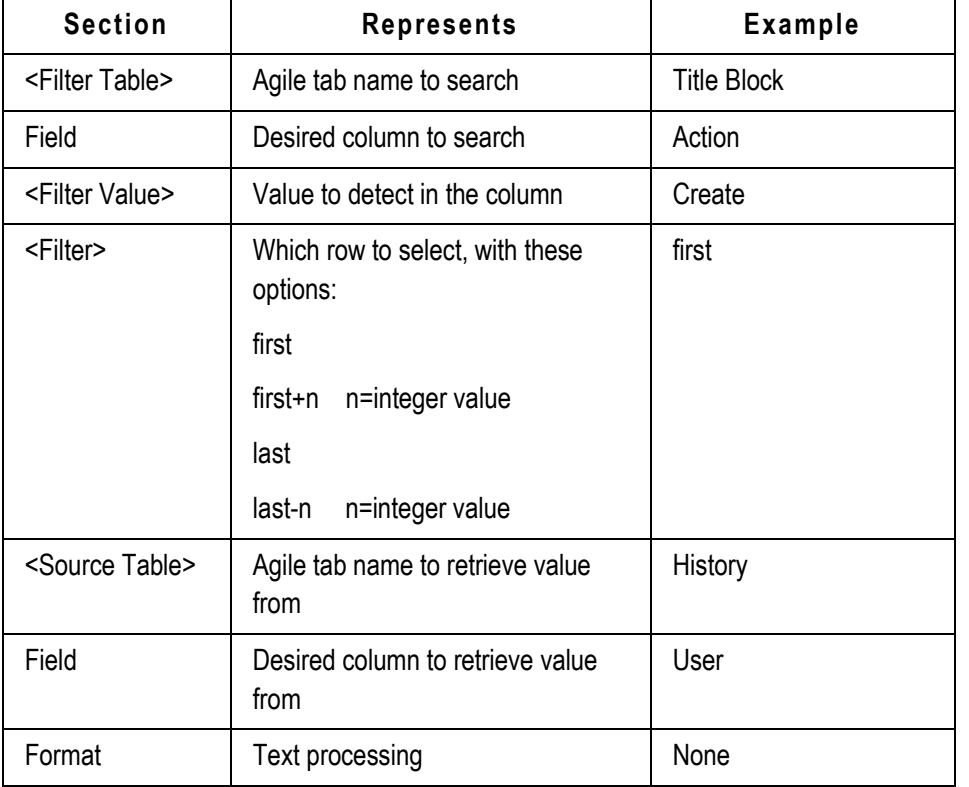

#### *Options for "Format"*

The Format string allows you to perform additional processing on the text string being passed back into CAD. This includes predefined formats and general TCL format procedures.

#### *Predefined formats*

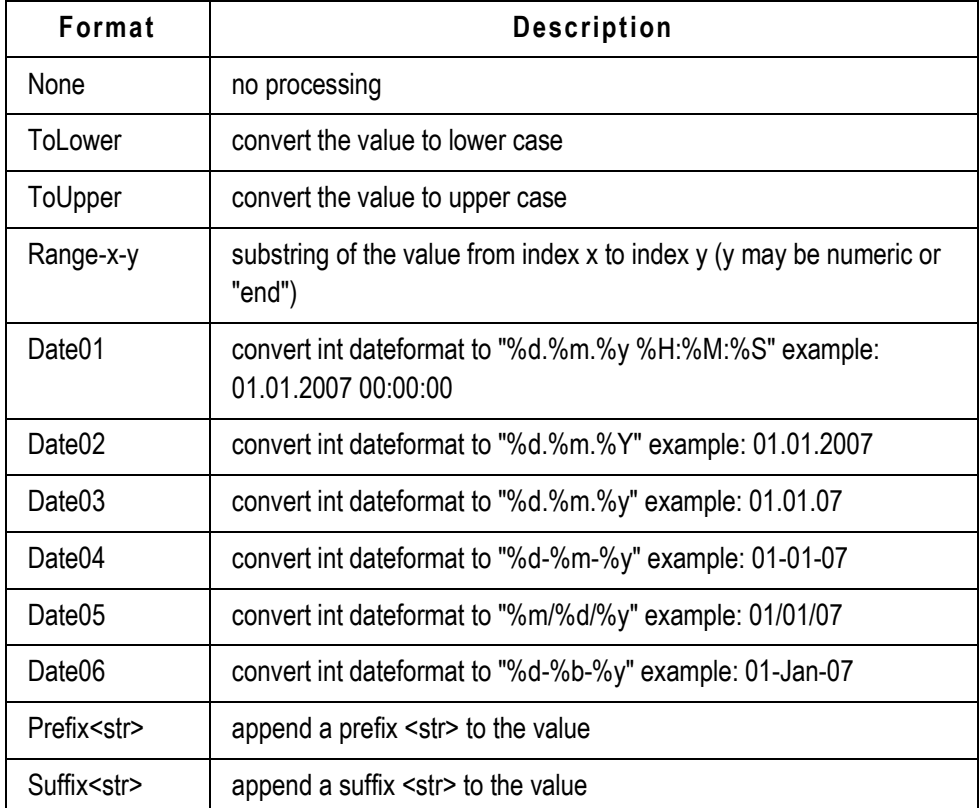

#### *TCL format procedures*

Any registered (tclIndex) TCL procedure that gets the current value as input and returns the formatted string. For instance:

```
proc MyFormat { value } {
   set formatedvalue $value
   return $formatedvalue
}
```
#### *Mapping Part Attributes*

In addition to mapping attributes from the CAD document back into CAD, you can map attributes from the corresponding Part object that has been associated to the document using the *Create Item/BOM* command. In order to specify a Part attribute, simply prefix the attribute value with PART:. This example shows mapping both the Document Number and Part Number into CAD:

```
Agile_DocId = Title Block_Number.None
Agile_PartId = PART:Title Block_Number.None
```
## **SolidWorks Connector Administration**

This section provides a complete summary of configuration options available for the SolidWorks connector. Once you have completed the basic installation based on instructions in the *Installation Guide*, you can refer here for details of all possible settings.

Note that in addition to the configuration files listed here, the EC Web Connector must also be configured to provide complete operation of the SolidWorks Connector. See the *EC Web Connector Configuration Options* section for details.

## **Connector Configuration Settings**

The configuration of the connector is done in XML files, which are located in the **components\xml** subdirectory of the integration. The following files are important for the connector:

**XPlmSolidWorksConnector.xml** – base configuration of the SolidWorks connector

**XPlmSWAgileAddin.xml** – contains the Agile menu definition and Addin registration. **This file should not be changed**.

**xPLMAgile9SolidWorksTransaction.xml** – contains the configured transactions for the Agile load and save processes. **This file should not be changed**.

### **Renaming, Configuration Handling and Options**

This section describes the available settings and valid values for the connector in **XPlmSolidWorksConnector.xml**.

**Attention: Do not enable the RenameOnSave or RenameOnInitialSave options if you use big assemblies, suppressed components, or external references. Rely on the RenameOnLoad feature in**  **these cases. Otherwise, references and assemblies may be destroyed during save if not all related components are loaded or available.** 

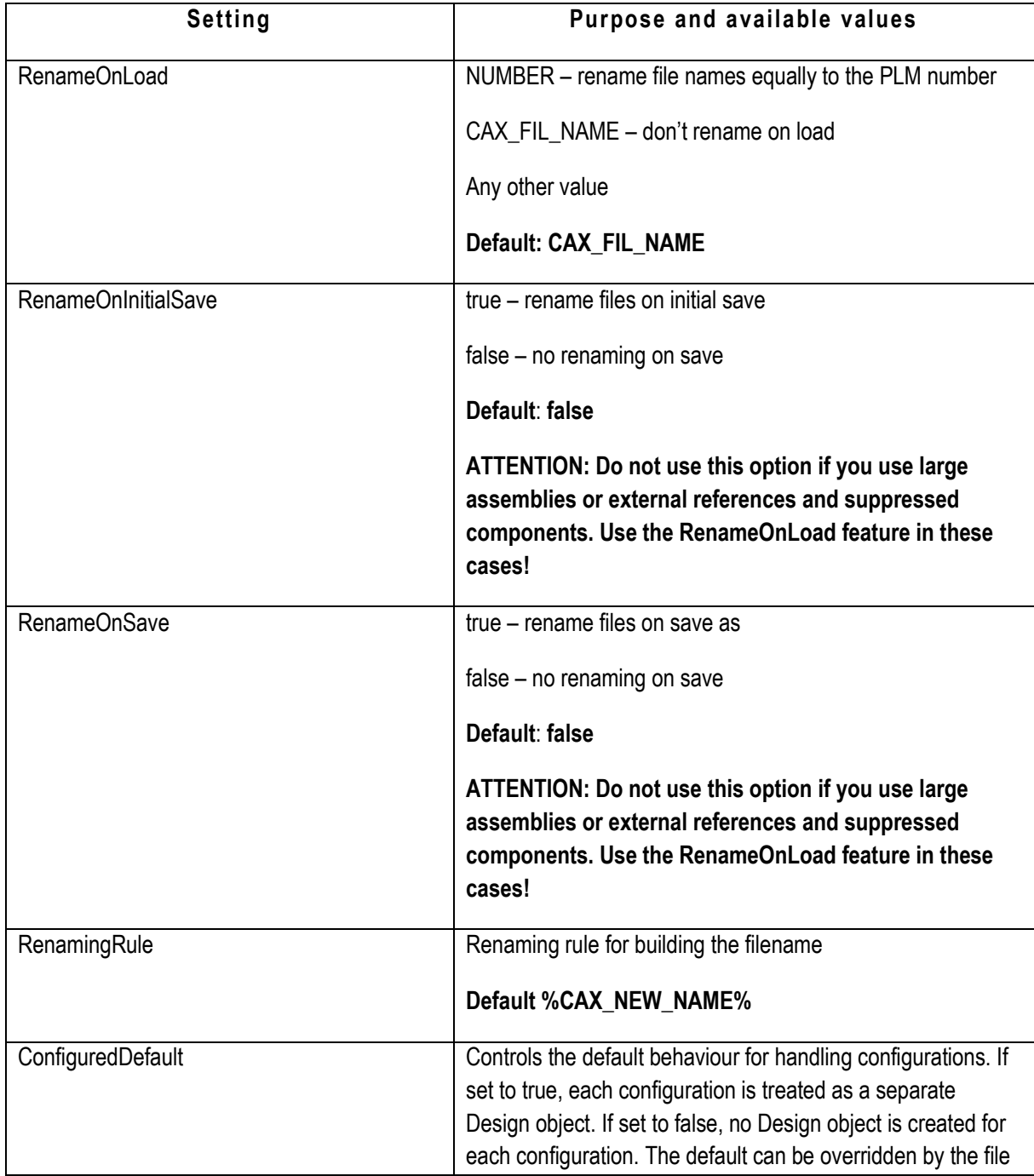

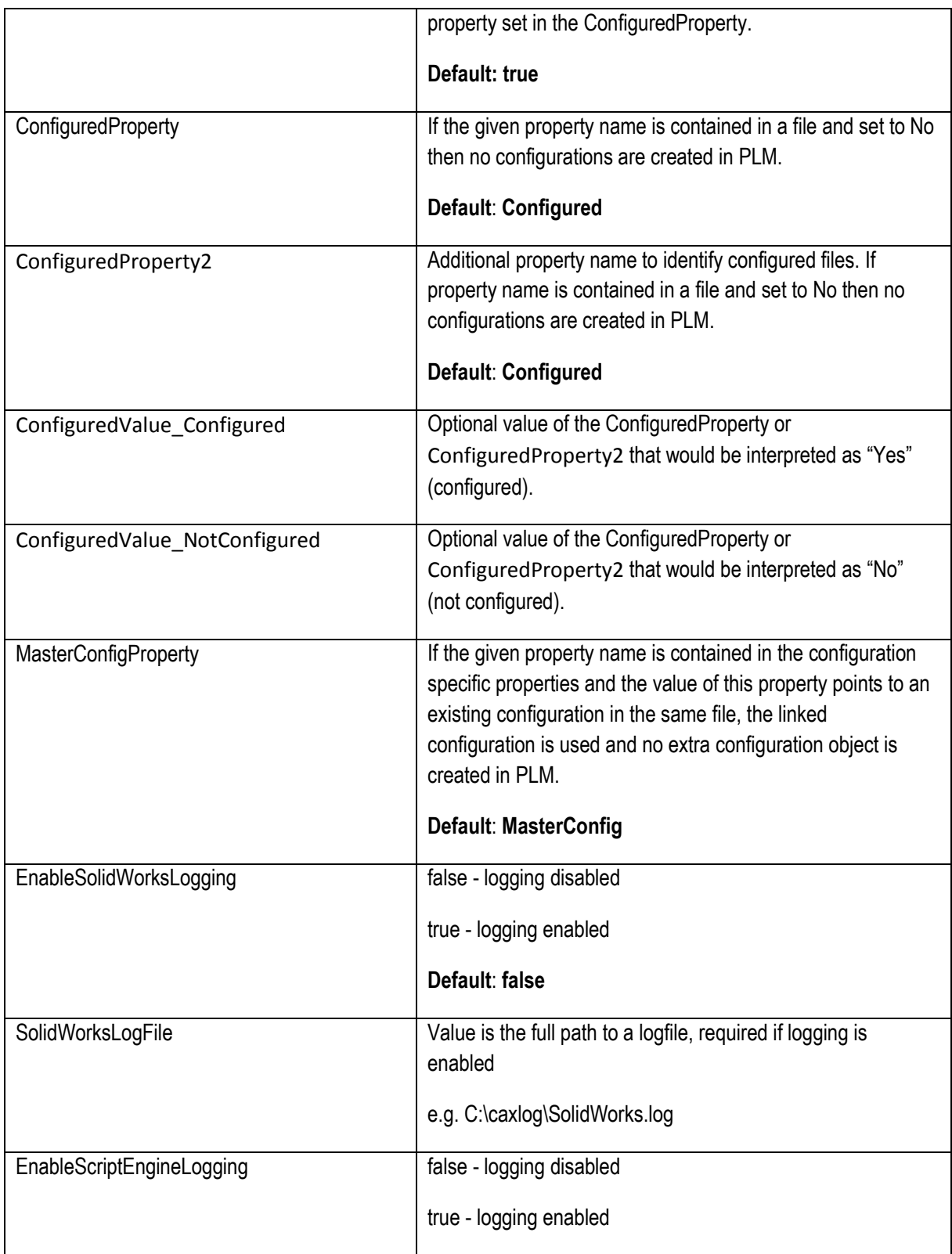

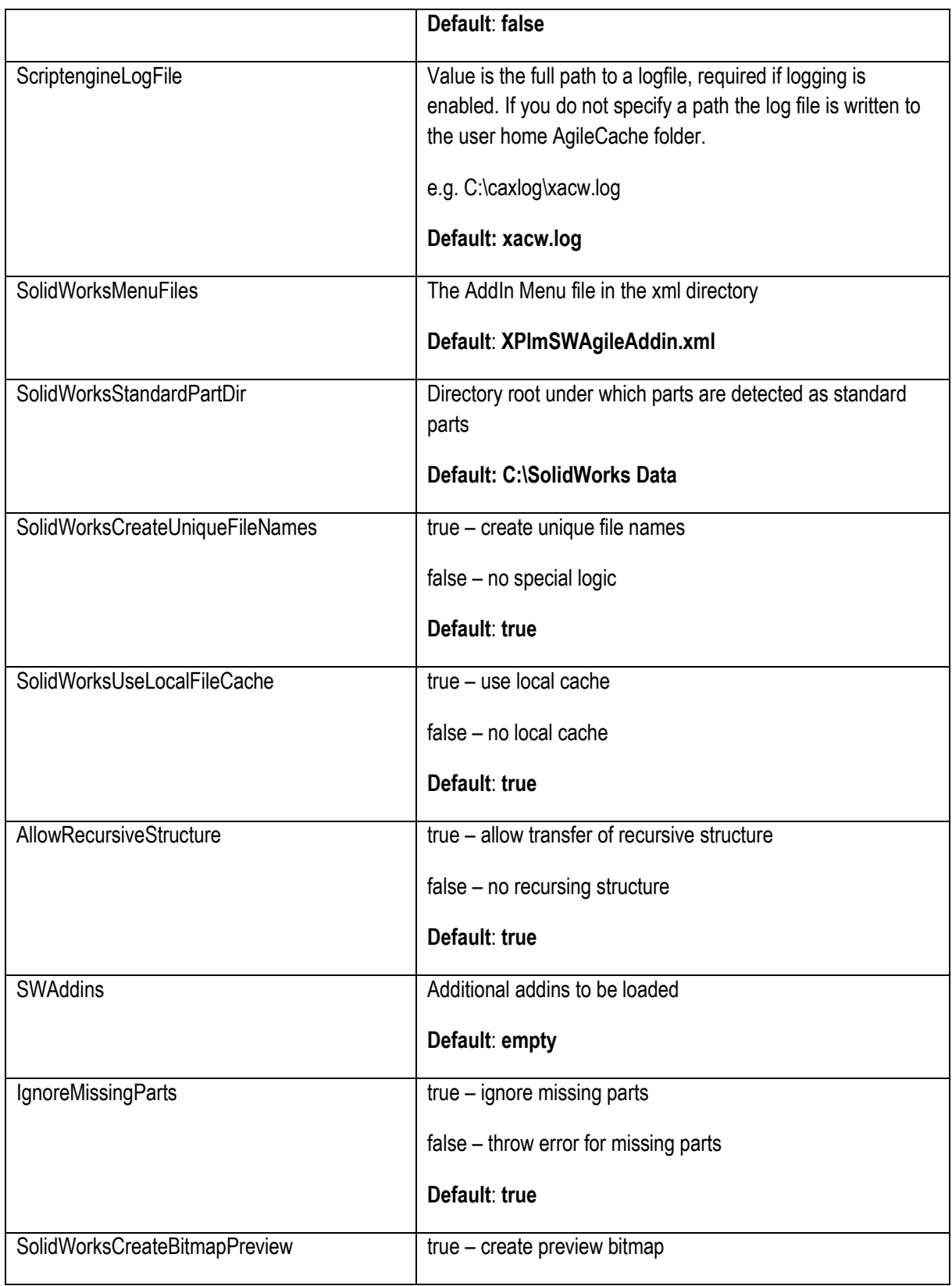

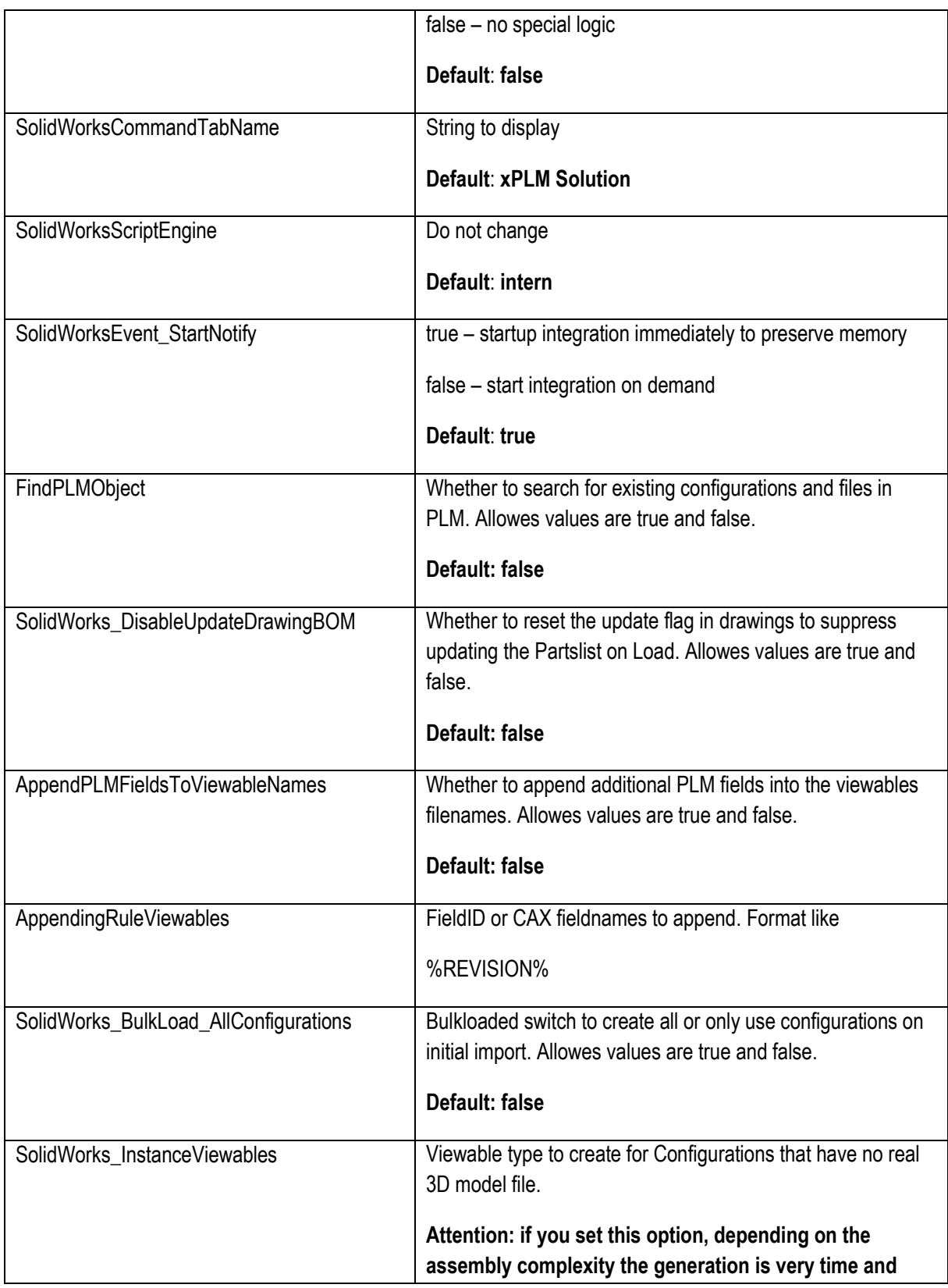

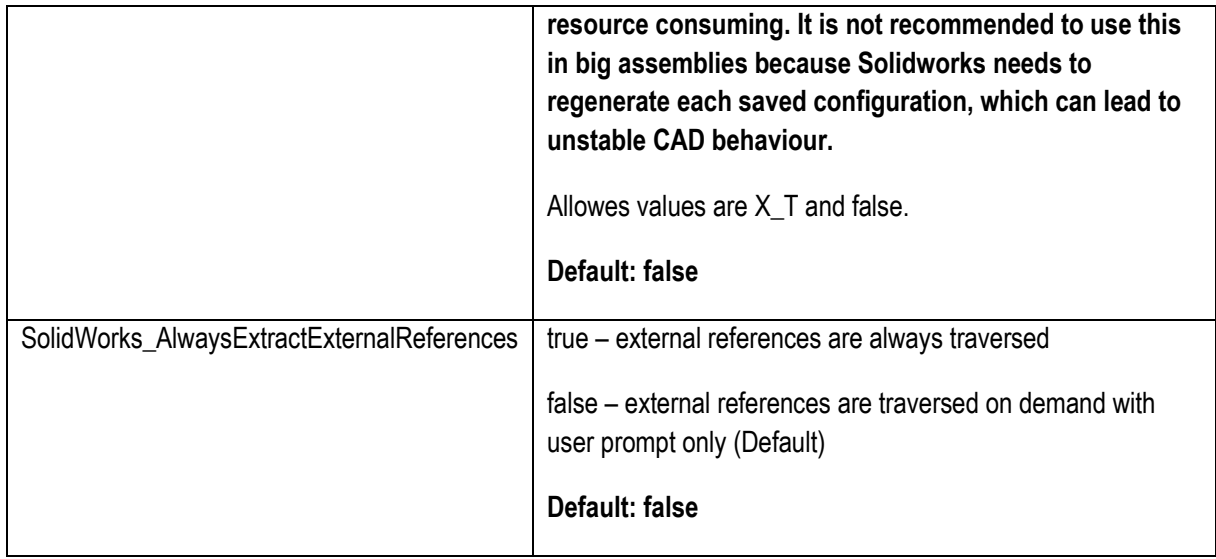

### **Setup the Workspace Root**

The Java environment and workspace root are set in **xacw\components\ini\start\_acx.bat**

Configure the workspace root by setting these values:

set cax temp=C:\AgileEC\wspaces\Default

set CAX WORKSPACE ROOT=C:\AgileEC\wspaces

### **Setup the Java Environment and Workspace Root**

The Java Environment is set in **xacw\components\ini\start\_acx.bat**

Usually there is no need to modify the Java settings that are delivered with the connector. The script detects the system architecture and initializes the right JRE in **xacw\_ini.bat** during the initial registration and also on startup of the connector.

### **Setup the Attribute Mapping**

Please use the *Mapping Editor* to define the attribute mapping.

## **Solid Edge Connector Administration**

This section provides a complete summary of configuration options available for the Solid Edge connector. Once the basic installation has been done following the instructions in the *Installation Guide*, you can refer here for details of all possible settings.

Note that in addition to the configuration files listed here, the EC Web Connector must be additionally configured to provide complete operation of the SolidWorks Connector. See the *EC Web Connector Configuration Options* section for details.

### **Connector Configuration Settings**

The configuration of the connector is done in XML files, which are located in the **components\xml** subdirectory of the integration. The following files are important for the connector:

**XPlmSolidEdgeConnector.xml** – base configuration of the Solid Edge connector

**XPlmSEA9Addin.xml** – contains the Agile menu definition and Addin registration. **This file should not be changed.**

**XPlmAgile9SolidEdgeTransaction.xml** – contains the configured transactions for the Agile load and save processes. **This file should not be changed.** 

### **Renaming, Configuration Handling and options**

This section describes the available settings and valid values for the connector in **XPlmSolidEdgeConnector.xml**.

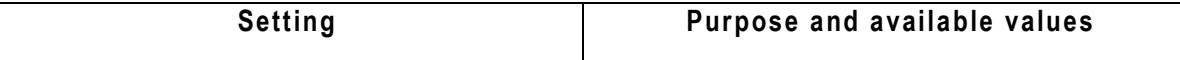

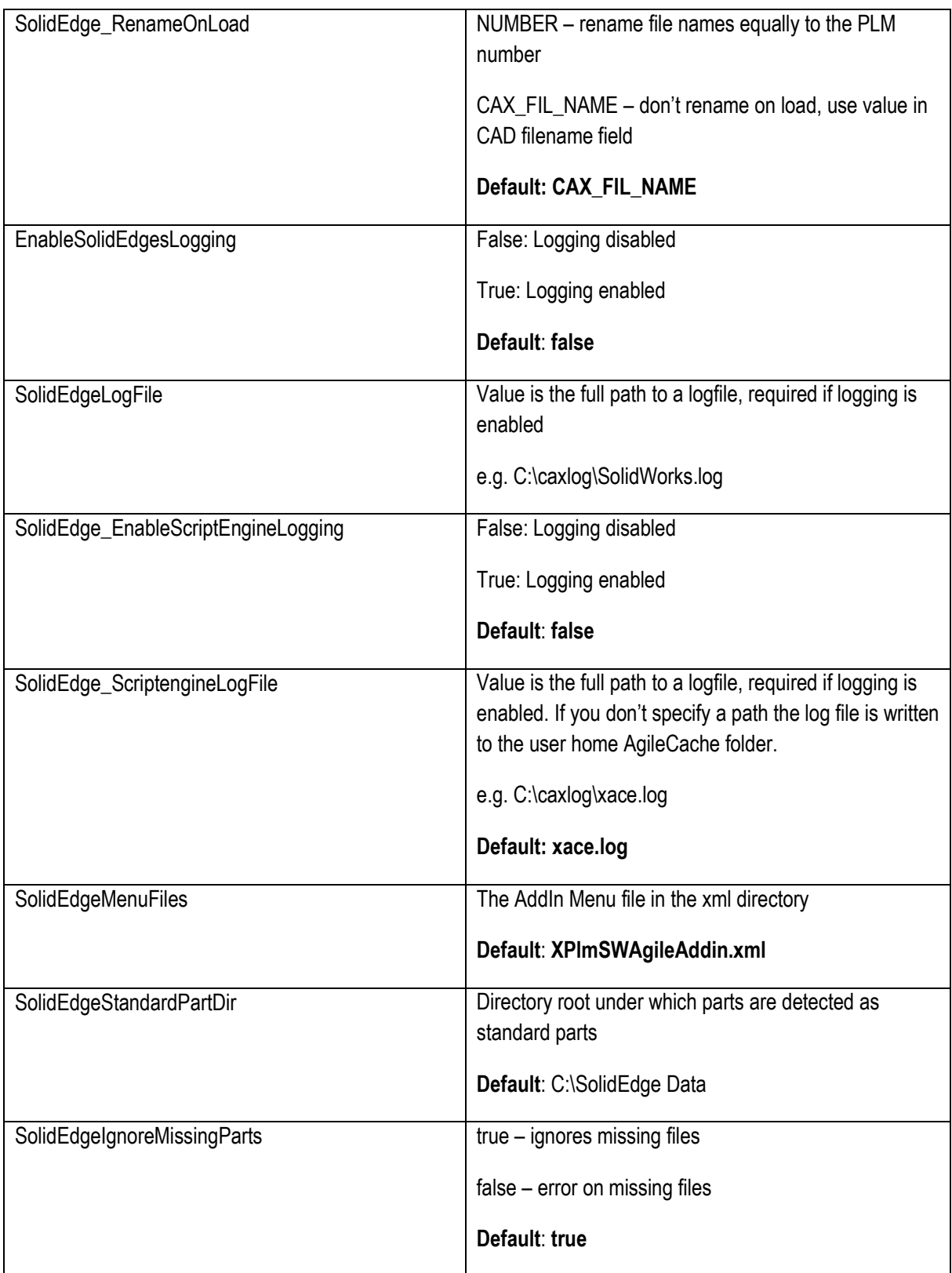

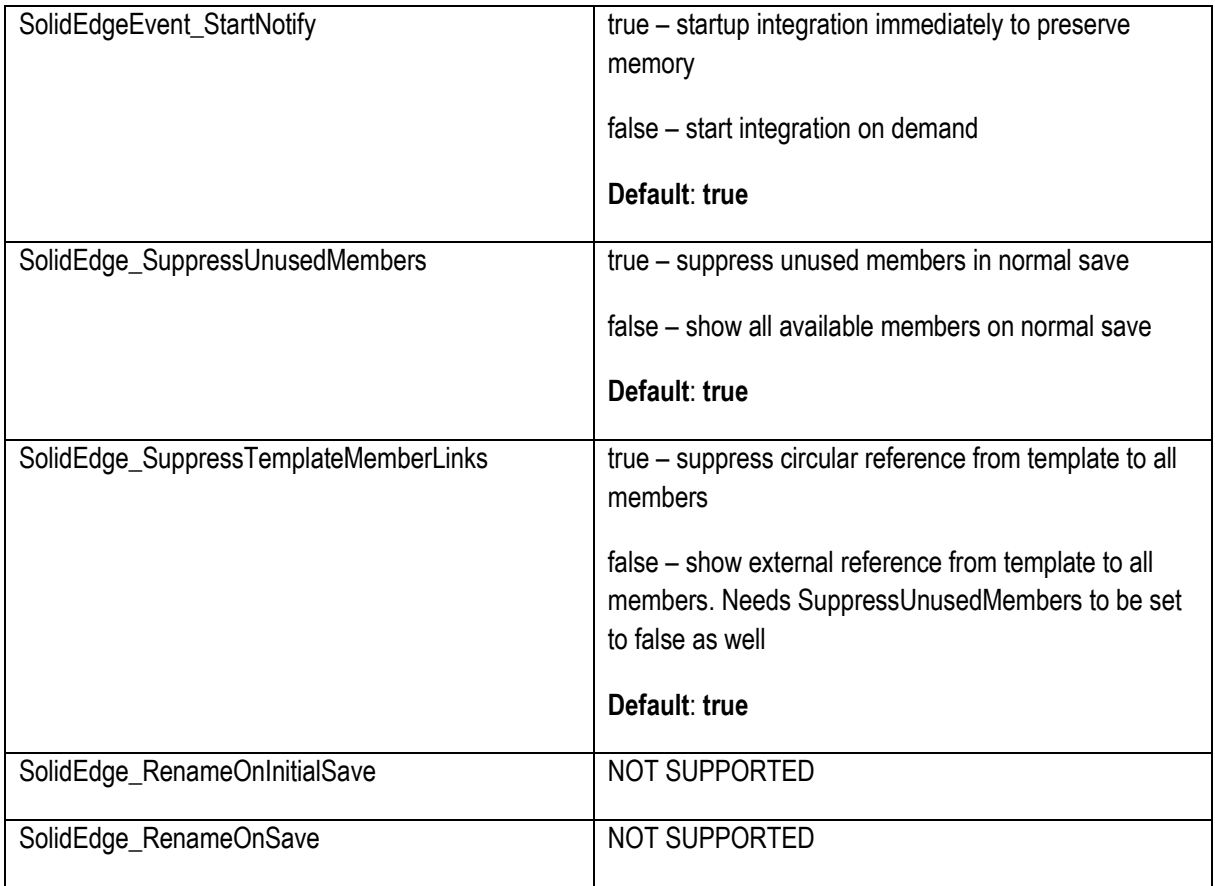

### **Setup the Workspace Root**

The Java environment and workspace root are set in **xace\components\ini\start\_ace.bat**

Configure the workspace root by setting these values:

set cax temp=C:\AgileEC\wspaces\Default

set CAX WORKSPACE ROOT=C:\AgileEC\wspaces

### **Setup the Java Environment and Workspace Root**

The Java environment is set in **xace\components\ini\start\_ace.bat**

Usually there is no need to modify the Java settings that are delivered with the connector. The script detects the system architecture and initializes the right JRE in start\_ace.bat during the initial registration and also on startup of the connector.

### **Setup the Attribute Mapping**

Please use the *Mapping Editor* to define the Attribute Mapping.

Solid Edge has different property pages which are treated transparently by the integration. The properties are read and written to the Custom page with the following exceptions.
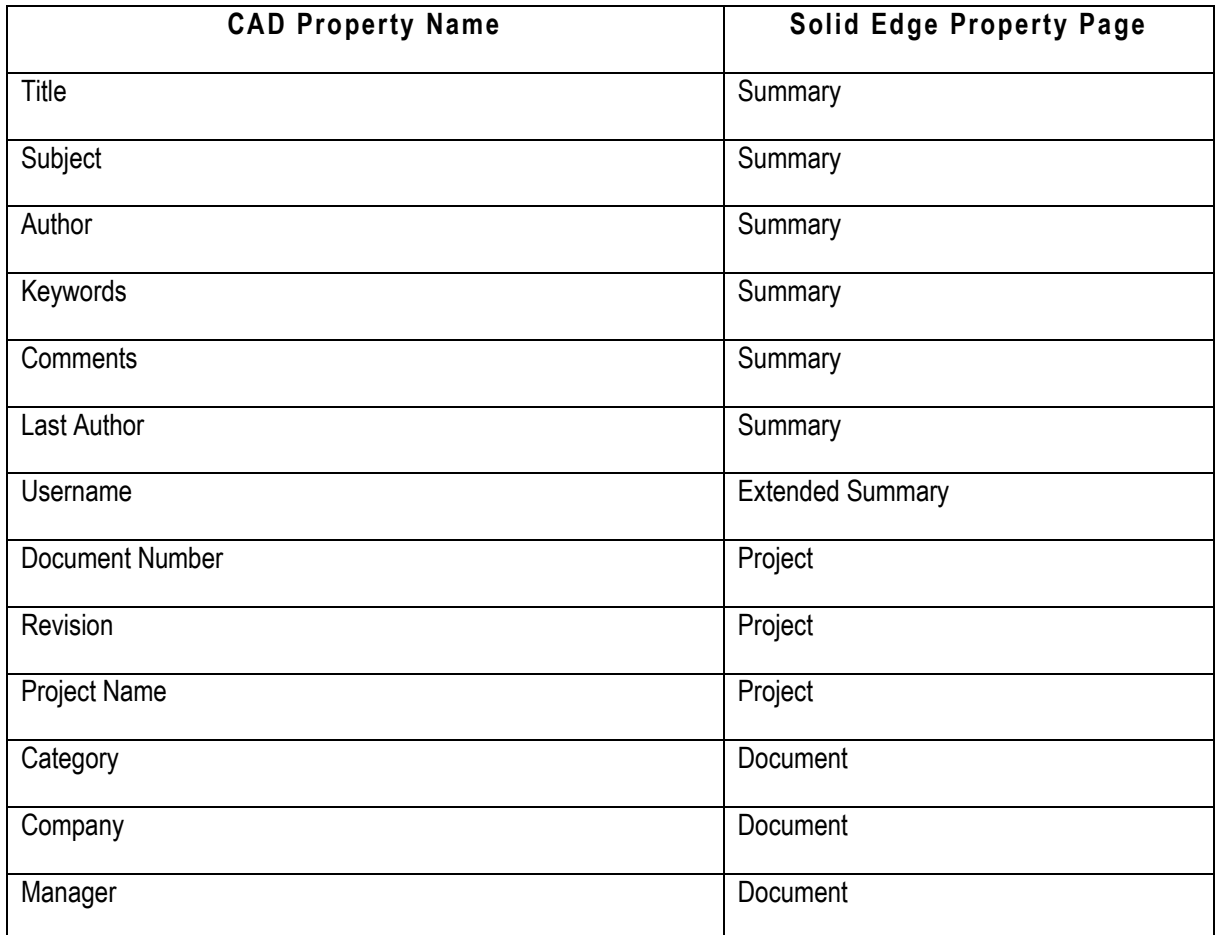

**ATTENTION: The name of the CAD properties below is language specific to the language of your CAD system. In case you use a non English Solidedge you can enable the Scriptenginelogging in order to check the available CAD property names in \$HOME\AgileCache\xace.log. Search for this section in the logfile, the available names are seperated by semicolons:** 

SolidedgeProperties - Properties are language specific to the CAD system language SolidedgeProperties - Non Custom Properties must be mapped to one of the following indentifiers SolidedgeProperties - ProjectInformation - ;Document Number;Revision;Project Name;

SolidedgeProperties - DocumentSummaryInformation - ;Category;Presentation Format;… SolidedgeProperties - SummaryInformation - ;Title;Subject;Author;... SolidedgeProperties - ExtendedSummaryInformation - ;Name of Saving Application;DocumentID;…

# **EC Web Connector Administration**

This section provides a complete summary of configuration options available for the EC Web connector. Once the basic installation has been done following the instructions in the *Installation Guide*, you can refer here for details of all possible settings.

## **Preferences Settings on MCAD-CONFIG folder**

The preferences are stored in PLM in a Design filefolder called MCAD-CONFIG. The user needs the Administrator role in PLM assigned in order to update the template **Attributes.xml**.

The **Attributes.xml** is stored locally first and only if you are an administrator the template will be updated and uploaded to PLM. This is done using the save button in the preferences panel. You can also reset the template manually by checking out the MCAD-CONFIG filefolder in web client, adding your local **Attributes.xml** to the files tab, and checking the filefolder back in after upload. The next time a user logs in, the new template will be downloaded. In case the system can't generate the MCAD-CONFIG filefolder automatically, create a design object with this name in the PLM system.

To lock an entry from user modification, you need to edit the **Attributes.xml**. The template in PLM must also be replaced manually. You need to search for a section "GeneralDefaults", there are several FieldCollections contained. Each collection describes one default. There are 3 fields with name/value pairs for each default:

**Name Value** 

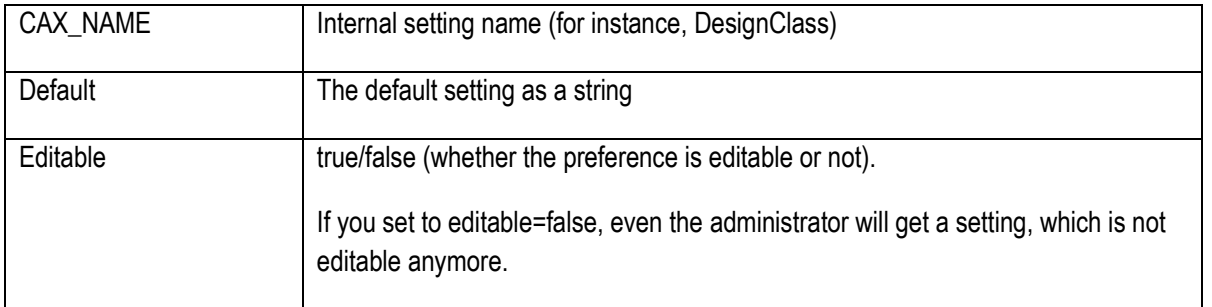

Note that the preferences are saved locally first in any case (it is saving to the latest version of **Attributes.xml** in the users home AgileCache folder, for instance **Attributes.xml.8**). If the upload fails due to missing privileges, you can still upload to the MCAD-CONFIG manually and set the defaults properly. The file on the MCAD-CONFIG filefolder must be named **Attributes.xml**. Don't forget to remove the version extension of the local file in this case.

The following table lists the valid preference settings in **Attributes.xml**:

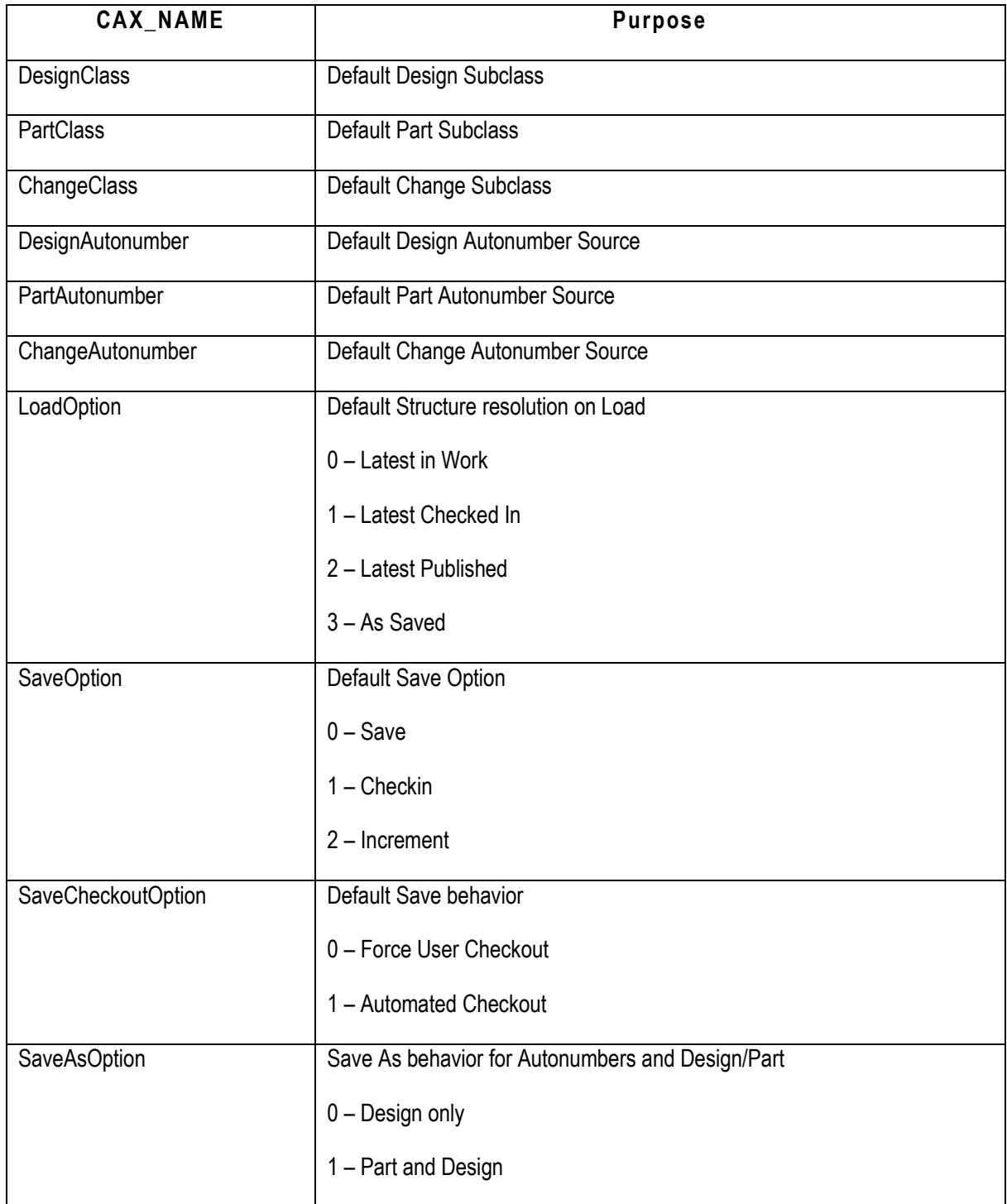

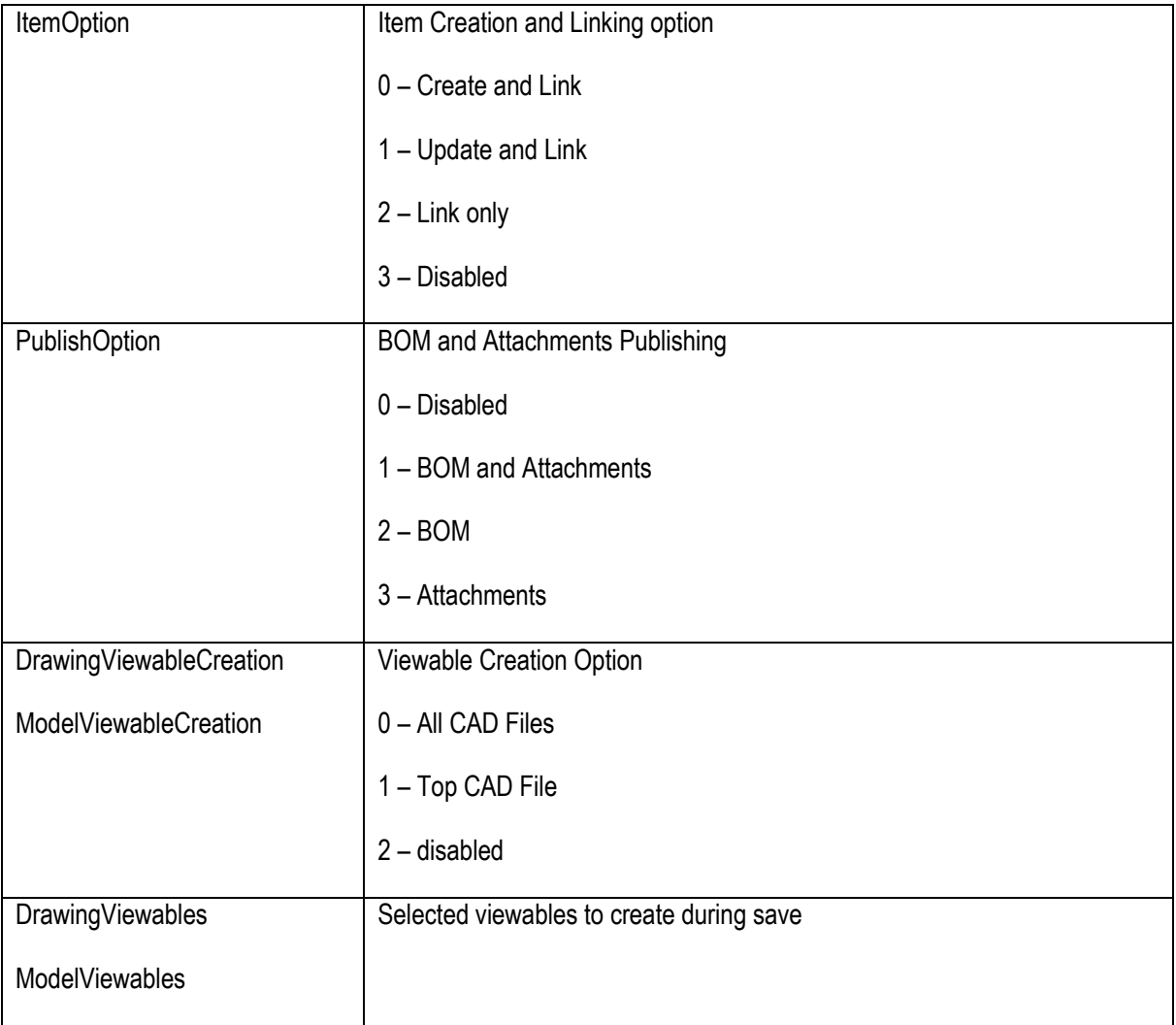

# **Preferences Dialog**

The Preferences dialog is accessed using the button in the Save or Load dialogs or by expanding the left sidebar and the contained preferences container.

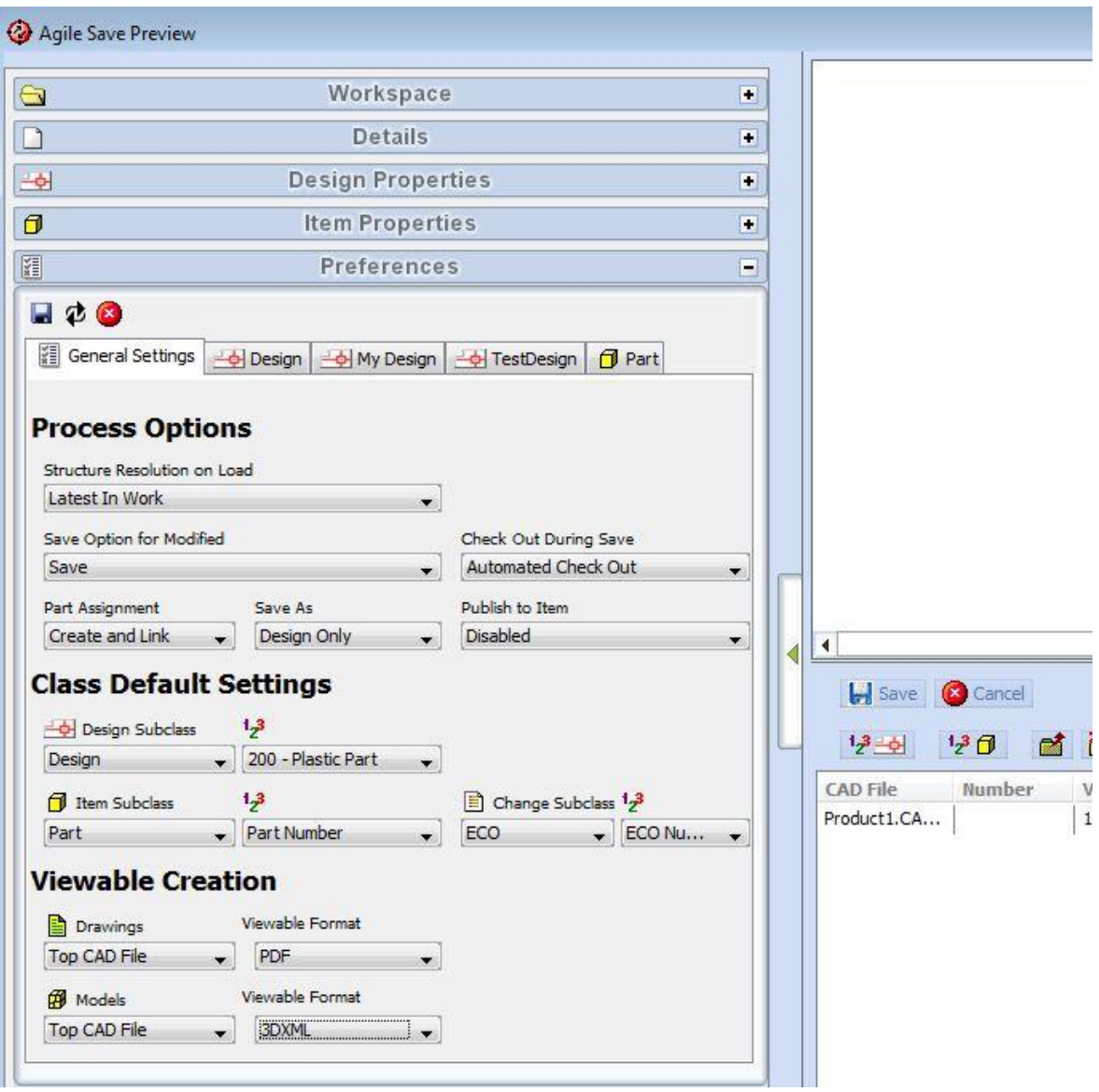

The Process Options define the behavior during load and save operations. The Class Default Settings predefine the default subclasses and autonumbers to be used if new Parts, Designs or Change Orders are created.

# **Load Preferences**

The default structure resolution on load is configured using the *Structure Resolution on Load* preference. This defines which versions of children in design structures will be used in an assembly.

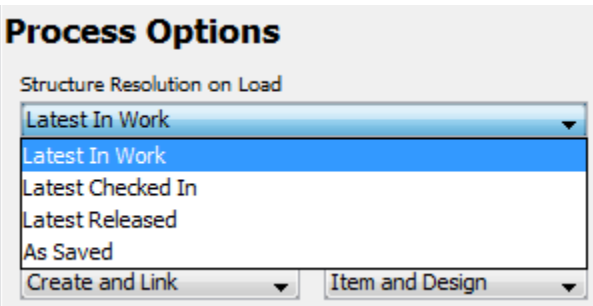

The valid values and their meanings are:

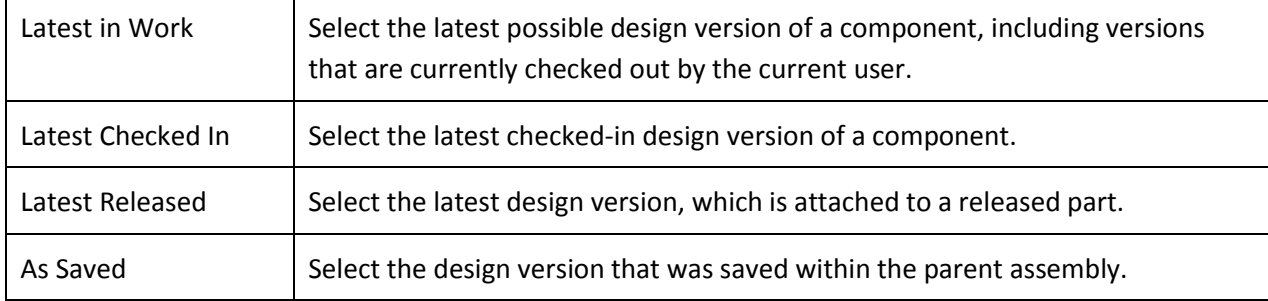

## **Save Preferences**

#### **Default Save Option**

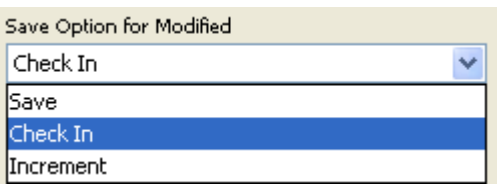

The default save option for modified files defines the preselected option in the save dialog. The valid options are:

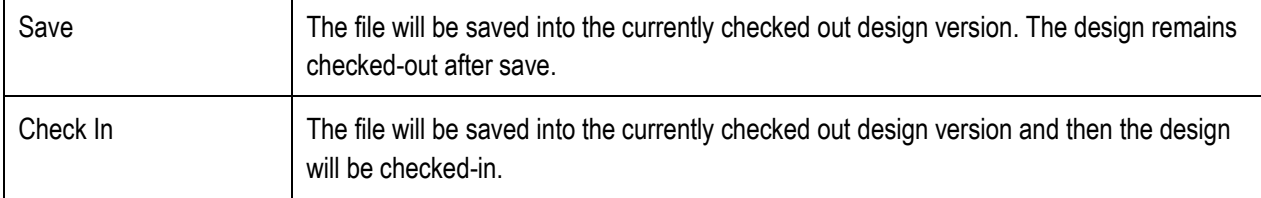

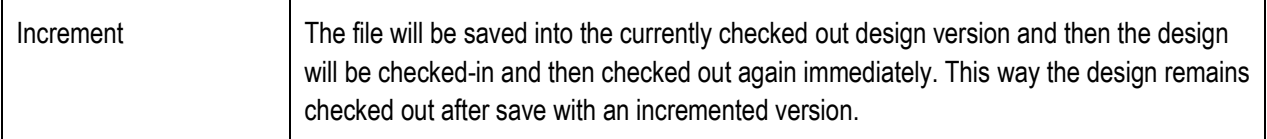

#### **Checkout during Save**

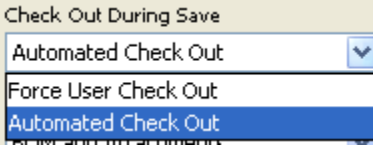

The checkout behaviour during save is controlled by this switch. The valid options are:

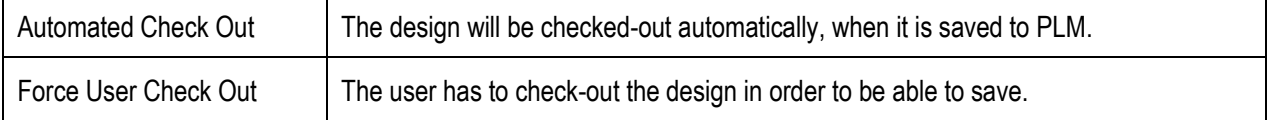

## **Item and Publish Preferences**

In order to achieve a transparent Part/Design creation and linking process, some defaults are required to control the simultaneous creation of Parts and Designs.

#### **Part Assignment**

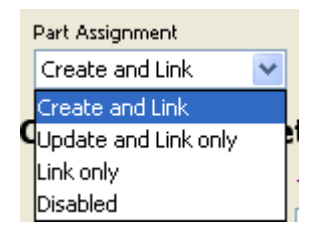

The *Part Assignment* controls whether or not Parts will be created simultaneously. The options and their meanings are:

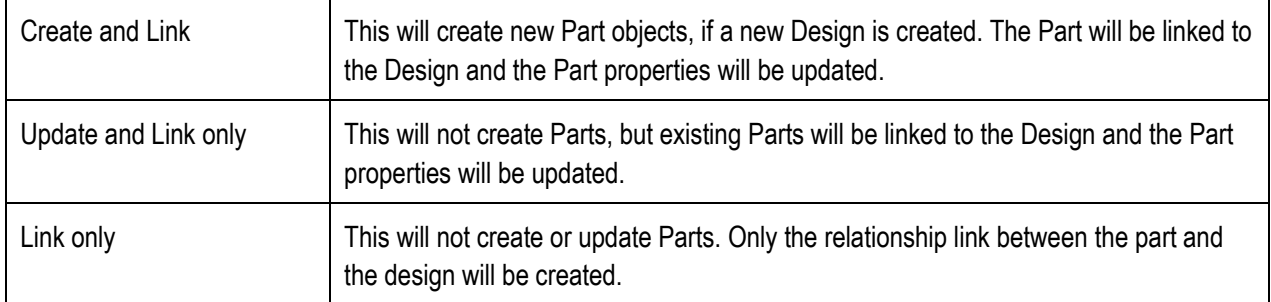

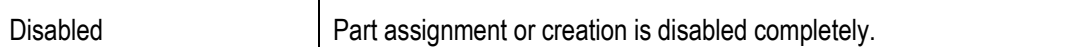

#### **Save As Behaviour**

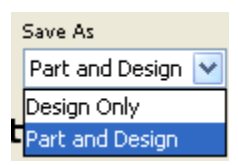

The *Save As Option* controls, whether or not Parts will be created during initial save and save as of a CAD model. The valid options and their meaning are:

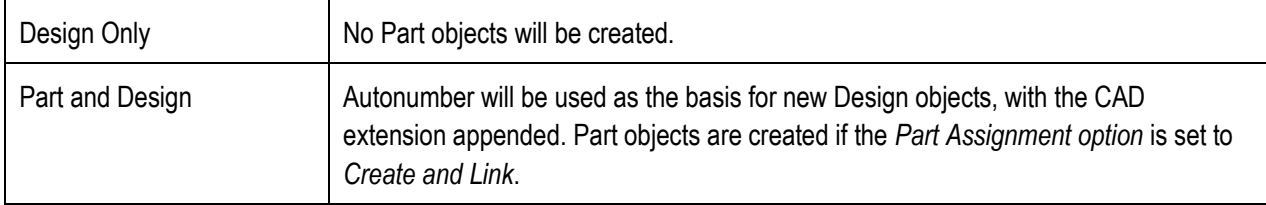

#### **Publish Behaviour**

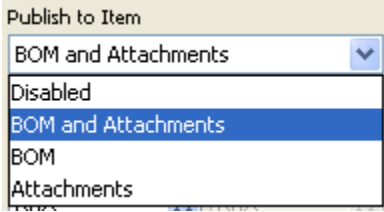

The *Publish to Item Option* controls whether or not a Part BOM is created or updated, and the Design files are attached to the Part objects, after the Design is checked in. The valid options and their meanings are:

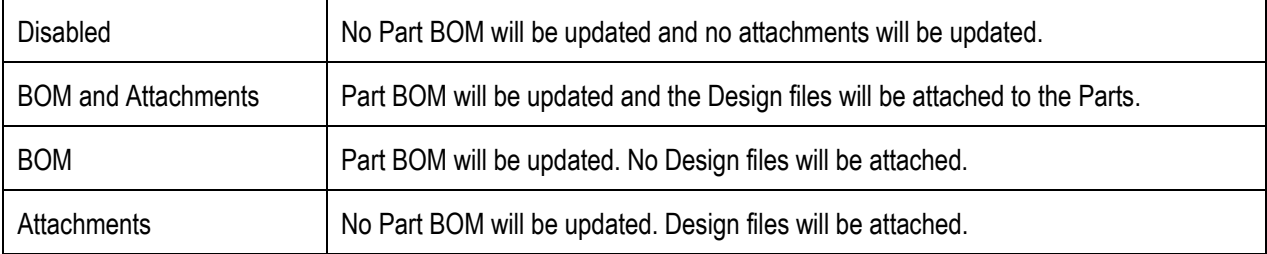

# **Class Preferences**

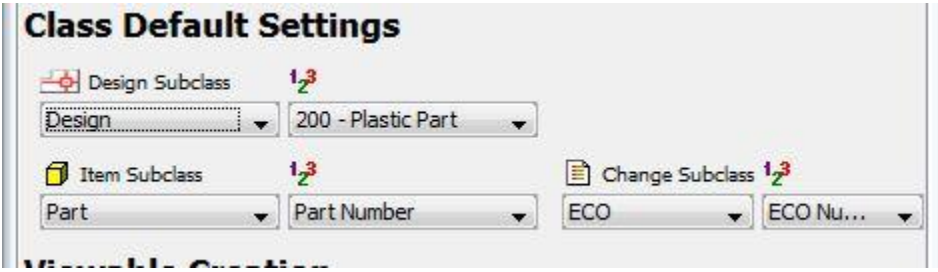

This section defines the default subclasses and default autonumber sources for all Parts, Designs and Change orders created by the CAD integration. These settings are mainly used in save use cases.

## **Viewable Creation Preferences**

Viewable File Creation Preferences determine the types of viewable files that will be automatically created and attached in PLM along with the native file. This can be set independently for Drawings and Models (parts and assemblies), and can be set to generate the viewable files for all CAD files, only the top CAD file, or no CAD files. Also note that depending on the CAD system, additional configuration work may be necessary to automatically create the viewable files. The available viewable types are defined in the **<Install Directory>\ini\CAXConfig.xml** in the viewables structure:

```
…
<Structure>
    <Name>Viewables</Name>
       <FieldCollection>
          <Field><Name>ViewablesDrawing</Name><Value>PDF;TIF;CGM</Value></Field>
          <Field><Name>ViewablesModel</Name><Value>CGR;WRL;STEP;IGES;3DXML;JT</Value></Field>
       </FieldCollection>
</Structure>
```
…

Basicly, there are two kinds of viewables: Viewables of drawings and viewables of models. Viewable creation for both types is controlled in the *Viewable Creation* section of the Preferences Panel in the Sidebar.

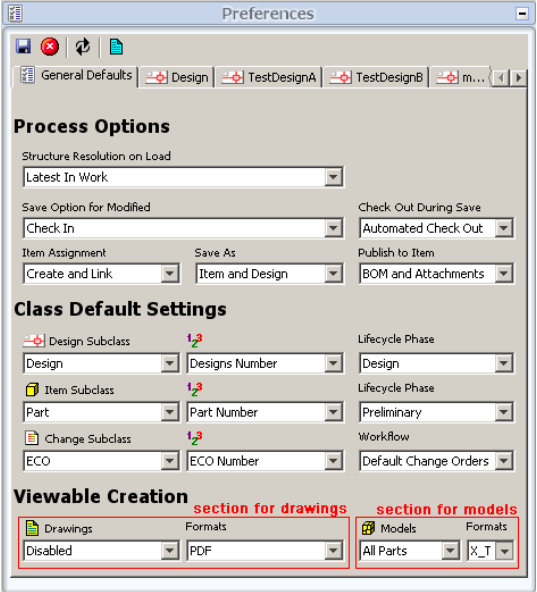

**Figure:** Preferences Panel. Viewable Creation section is situated on the bottom.

The two combo boxes on the left hand side are used for drawing viewables, the combo boxes on the right hand side for models. The creation of viewable files can be enabled by clicking on one of the *Formats* combo boxes, in the editor window that opens viewable formats can be chosen among the supported formats of the user's CAD.

The combo boxes titled *Drawings* and *Models* define in wich situations the viewables selected in the *Formats* combo boxes should be created.

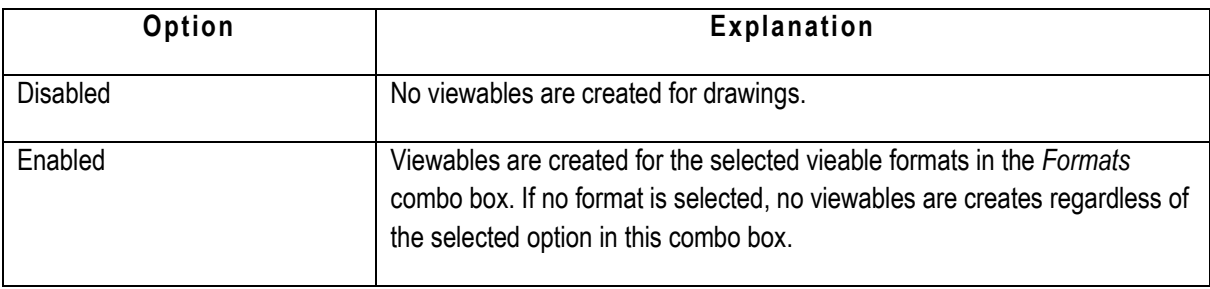

The following options are available in the *Drawings* combo box:

The following options are available in the *Models* combo box:

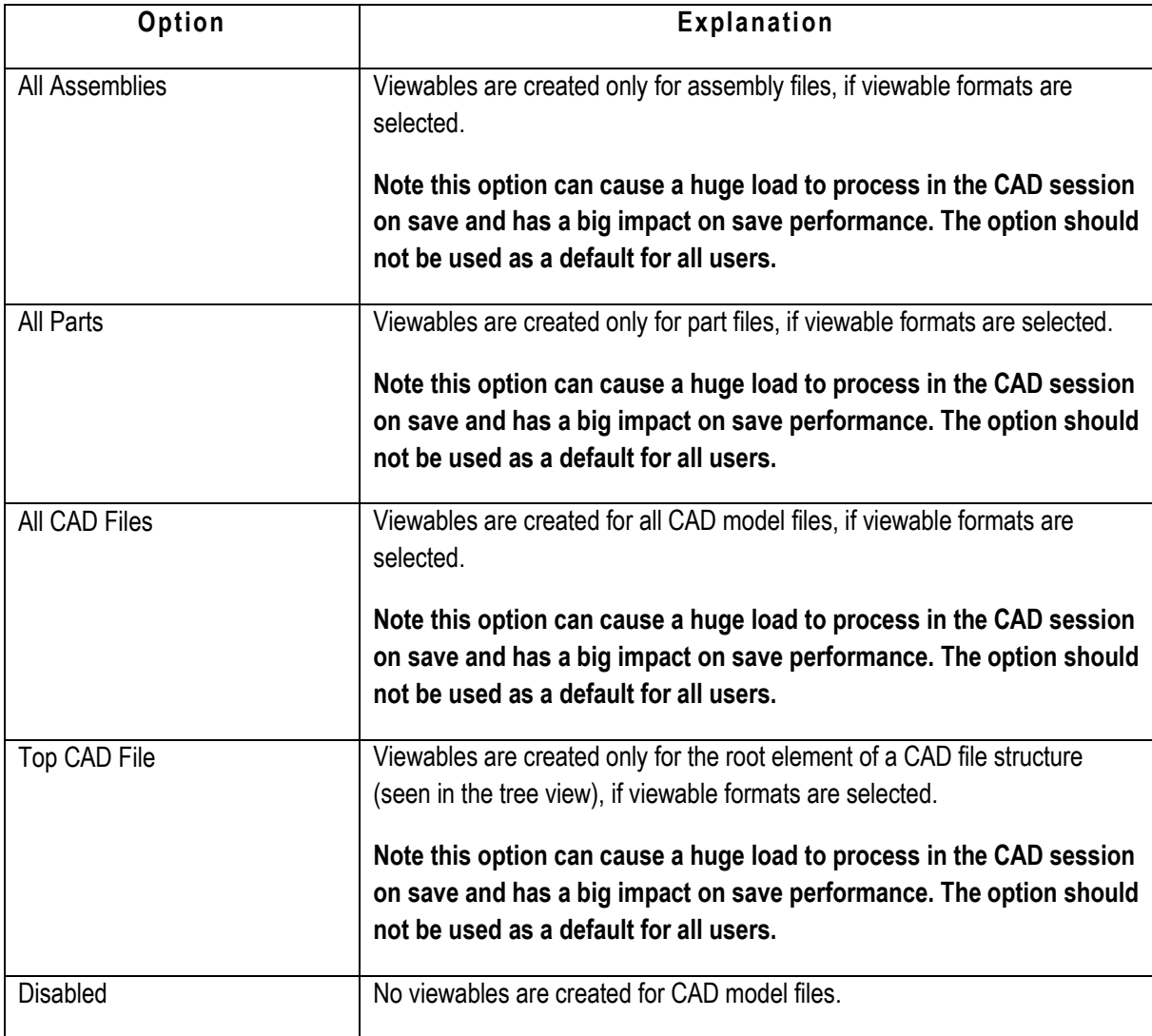

# **Property Value Preferences**

Each Design and Part class is represented in the preferences in order to configure the mapping of symbolic CAX properties to fields in PLM. The administrator can setup the mapping interactively. The preferences will be saved into a MCAD-CONFIG filefolder object in PLM if the current user is a member of the admin group. The values have to be set in each subclass independently.

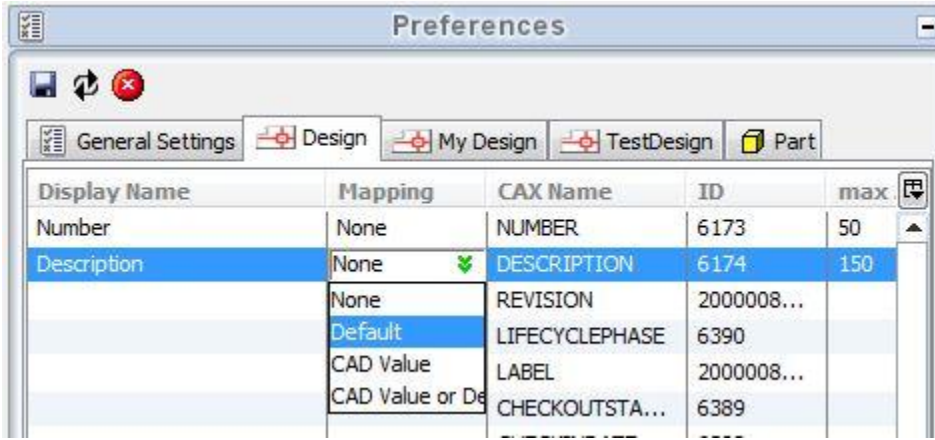

Additionally each field may get a value default mapping.

**Property Value Preferences** – This section allows you to pre-define the properties that are mapped between CAD and PLM, as part of the save process. By setting these preferences appropriately, you can reduce the use of the interactive save dialog and speed up the save process. The four mapping options are:

- *None* No value is to be set for this property.
- *Default* Use the value in the *Default column*.
- <sup>n</sup> *CAD Value* Use the value defined in the CAD properties, based upon the mapping defined by your administrator.
- *CAD Value or Default* Use the value defined in the CAD properties, but if no value exists then use the default value in the *Default column*.

## **CAXConfig.xml Settings**

The **CAXConfig.xml** file controls general and numbering options for load and save. The different sections control the communication between client and server, logic for display in the client, parameters for part families and the numbering schemes and change process.

#### **Basic Section**

```
<Aliasname>BasicCAXConfig</Aliasname>
<Import>
         <Parameter>
                  <FieldCollection>
                           <Field><Name>SITE</Name><Value>MCAD</Value></Field>
                           <Field><Name>FIELD_FOR_NUMBER</Name><Value>DESCRIPTION</Value></Field>
                           \langle Field \rangle \langle Name \rangle \text{TRANSFER}\langle \overline{N} Name> \langle Value \rangle \text{MULTITHREADED}\langle \overline{V}alue> \langle \overline{F}ield><Field><Name>OVERWRITE</Name><Value>FALSE</Value></Field>
                           <Field><Name>PRIVILEGES</Name><Value>FALSE</Value></Field>
                           <Field><Name>checkRequired</Name><Value>FALSE</Value></Field> 
                           <Field><Name>NonExistingPartsFromCAD</Name><Value>allowed</Value></Field>
                  </FieldCollection>
```
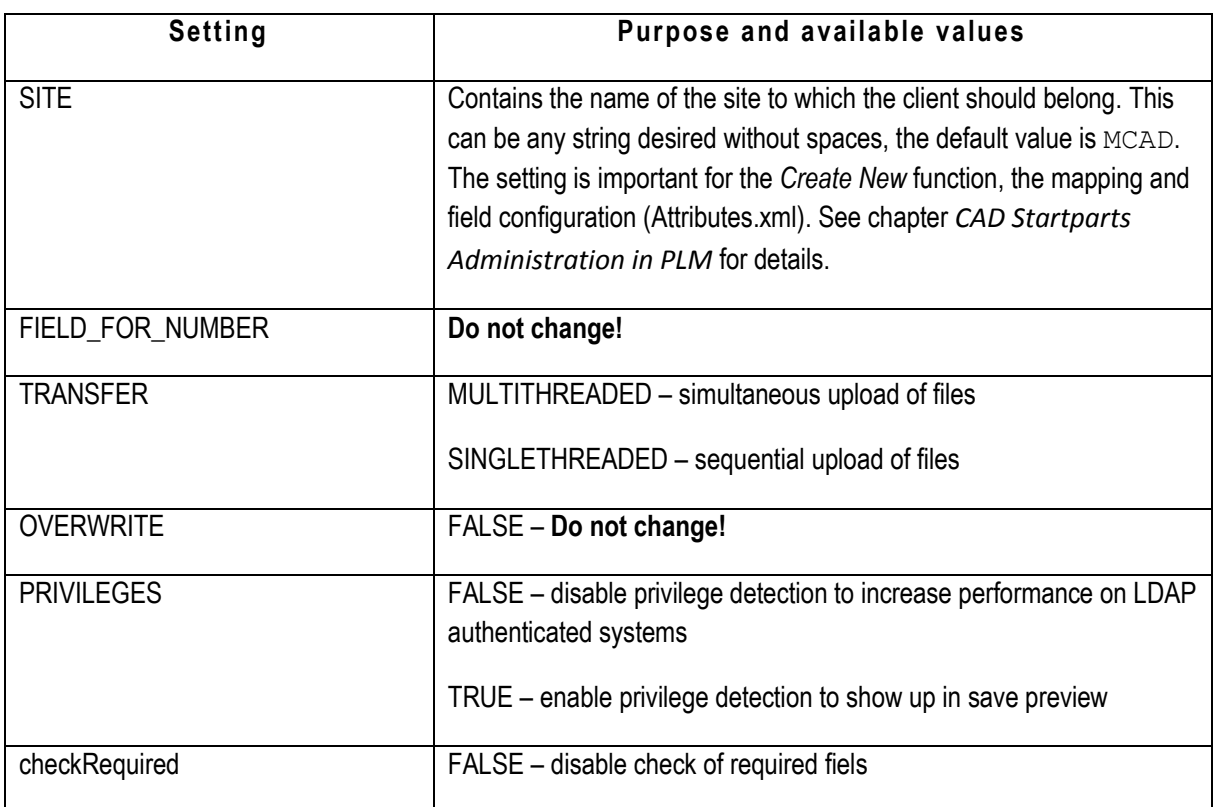

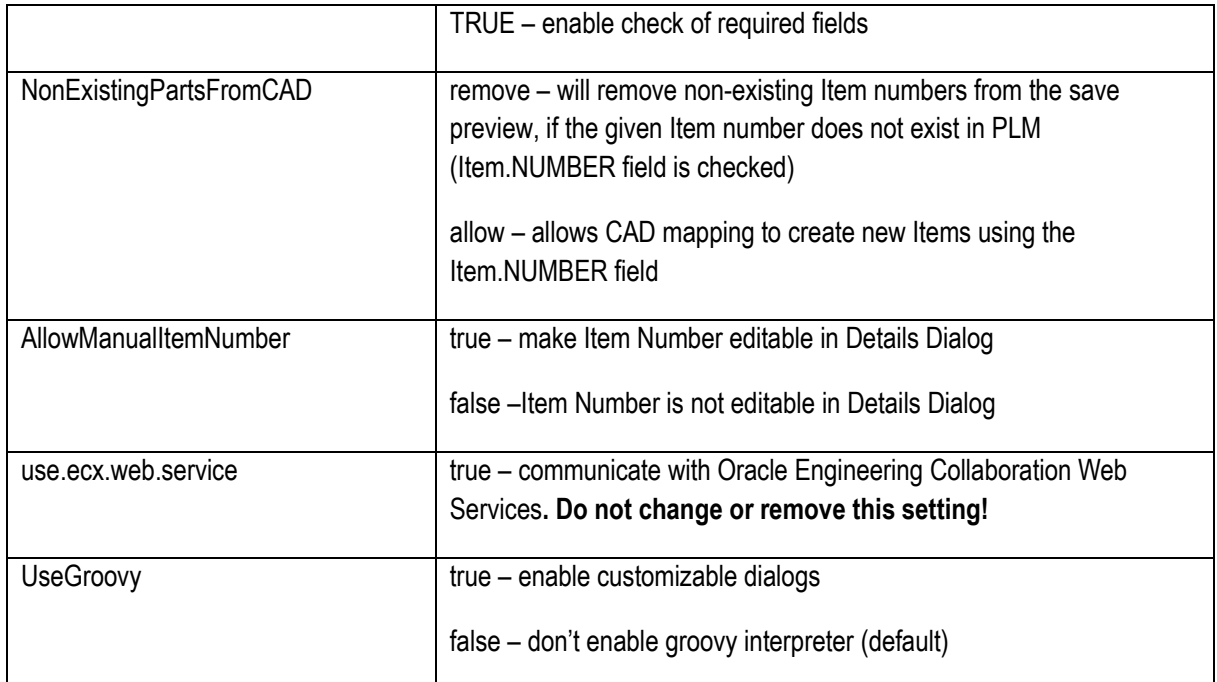

### **ConnectionProperties Section**

```
<Structure>
       <Name>ConnectionProperties</Name>
       <FieldCollection>
              <Field><Name>timeout</Name><Value>900000</Value></Field>
              <Field><Name>agile.selector</Name><Value>Agile</Value></Field>
              <Field><Name>agile.extensions</Name><Value>/integration/services</Value></Field>
              <Field><Name>agile.coreservices</Name><Value>/CoreService/services</Value></Field> 
               <Field><Name>attributes.location</Name><Value>use_internal\Attributes.xml</Value></Field>
              <Field><Name>bulksize</Name><Value>25</Value></Field>
              <Field><Name>resolution_max_toplevels</Name><Value>5</Value></Field>
              <Field><Name>resolution_max_depth</Name><Value>2</Value></Field>
               <Field><Name>compression</Name><Value>false</Value></Field>
              <Field><Name>upload</Name><Value>asynchron</Value></Field>
              <Field><Name>handling</Name><Value>asynchron</Value></Field>
              <Field><Name>thumbnail</Name><Value>false</Value></Field>
       </FieldCollection>
</Structure>
```
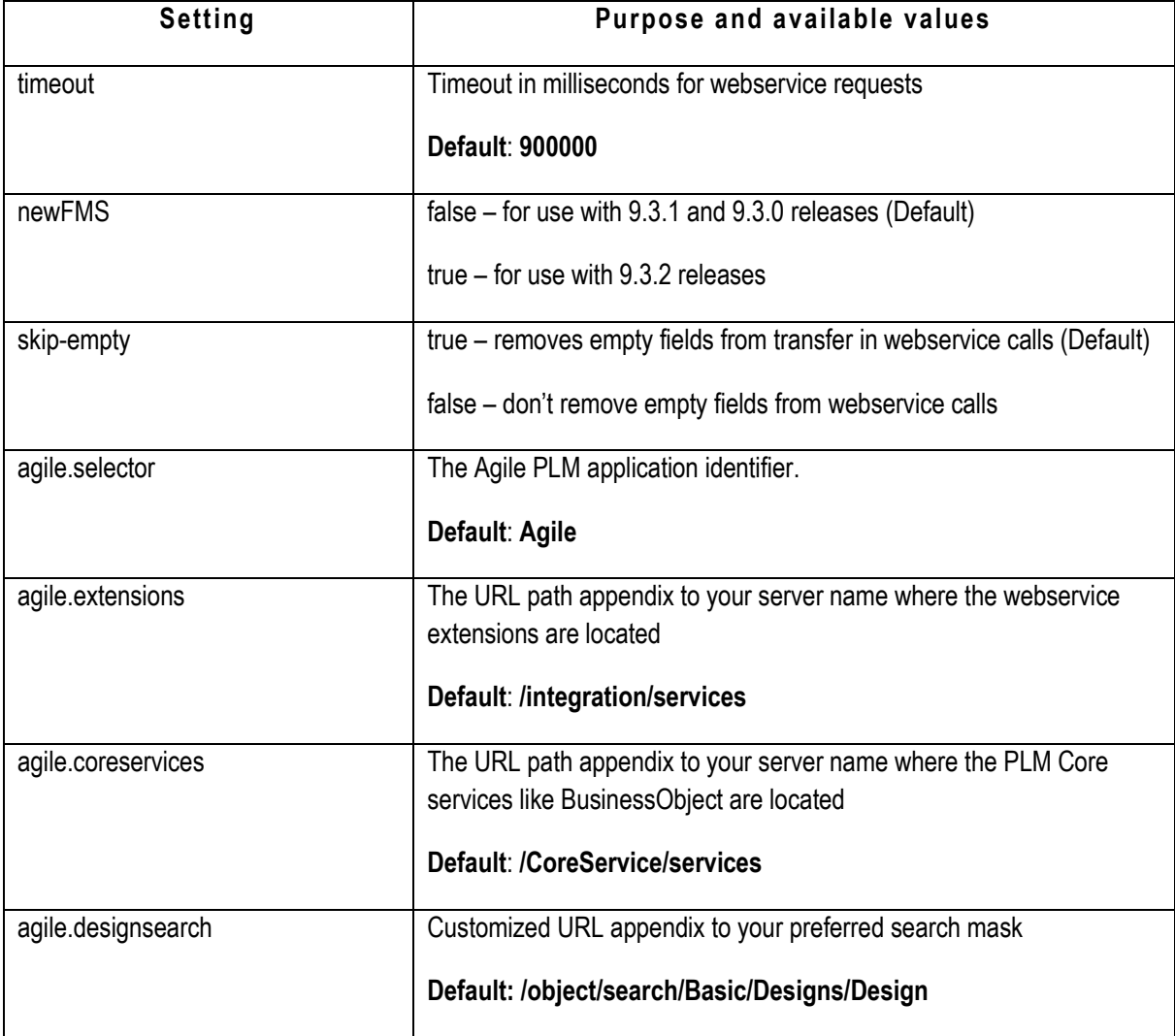

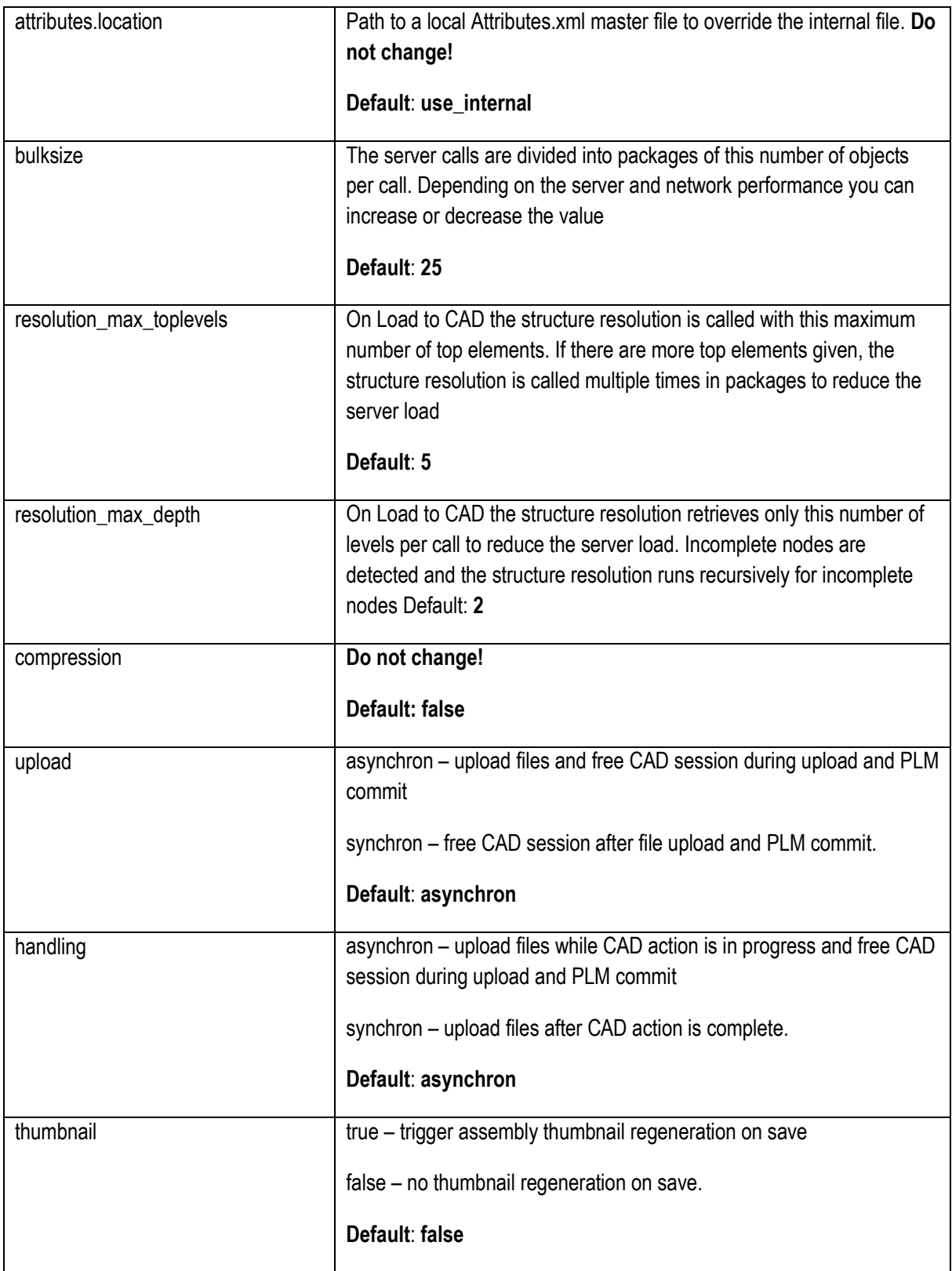

## **BrowserDisplay Section**

```
<Structure>
       <Name>BrowserDisplay</Name>
        <FieldCollection> 
                \verb|<Field>\\ \verb|<name>}HideExternalReferences </pre>\verb|Name>Value>0</pre></FieldCollection>
</Structure>
```
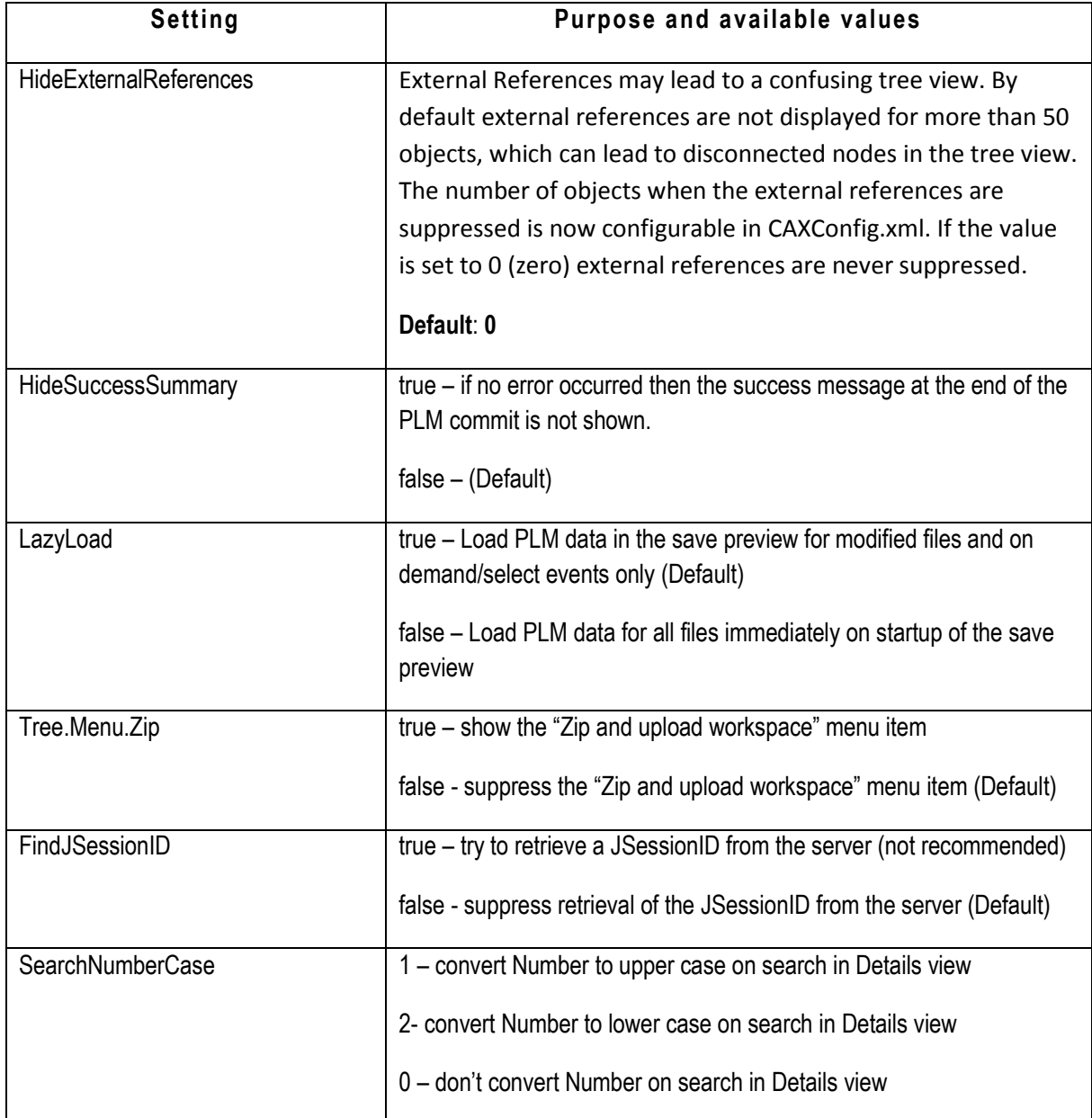

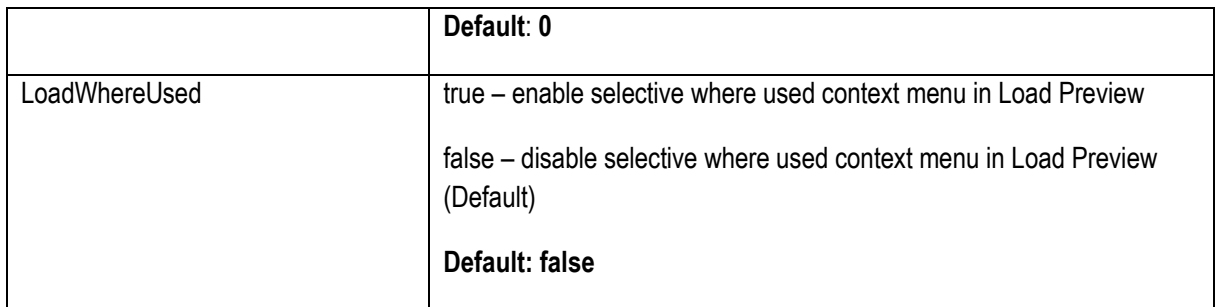

### **TableDisplay Section**

The TableDisplay section contains all columns that should be displayed in the tables of the *Save* and *Load Preview* windows. The fields initially listed here should not be deleted, this may cause errors in program execution. However, it is possible to add additional PLM fields to customize the view. To add an additional column to the table a new field must be added to the FieldCollection of the TableDisplay section.

A field of a PLM Design object is added by insertion of a new line of XML code that can be derived from the following example:

<Field><Name>**FieldID**</Name><Value>0</Value></Field>

If a PLM field of a Part object should be used, the string Item. FieldID must be used as field name instead of just **FieldID**:

<Field><Name>Item.**FieldID**</Name><Value>0</Value></Field>

The name of the field must contain the **FieldID** (internal ID) of the PLM field that should be added, its value must always be 0 (zero) by convention. The **FieldID**, also called Base ID, can be found in the Agile Java Client (*Data Settings* → *Classes* → Doubleclick on a Design or Part class → *User Interface Tabs* → Doubleclick on a list entry → *Attributes* tab → Column: *Base ID*).

After having added one or more column entries the file **%USERHOME%\GUIConfig.xml** must be deleted in order to make the changes appear in the GUI.

The following code example shows the TableDisplay section with two customized columns. To the tables the PLM fields 1305 of the Design object and 1313 of the Part object were added as separate columns:

```
<Structure>
       <Name>TableDisplay</Name>
       <!-- Fields available in Save and Load dialog lists --> 
       <FieldCollection>
               <Field><Name>CAX_FIL_NAME</Name><Value>0</Value></Field>
               <Field><Name>CAX_FULL_NAME</Name><Value>0</Value></Field>
               <Field><Name>COMPONENTTYPE</Name><Value>0</Value></Field>
               <Field><Name>NUMBER</Name><Value>0</Value></Field>
               <Field><Name>REV</Name><Value>0</Value></Field>
               <Field><Name>REVISION</Name><Value>0</Value></Field>
               <Field><Name>DESCRIPTION</Name><Value>0</Value></Field>
               <Field><Name>LABEL</Name><Value>0</Value></Field>
               <Field><Name>LIFECYCLEPHASE</Name><Value>0</Value></Field>
               <Field><Name>CHECKOUTUSER</Name><Value>0</Value></Field>
               <Field><Name>WORKFLOW_STATUS</Name><Value>0</Value></Field>
               <Field><Name>FILE_STATUS</Name><Value>0</Value></Field>
               <Field><Name>GET</Name><Value>0</Value></Field>
               <Field><Name>CAX_MODIFIED</Name><Value>0</Value></Field>
               <Field><Name>PLM_MODIFIED</Name><Value>0</Value></Field>
               <Field><Name>SAVE_OPTION</Name><Value>0</Value></Field>
               <Field><Name>SAVED</Name><Value>0</Value></Field>
               <Field><Name>HAS_PRIVILEGE</Name><Value>0</Value></Field>
               <Field><Name>FILTER</Name><Value>0</Value></Field>
               <Field><Name>ASSIGNED</Name><Value>0</Value></Field>
               <Field><Name>Item.NUMBER</Name><Value>0</Value></Field>
               <Field><Name>Item.REV</Name><Value>0</Value></Field>
               <Field><Name>Item.ECO</Name><Value>0</Value></Field>
               <Field><Name>Item.LIFECYCLEPHASE</Name><Value>0</Value></Field>
               <Field><Name>Item.DESCRIPTION</Name><Value>0</Value></Field>
               <Field><Name>CAX_MODEL_TYPE</Name><Value>0</Value></Field>
               <Field><Name>CAX_MODEL_REF</Name><Value>0</Value></Field>
               <Field><Name>CAX_LINK_TYPE</Name><Value>0</Value></Field>
               <Field><Name>CAX_LINK_REF</Name><Value>0</Value></Field>
               <Field><Name>CAX_TYPE</Name><Value>0</Value></Field>
               <!-- Customized fields: --> 
               <Field><Name>1305</Name><Value>0</Value></Field> 
               <Field><Name>Item.1313</Name><Value>0</Value></Field>
       </FieldCollection>
</Structure>
```
#### **DateFormats Section**

This section configures the date parser for fields mapped from CAD into PLM. The CAD formats transferred from CAD have to be configured here to enable proper transfer into Agile PLM date fields. Multiple formats are allowed. The formats are specified in the Java Simple Date Format syntax.

```
<Structure>
       <Name>DateFormats</Name>
       <FieldCollection> 
                <Field><Name>yyyy-MM-dd HH:mm:ss z</Name><Value>CAD</Value></Field>
                <Field><Name>yyyy-MM-dd</Name><Value>CAD</Value></Field>
                <Field><Name>dd.MM.yyyy HH:mm:ss z</Name><Value>CAD</Value></Field>
       </FieldCollection>
</Structure>
```
## **FieldConfiguration Section**

```
<Structure>
       <Name>FieldConfiguration</Name>
       <FieldCollection>
               <Field><Name>BOM:CAX-IDENT</Name><Value>2175</Value></Field>
       </FieldCollection>
</Structure>
```
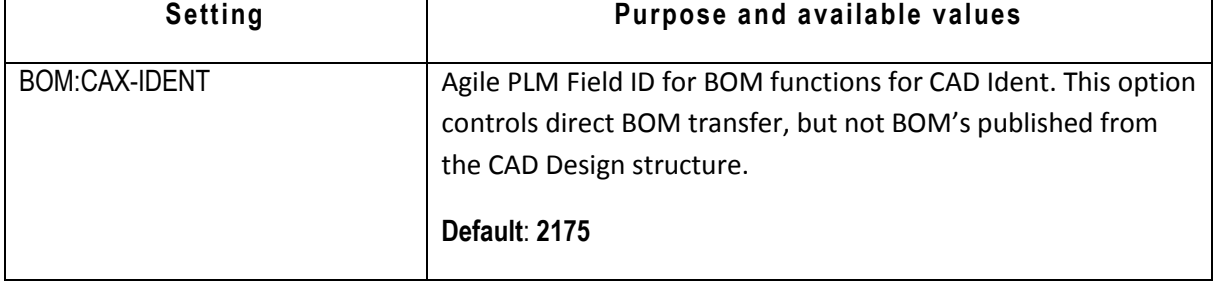

#### **WorkspaceTableDisplay Section**

The WorkspaceTableDisplay section contains information on the columns of the table displayed in the *Workspace Manager* window. It can be manipulated in the same way as the TableDisplay section. Refer to the chapter *TableDisplay Section* for details, all information given in this chapter apply for the WorkspaceTableDisplay section as well.

## **CAD\_SYSTEMS and CAD\_FILE\_EXTENSIONS Section**

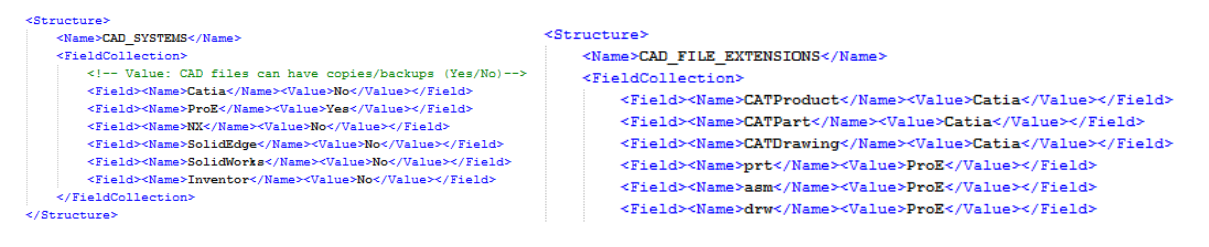

The CAD\_SYSTEMS section defines the list of supported CAD Tools.

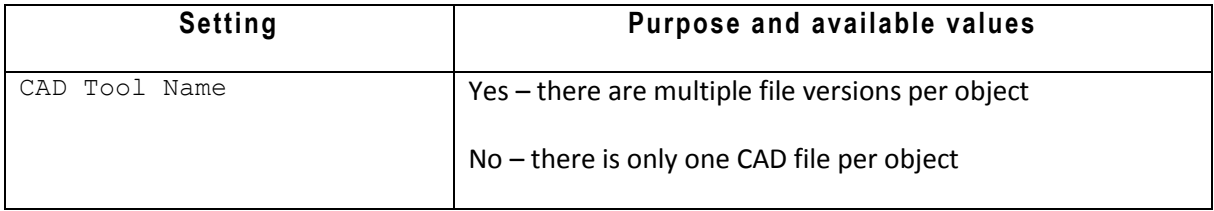

The entries are required for handling of file versions like in Pro/E and to define the valid file extensions in the CAD\_FILE\_EXTENSIONS section. Only files listed in the CAD\_FILE\_EXTENSIONS section are displayed in the *Workspace Manager*.

## **Processes Section**

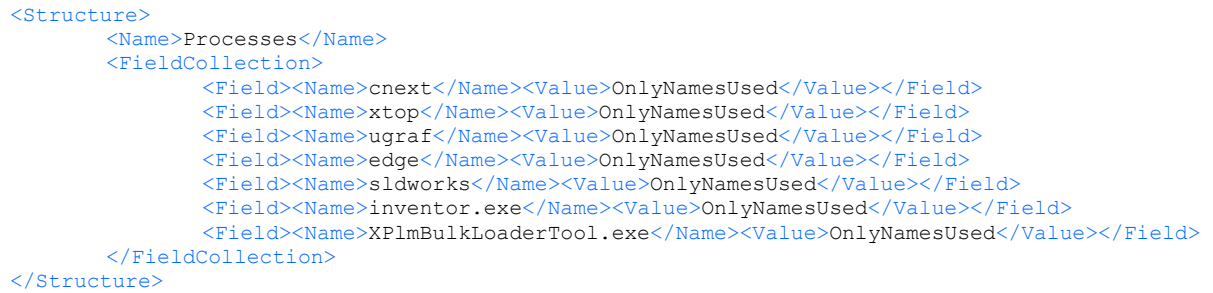

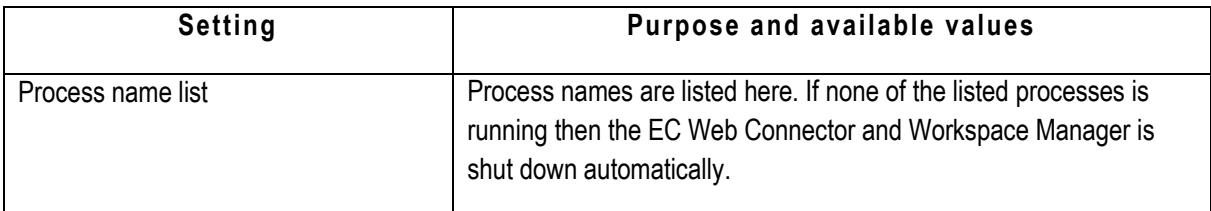

### **ThreadPool Section**

```
<Structure>
       <Name>ThreadPool</Name>
       <FieldCollection>
               <Field><Name>NumberOfThread</Name><Value>10</Value></Field>
               <Field><Name>Timeout</Name><Value>1800000</Value></Field>
               <Field><Name>MaxRetryNumber</Name><Value>3</Value></Field>
       </FieldCollection>
```
</Structure>

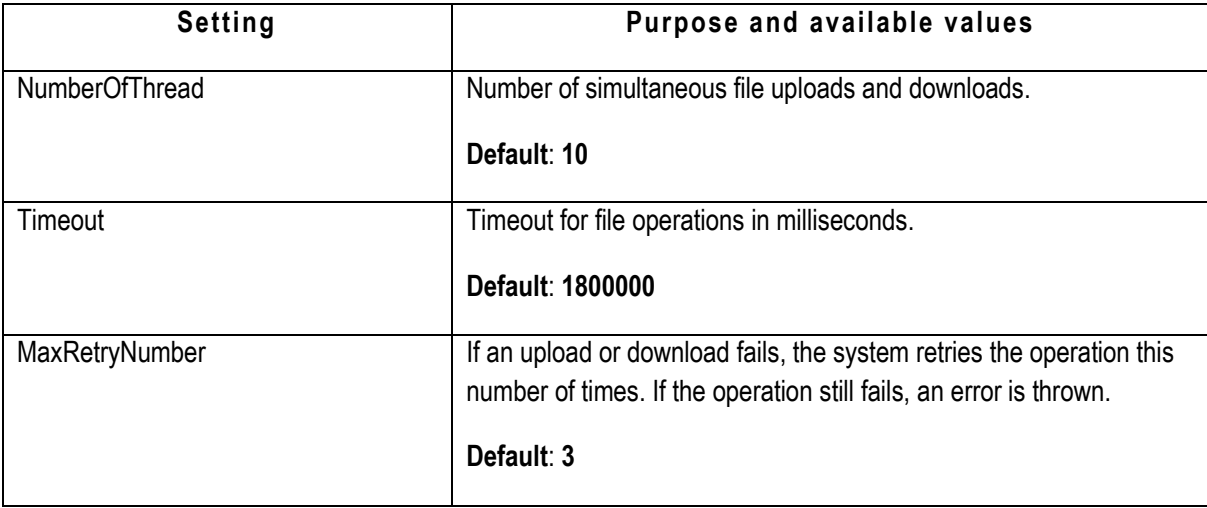

### **OverrideConfiguration Section**

```
<Structure>
       <Name>OverrideConfiguration</Name>
       <FieldCollection>
              <Field><Name>DisplayedDesignClasses</Name><Value>All</Value></Field>
              <Field><Name>DisplayedItemClasses</Name><Value>All</Value></Field>
              <Field><Name>DisplayedChangeClasses</Name><Value>All</Value></Field>
               <Field><Name>DisplayedDesignAutonumbers</Name><Value>All</Value></Field>
              <Field><Name>DisplayedItemAutonumbers</Name><Value>All</Value></Field>
              <Field><Name>DisplayedChangeAutonumbers</Name><Value>All</Value></Field>
       </FieldCollection>
```

```
</Structure>
```
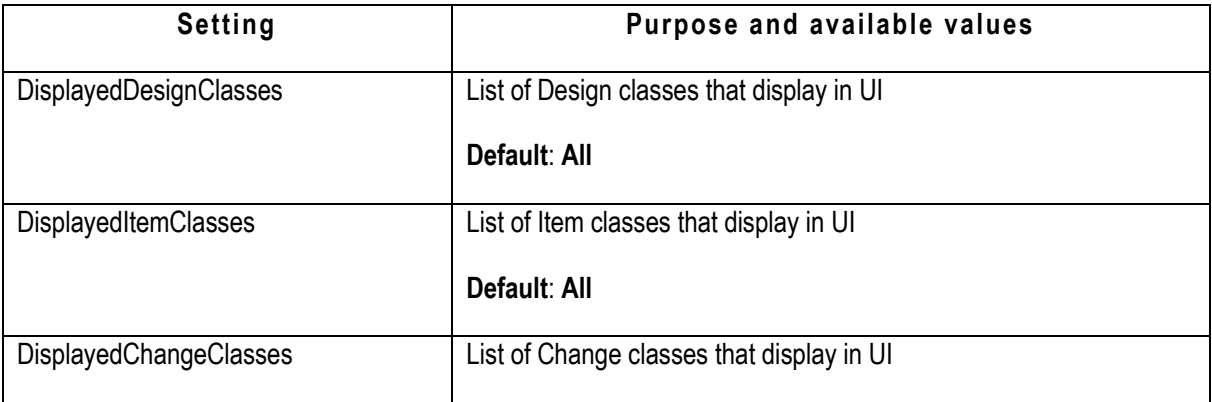

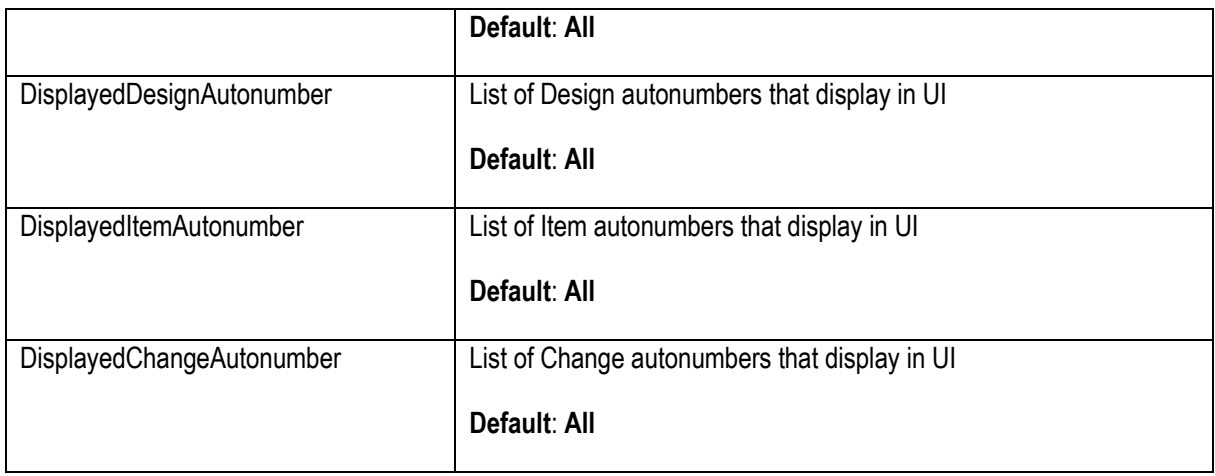

### **Viewables Section**

```
<Structure>
       <Name>Viewables</Name>
       <FieldCollection>
               <Field><Name>ViewablesDrawing</Name><Value>PDF;TIF</Value></Field>
               <Field><Name>ViewablesModel</Name><Value>STEP;IGES;JT;X_T</Value></Field>
       </FieldCollection>
</Structure>
```
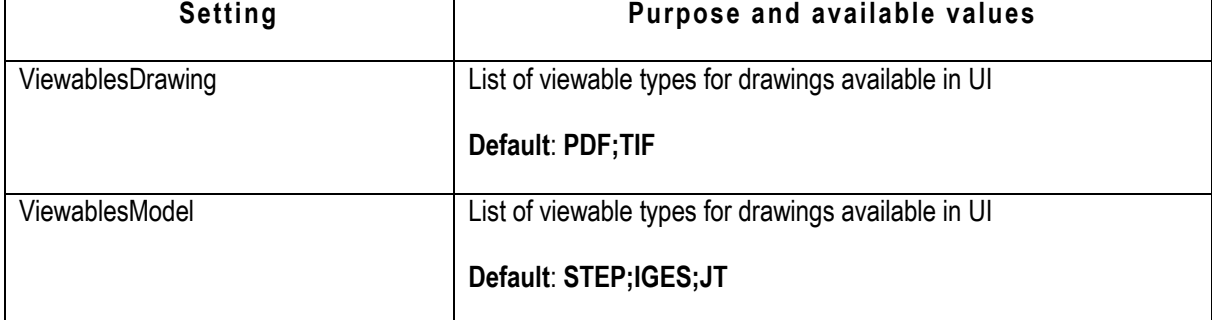

## **PartFamilies Section**

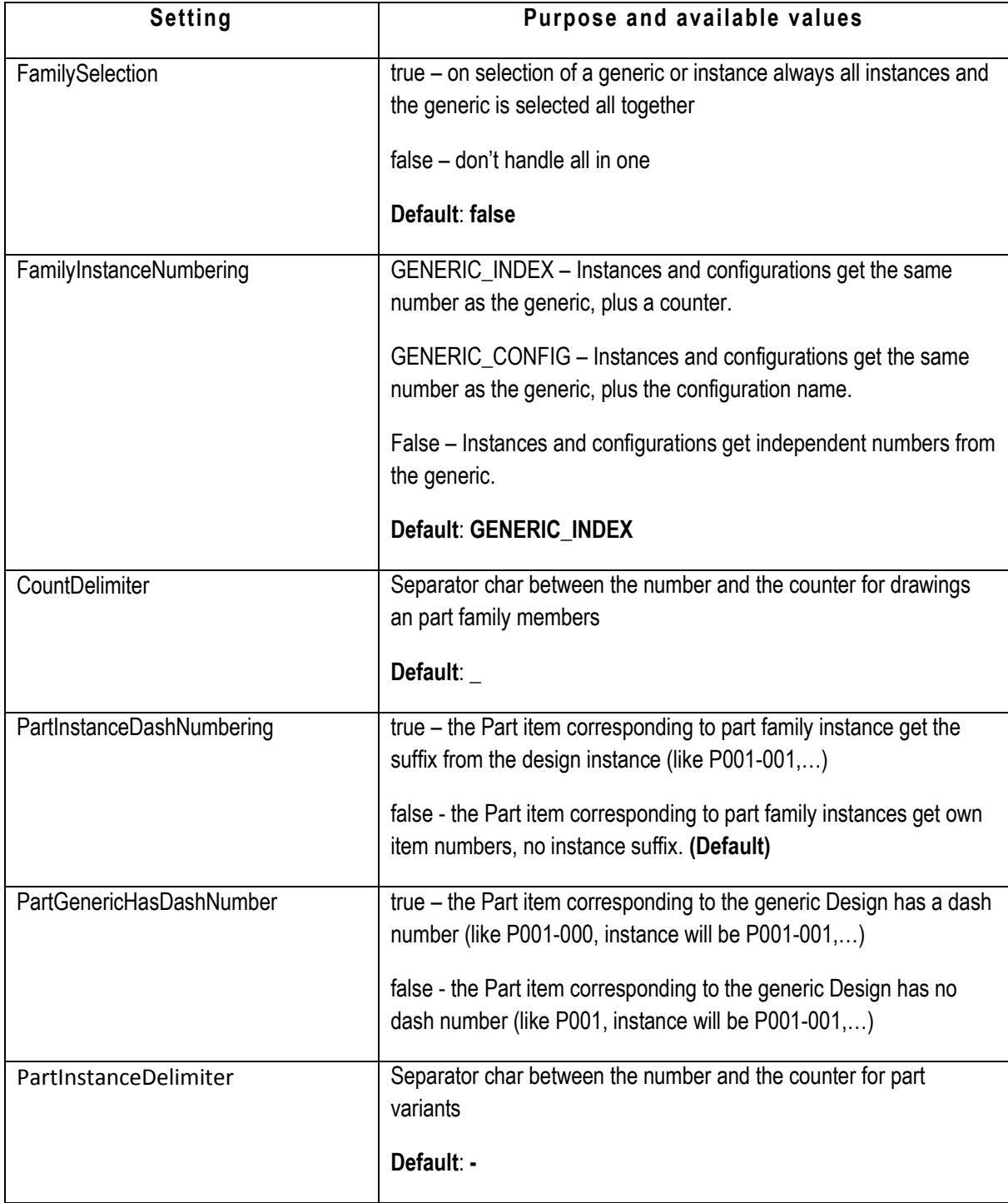

### **ChangeProperties Section**

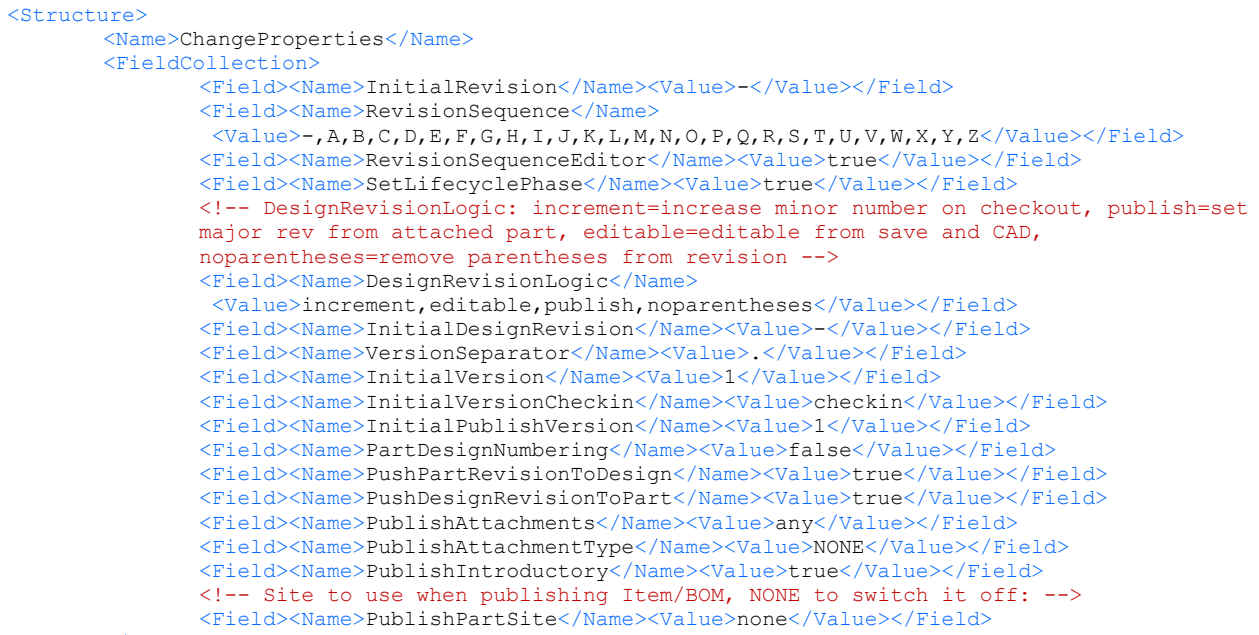

```
</FieldCollection>
```
#### </Structure>

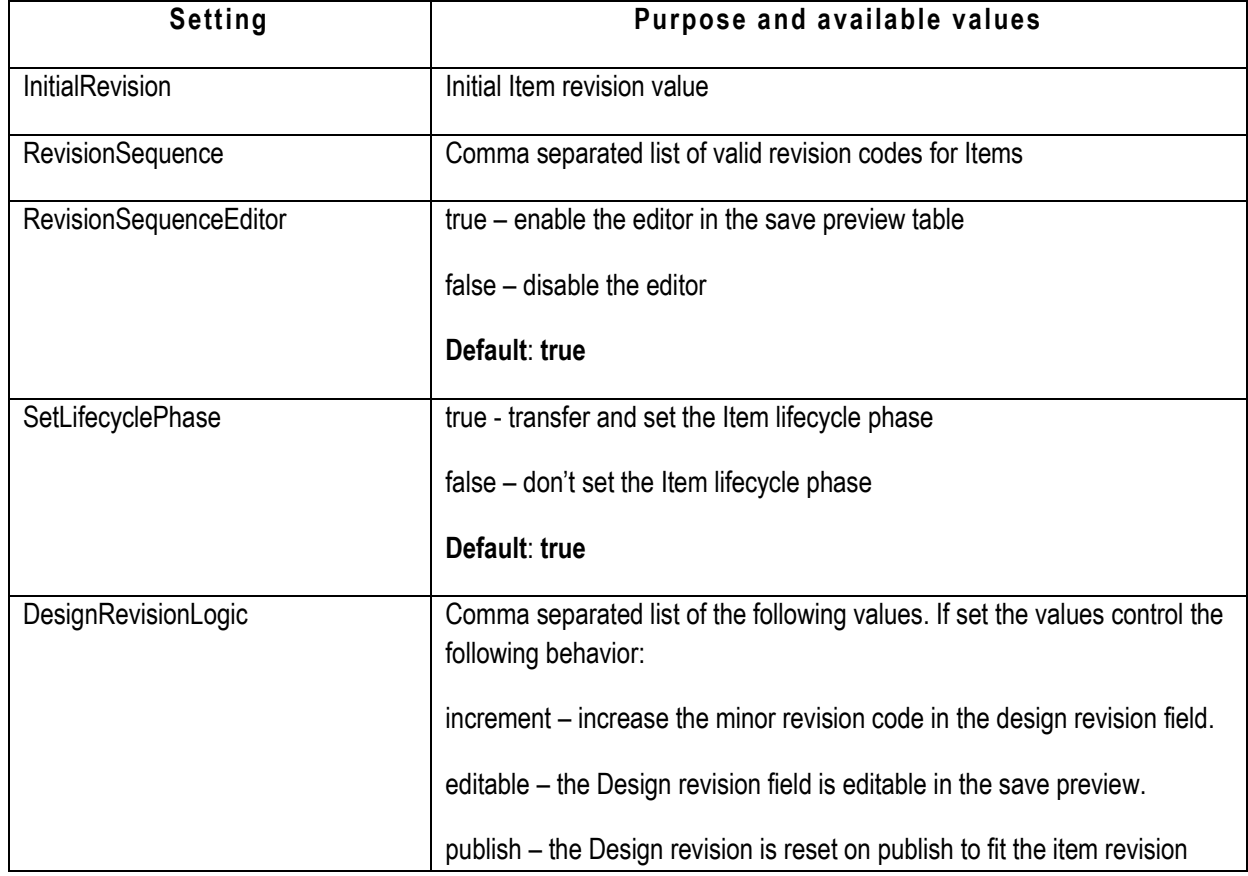

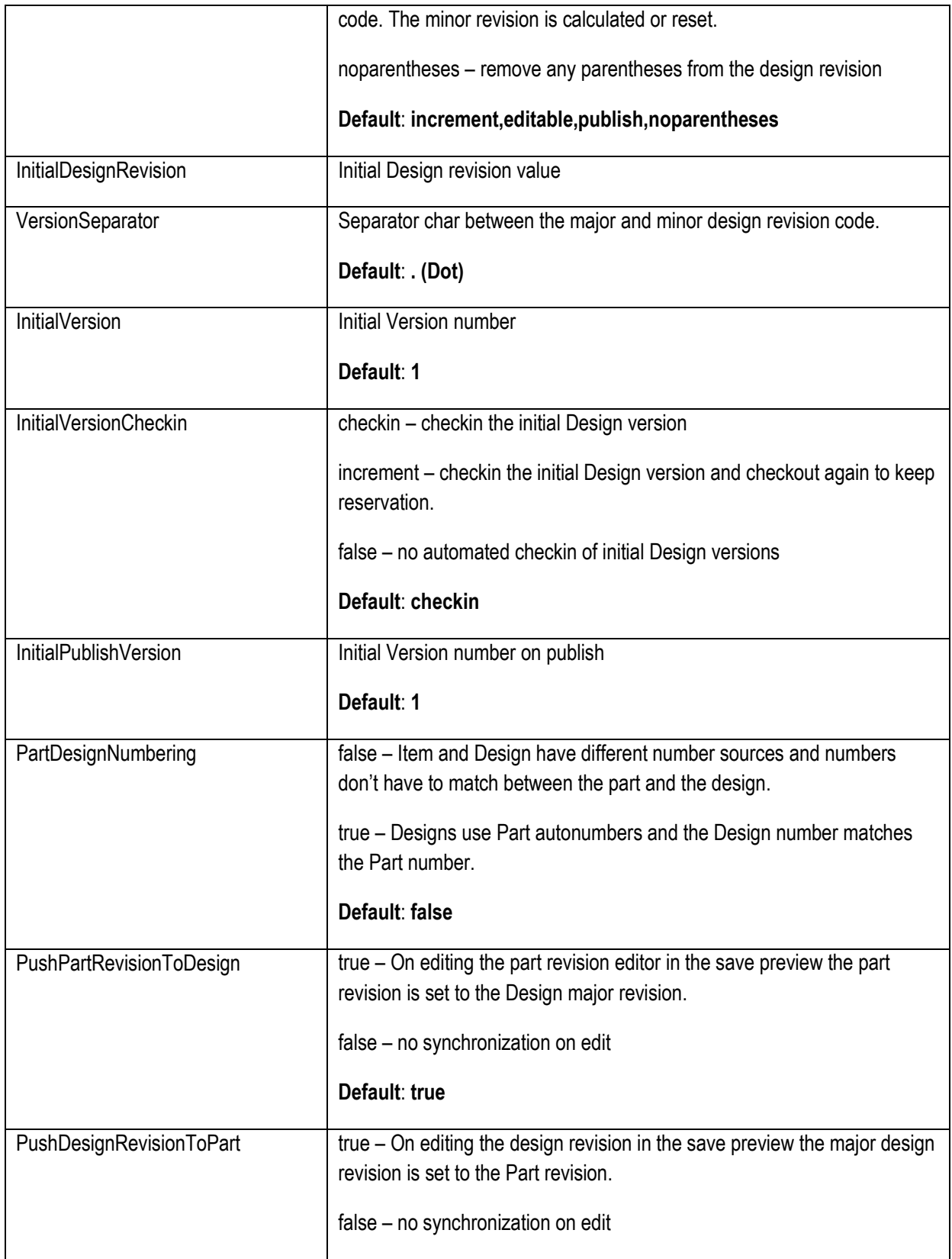

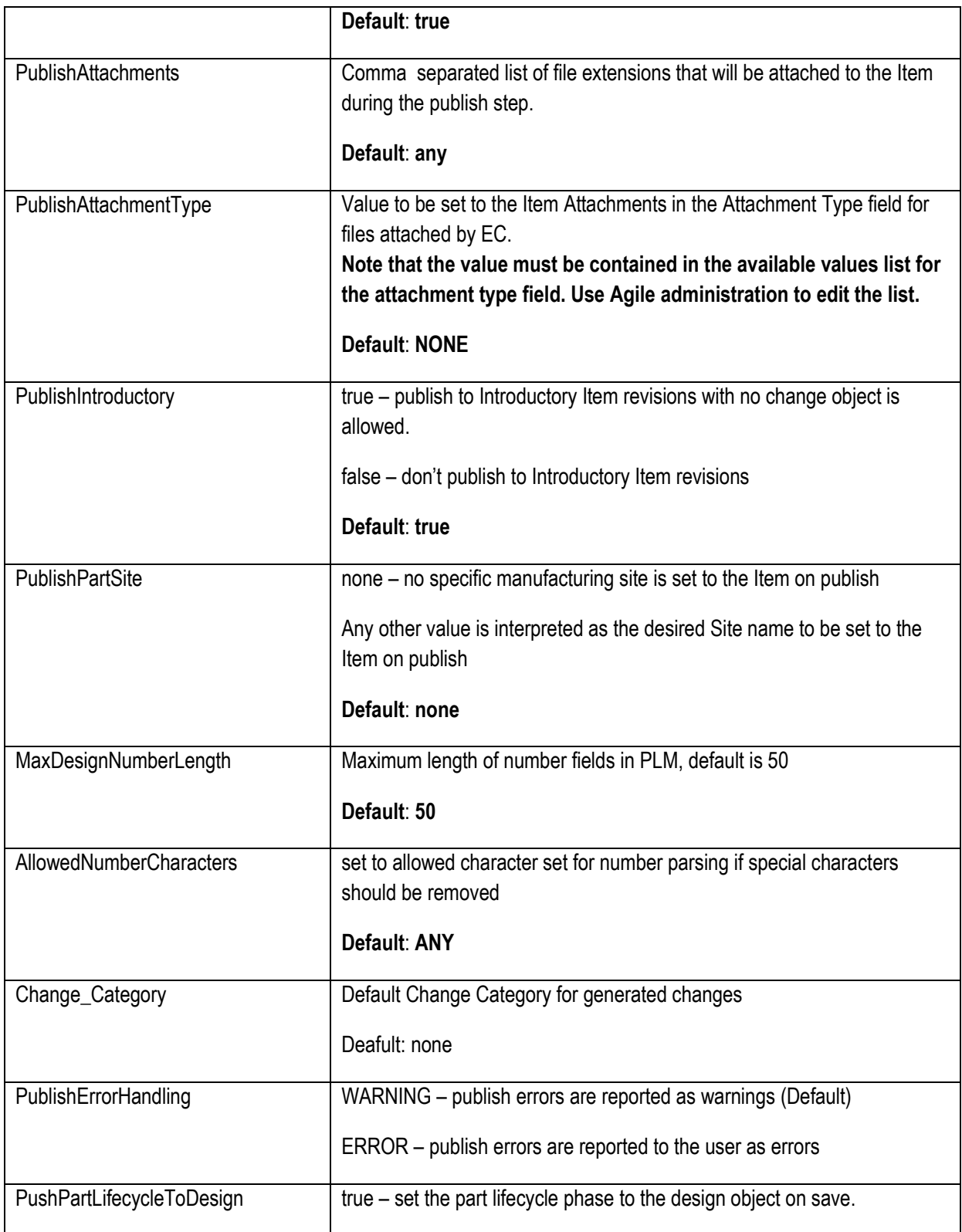

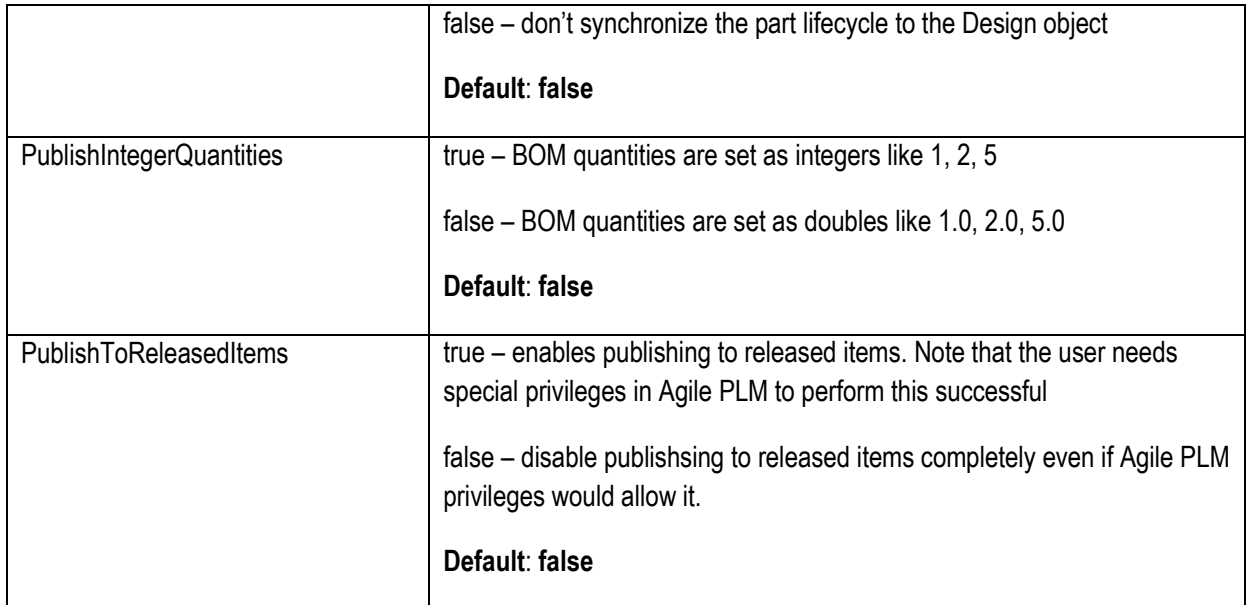

# **CAD Startparts Administration in PLM**

This section provides detailed information about all necessary steps to enable object creation with the Create Object dialog. The dialog can be accessed from the *New* entry of the *Agile* submenu in the menu bar/ribbon bar of user's CAD system. Once the dialog was opened the user can choose a template file and a Design number, based on these two parameters a new object can be created simultaneously in CAD and PLM.

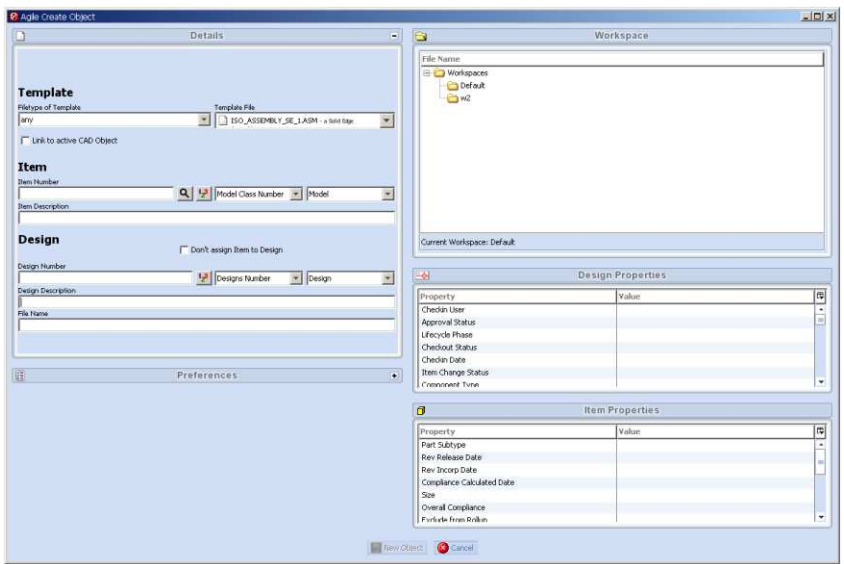

#### **Figure: Create Object frame, used to create new objects**

# **Creating the Template Structure in Agile**

The Create Object dialog uses a certain data tructure in the Agile PLM as the basis of object creation. All templates that should be available to the user must be stored in that structure. The structure must be named %SITE%-START-%CADSYSTEM% where %SITE% is a variable that can be defined in the **CAXConfig.xml** file, its default value is MCAD if it is not defined in that file. %CADSYSTEM% is the name of the CAD in upper case for which the template structure should be used, the following values are valid:

```
AUTOCAD
CATIA
INVENTOR
NX
PROE
SOLIDEDGE
SOLIDWORKS
```
MSOFFICE in case the connector for Microsoft Office is used which is treated as a CAD in this case.

It is possible to store template structures of more than one CAD in a PLM. If the  $S\text{STE}8$  variable is assigned for each client, subdivisions of the same CAD can use templates in the same PLM without interfering each other. E. g. LONDON-START-CATIA and ROME-START-CATIA may exist in the same PLM for CATIA clients with the different %SITE% variables LONDON and ROME where the LONDON division can only use the structure LONDON-START-CATIA and the other way round. The %SITE% variable can be assigned by editing the file **<Install Directory>\ini\CAXConfig.xml**. **<Install Directory>** is the client's EC Connector installation folder. The set the value, after the beginning of the first occurrence of the line <FieldCollection> edit the following line:

```
<Field><Name>SITE</Name><Value>Custom_site_value</Value></Field>
```
*Custom\_site\_value* is the string that defines the site, here you can enter any string desired, but it must not contain spaces. Save the **CAXConfig.xml** after finishing the edit. These steps must be repeated for each client that should belong to a site.

To create the template structure, administration rights for the PLM that is desired to be used are necessary. In addition it is necessary to switch off forced autonumber usage when creating new Design objects. This can be achieved with the following steps:

- □ Login to Agile9 Admin Client
- In the tab pane on the left hand side choose the *Admin* tab
- In the tree in that tab open the node *Data Settings*
- Choose sub-node *Classes* by double-click, a new window opens
- □ In the new window select the class *Design* by double-click, a new window opens
- In the *General Information* tab set the option *Autonumber Required* to *No*
- Click *Save*
- Close the Admin Client

To create the template structure login to the Agile9 Web Client as a user with appropriate rights to create new Design objects. After the login, click on the *Create New* drop down list and select *File Folders*  → *Designs*. Having clicked on *Designs* a popup window opens, select the type *Design* and enter the appropriate name of the template structure that was mentioned above, e. g. MCAD-START-CATIA. Click *Save*, the template structure has been created and can be loaded with CAD files now.

## **Adding Template Files to the Structure**

A template file is a normal CAD file that was added to a template structure in the PLM. When a client uses the Create Object frame for object creation, the selected template file is downloaded to the user's workspace, renamed and opened in the user's CAD. Due to this, template files can be created in the same way as any other CAD file.

Loading templates to the PLM is done by adding a new Design object to the *Structure* tab of the template structure. The object can be of any Design subclass. To do so, click on the *Add* button. In the text field that opens click on the button *Create to add*, a popup window opens. In the window select a *Type* and enter a *Number*. Click *Add*, the new Design object for a template file has now been created. After that, select the *Files* tab of the newly created template file object and upload a CAD file (note: the template file object is a Design object in the template structure, not the structure itself which is a Design object itself). That CAD file will become the template file. Having done this, select the *Title Block* tab and enter at least the properties *Design System* and *Filetype*. All other properties can optionally be left empty.

The *Design System* is the name of the CAD from which the template file was created, *Filetype* is the file ending of the template file in upper case (without a dot). Optionally the property *Subtype* can be filled out in order to assign a subtype to the template file. Detailed instructions on how to use subtypes can are given in the chapter *Subtypes* of this documentation.

Save the changes that were made to that template object. As soon as this is done the template structure is operational and template creation is possible from the Create Object frame. The following figures show an operational template structure for Solid Edge with several template files attached, any other template structure should look similarly:

#### **Figure: Example template structure for Solid Edge**

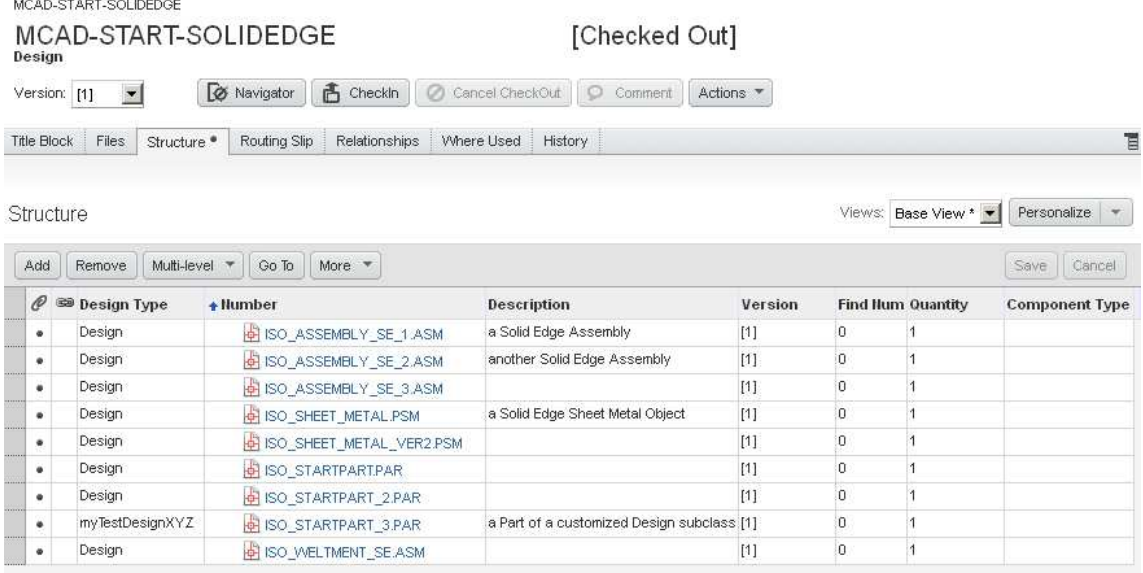

#### **Figure: Example of a Title Block of a template object**

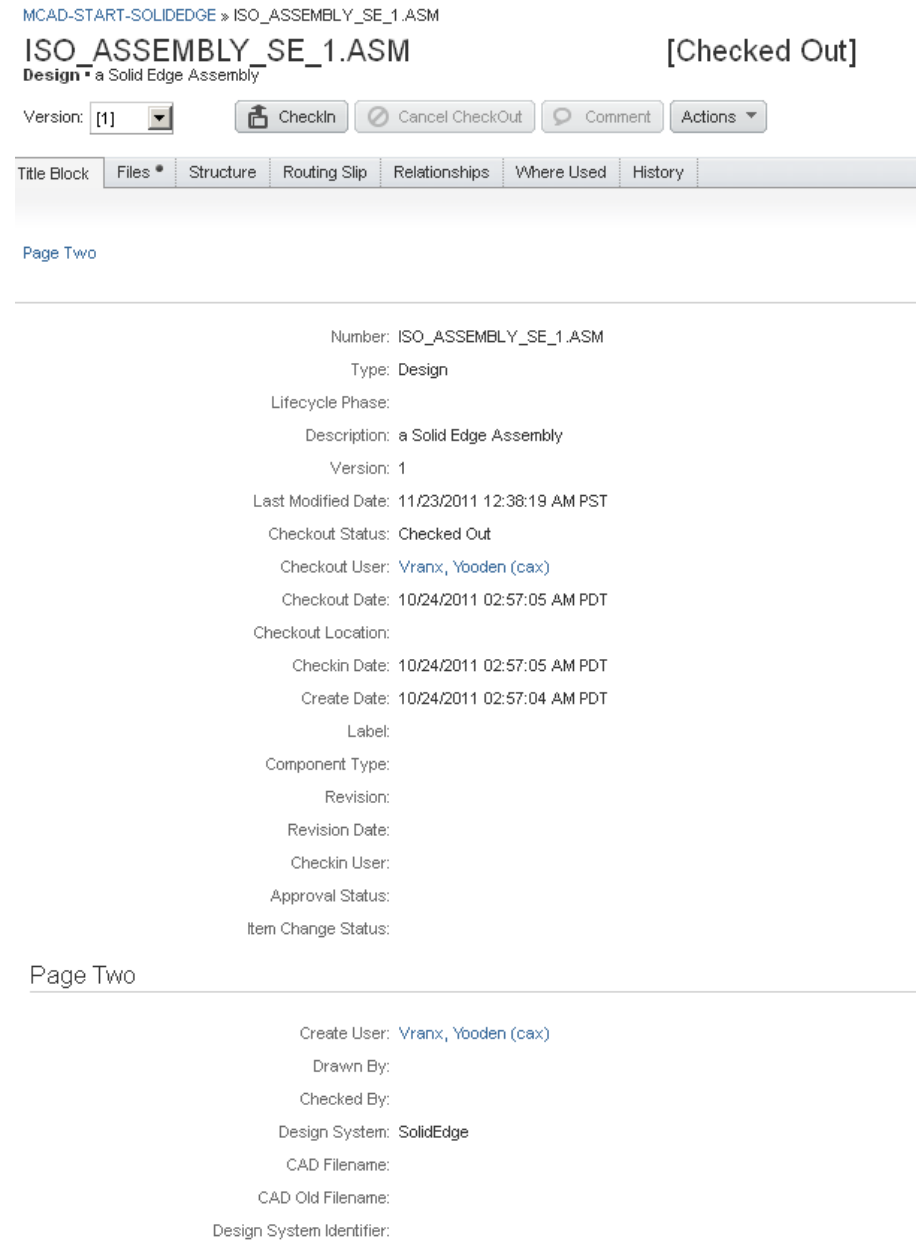

Filetype: ASM Subtype:

## **Subtypes**

A subtype is a CAD file type that extends, or in other words, specializes another CAD file type. Every subtype file has the same file ending as its supertype and acts as a normal CAD file concerning the CAD system. However, in the PLM a subtype behaves slightly different. Every subtype is defined by the string

a,

that is entered in the *Subtype* property of a Design's *Title Block*. If a Design should not be assigned to a subtype, the property field can be left empty. Note: A valid subtype entry must consist of at least two characters (spaces do not count as characters in this case). If only one character is entered in that property field it is treated as if it was empty.

To create a new subtype, you only need to assign a string that was not already used to a Design object in the template structure. It is not necessary to create a new Design object when creating a new subtype, changing or deleting the subtype of an already existing Design is possible as well. To do so, you only need to change or delete the entry of the field *Subtype* in the Design's *Title Block*. Likewise, the subtype of a Design object can be changed to an already existing subtype by simply changing the *Subtype* property. It is possible to assign the same subtype to template objects of different file types as well.

Every subtype that is used in the template structure gets its separate entry in the *Filetype of Template* combo box in the Create Object frame. The entry is displayed the same way as the entry for the supertype with the name of the subtype appended. If a subtype entry is selected, only the template files that belong to the selected file type **and** the selected subtype are displayed in the *Template File* combo box. However, if the entry for the supertype is selected, all template files of the selected file type are displayed, no matter to which subtype they belong. (Note that the entry for a supertype in the Filetype of Template combo box does only appear if there is at least one template file of the corresponding file type that does not belong to a subtype.)

Subtypes enable the administrator to separate template files from each other according to certain criteria. They may be used to provide templates of the same file type to the user in a structured way, e. g. separated by projects, locations, names of clients and so on. In fact, every property that can be expressed as a string could actually be used as a subtype making a finely graded template classification possible.

# **Possible Errors**

This section gives a summary on the most common error messages that might occur during the usage of the Create Object frame. Error messages are usually displayed in a popup window above the main window causing that window not to respond to user interaction as long as the popup is open. The errors are roughly divided into two kinds: Critical messages are caused by errors that do not allow a save continue of program execution, however, the main window is not closed in this case leaving the last parameter settings visible. Info messages are caused by unproper configurations or missing data but they do not cause serious dangers for program execution, anyway, in most cases the user cannot
continue the action that caused the message.

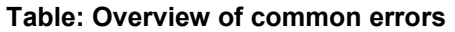

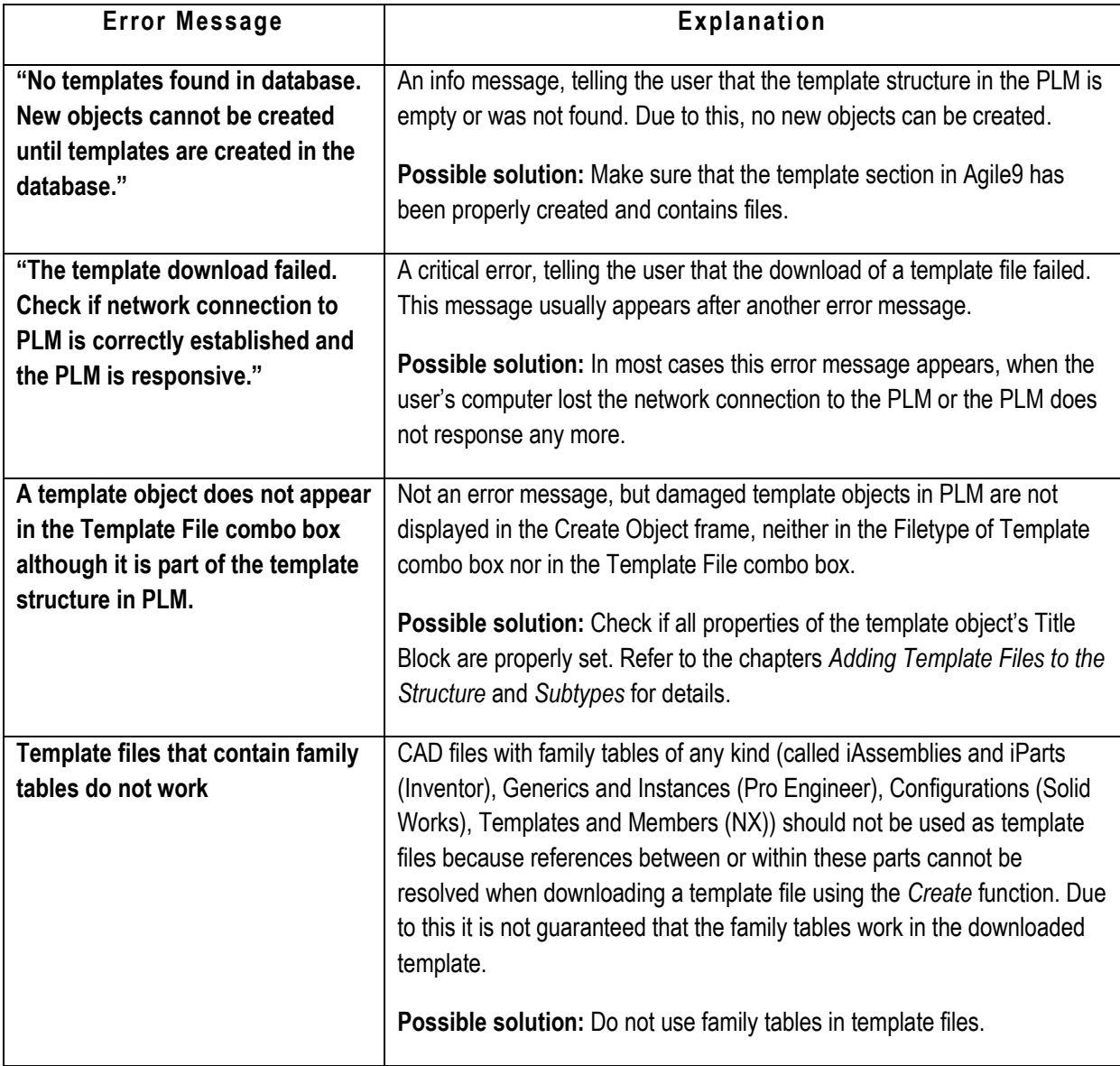

Note: The error messages listed here are given in English language, error messages may appear in the language of your localization, too.

# **Mapping Editor**

This section provides a complete summary of the options that are available in the Mapping Editor. The Mapping Editor is used to define mappings of CAD properties to PLM fields during save. It is used for mapping of PLM values to CAD properties or the drawing titleblock as well.

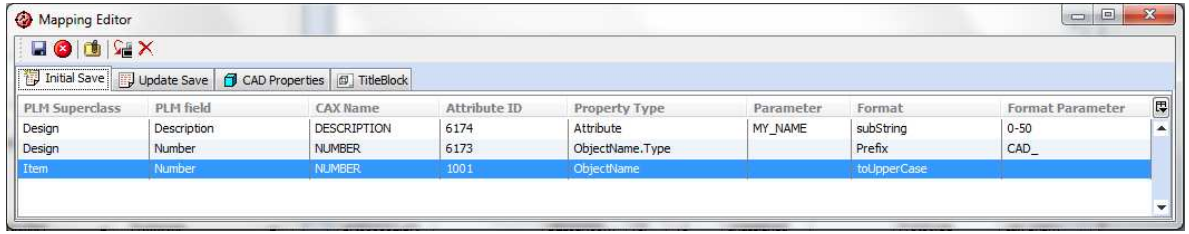

## **Using the Mapping Editor**

The mapping is CAD-specific. For each CAD system, a separate mapping is created. The Mapping Editor is launched using the blue button from the preferences dialog in the save preview. The button is only visible if you have admin privileges in PLM.

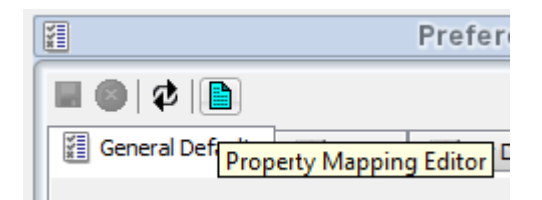

The toolbar of the Mapping Editor has the following functionality.

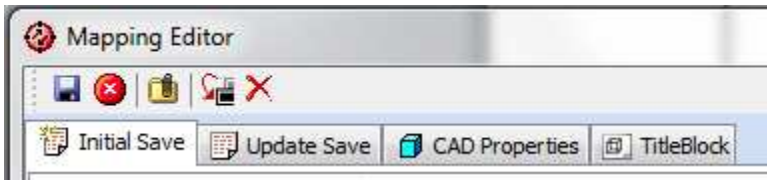

Save the mapping to disk. In order to use or test the new mapping, you have to exit

the save preview and launch the save preview again from CAD. The mapping

definition is read on each start of a save, update properties or *Update Titleblock* command.

**Attention: The local save doesn't make the mapping available to all users and will be lost if you restart the integration. In order to have a permanent mapping, store it to PLM as explained below.** 

 Save and attach the mapping into PLM and make it available to all users. In order to use or test the new mapping, you have to exit the save preview and launch the save preview again from CAD. The mapping definition is read on each start of a save, update properties or *Update Titleblock* command. **All other client machines have to relogin using the "Disconnect Session" command in order to download the updated mapping.**

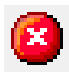

Cancel all changes to the mappings and reread the latest saved mapping.

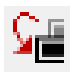

Append a row into the current active mapping tab.

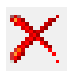

Remove a selected row in the current active mapping tab.

#### **MCAD-MAPPING folders – How the mapping is handled**

The system creates a design called MCAD-MAPPING-%CADSYSTEM% and attaches the mapping to that Design. On the next login of any user with the same CAD system, the mapping is downloaded automatically and used on the client machine.

#### Search Results for "MCAD-MAP"

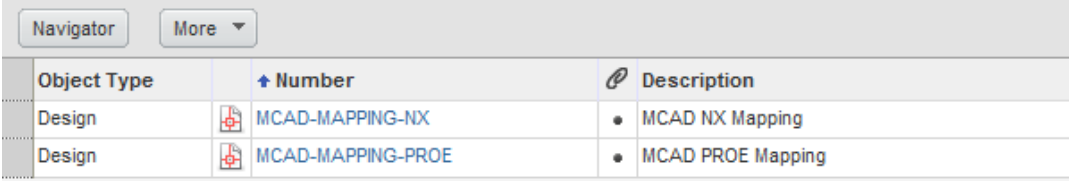

#### MCAD-MAPPING-PROE

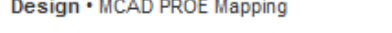

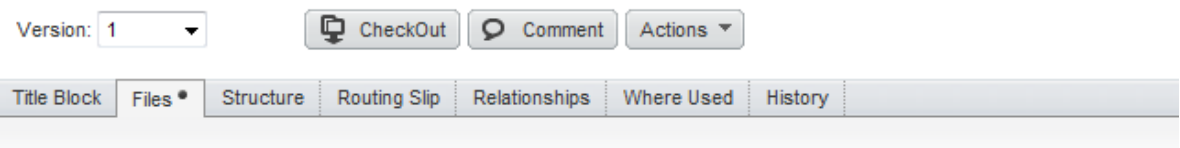

#### Files

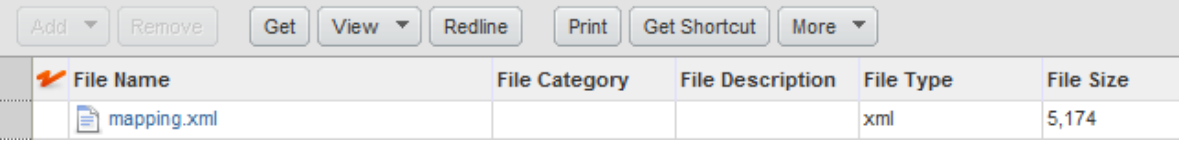

### **Mapping CAD properties to PLM fields**

The first two tabs define the mappings of CAD properties to PLM fields. For CAD objects that aren't known in PLM the mapping in the *Initial Save* tab is used. The *Update Save* tab is used for CAD objects that already have an assigned Agile object. Both sections are configured the same way but may contain different settings. For instance on initial save the predefinition of the Design number or the assigned Item number is important. On update save there is only the need to map attributes like dimensions or descriptions.

The first column switches the target Agile superclass, which can be *Design* or *Item*.

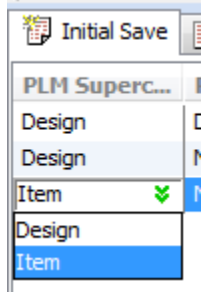

Depending on the selection in the PLM superclass column the available PLM fields are filtered from the current class configuration. Only visible and editable fields in PLM are available.

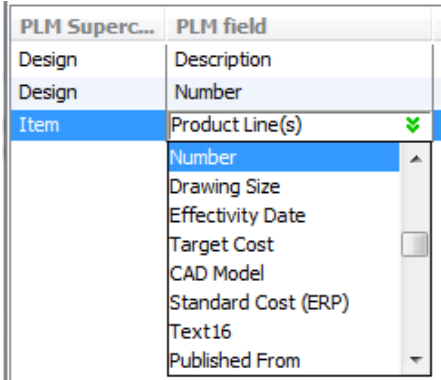

After selecting the target field, additional information for this field displays in the *CAX Name* and the *Attribute ID* column. Both are read-only.

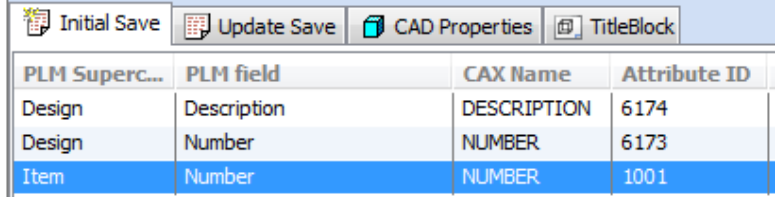

In the *Property Type* column, you can select from CAD internal integration parameters and from CAD properties. If you set the value to *Attribute* you have to specify a CAD property name in the *Parameter* column.

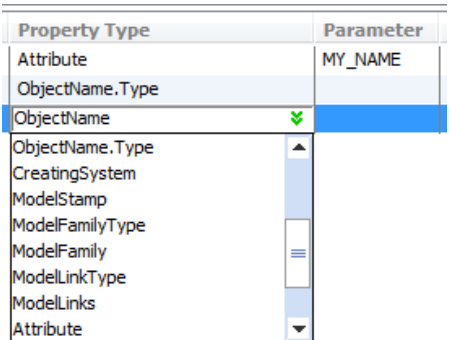

Note: A parameter with this name is searched in the configuration specific properties first. If there is no configuration specific property with this name, the standard or custom properties of the part are scanned.

The available property types are CAD dependent and listed in the table below.

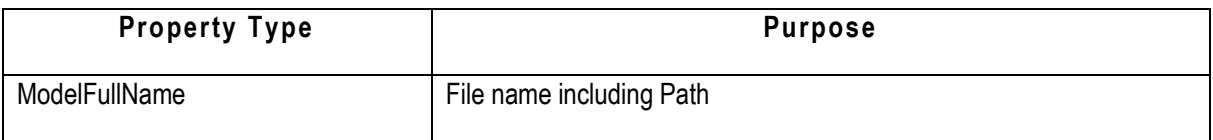

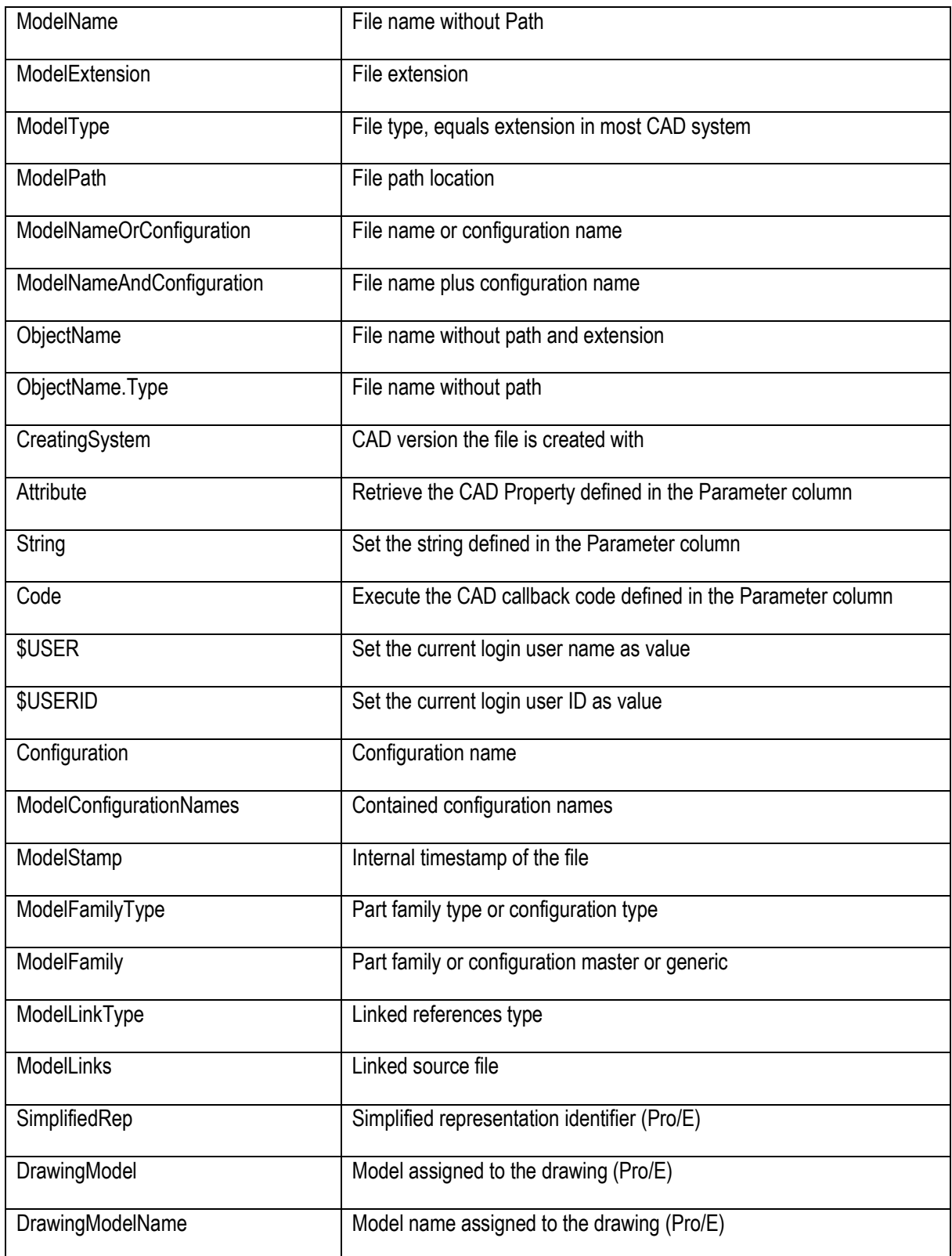

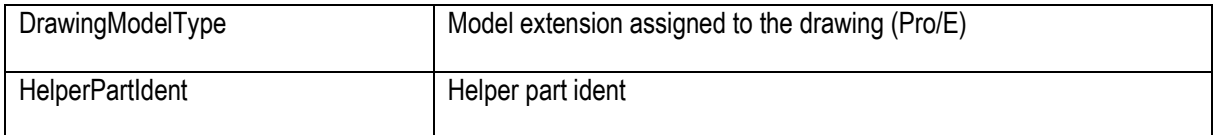

Additionally you can now specify a format as described in the chapter *Formatting values during mapping*. Save the mapping as needed locally, and into PLM if you want all engineers to use it.

#### **Mapping PLM values to CAD Properties**

The mapping of PLM values back into CAD properties is defined in two sections. The CAD tab defines the mappings to CAD properties. Some CAD systems support special logic for drawing titleblocks, especially if the displayed texts in the drawing cannot be linked to CAD properties. For this use case the second *TitleBlock* tab is used by some CAD tools.

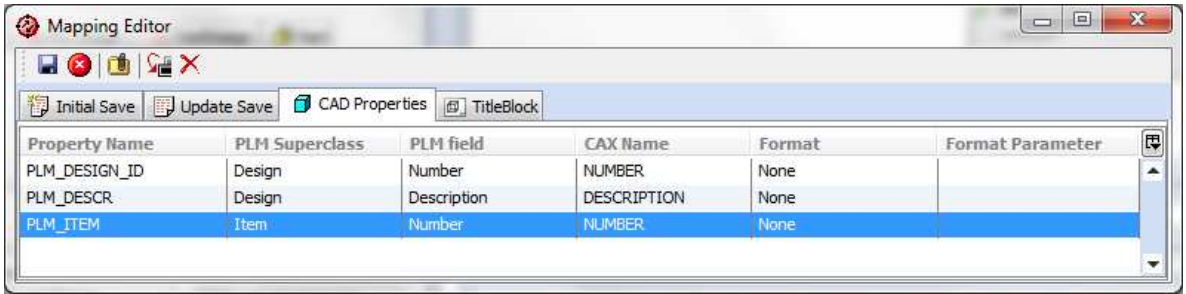

The first column contains the name of the target CAD property. In the CAD tab this is the name of the CAD part attribute, CAD property or configuration-specific property.

**Attention: Some CAD Tools use predefined placeholders for some internal CAD property names like listed in the table below.** 

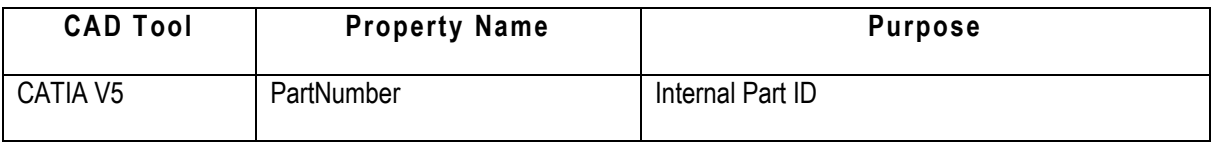

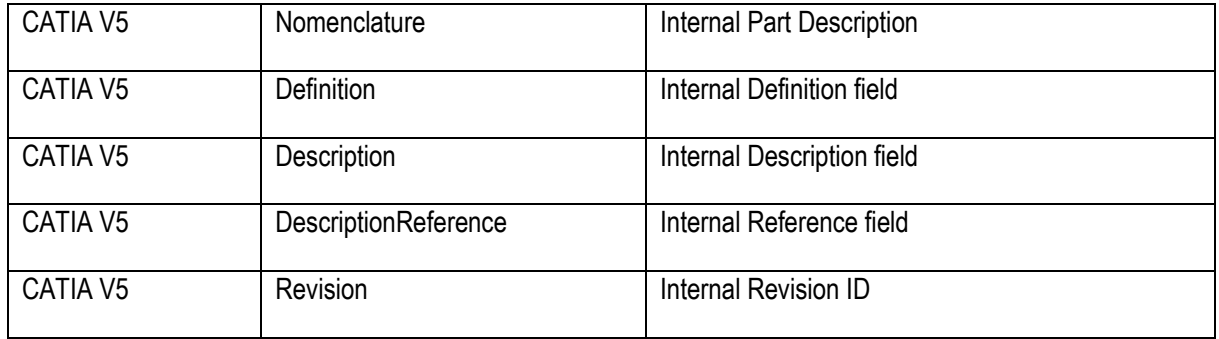

In the second column you define the PLM superclass, from which the value should be sent to CAD. You can map values from the Item and the Design object. Once you have selected the desired super class you can choose from the list of available attributes of this class.

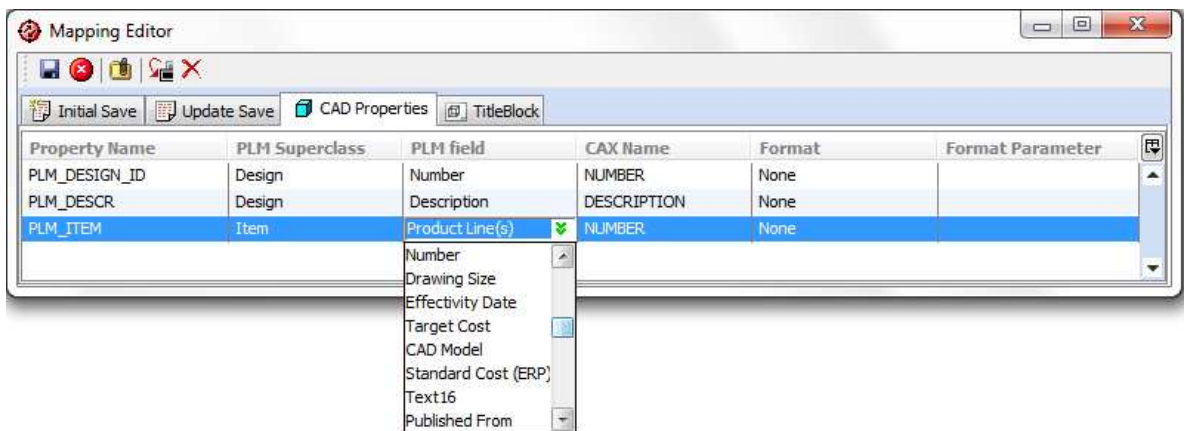

The *CAX Name* column is now set with the default symbolic name or the attribute ID if no such symbolic name exists. Note that the *CAX Name* column is editable to support editing complex legacy logic for data extraction in drawing titleblocks.

Additionally, you can now specify a format as described in the chapter *Formatting values during mapping*. Save the mapping as needed locally and into PLM if you want all engineers to be using it.

## **Formatting values during mapping**

The *Format* and *Format Parameter* columns provide basic formatting options for values mapped between CAD and PLM and vice versa.

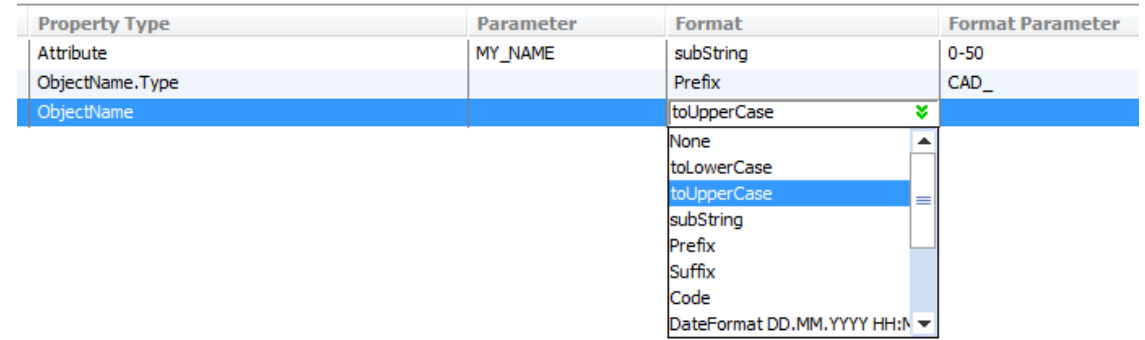

Valid format options are listed in the table below. The date formats work only if the value to be formatted is given in an integer value.

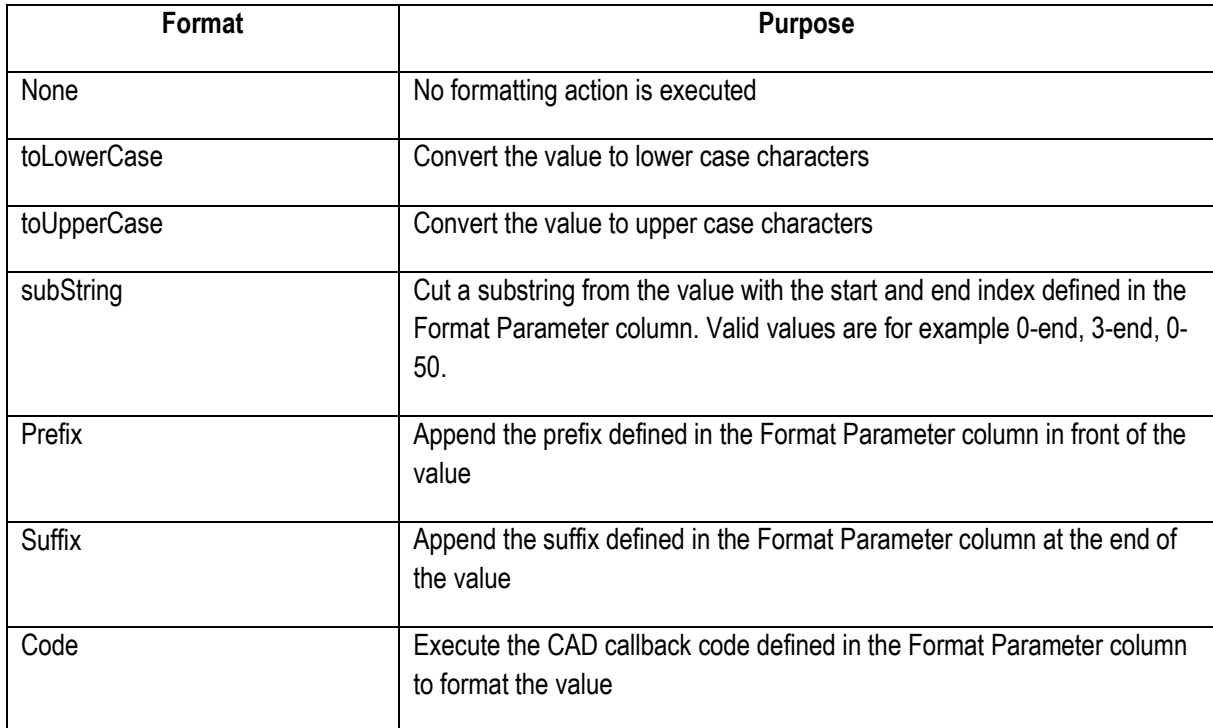

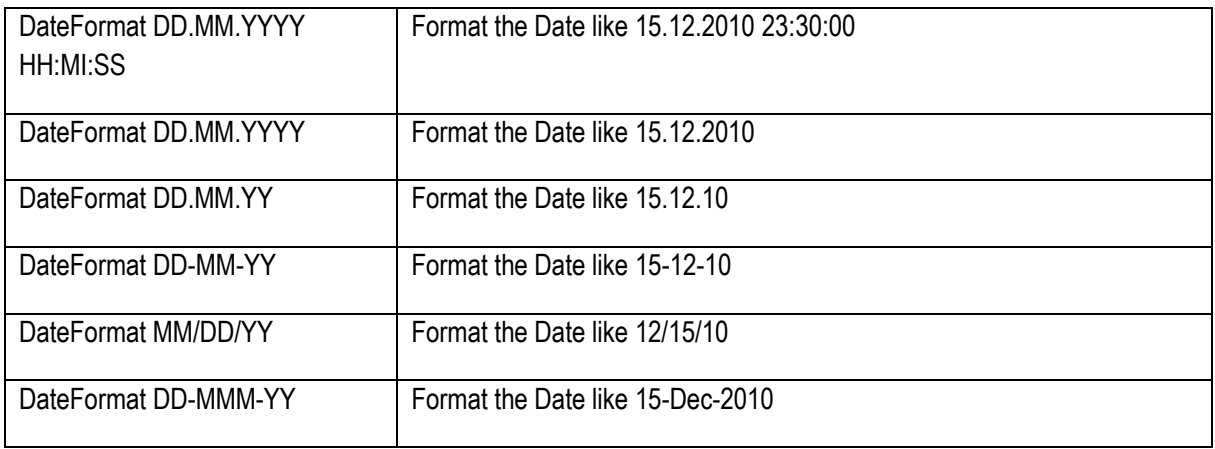

## **Language and Localization Administration**

This section provides information about how to setup the GUI languages for the integration. Languages are set up on three different components. The CAD connector, EC Web Components and the PLM user language. All are independent from each other.

#### **PLM User and Data Language**

The preferred user language controlled the data values which are displayed in EC dialogs and transferred between CAD and PLM. The setup is done in the user preferences settings in PLM.

#### **EC Web Components**

The EC Web Component dialogs are localized. The desired language on runtime is defined using a switch in **(components)\com\acx.bat**. Valid values are EN, FR, DE.

start /b javaw.exe %JAVA HEAP SIZE% -Dcom.xplm.agile.Language=EN -Djava....

Use the disconnect session command or restart the CAD Tool after changing the setting.

#### **CAD Connector Components**

Due to different techniques for integration in CAD tools, the Addin in CAD (CAD menus and icons) must be configured CAD-specific.

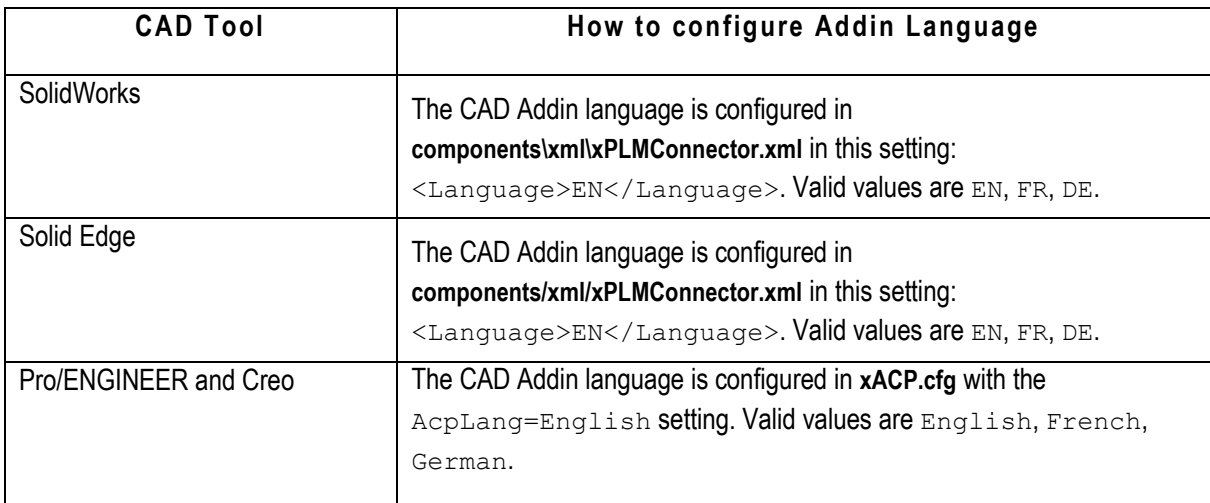

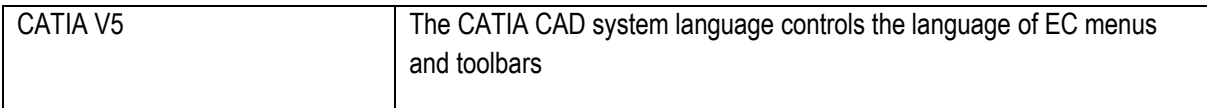

## **Agile PLM Server Class Administration**

This section provides a complete summary of class configuration options required for the EC Web connector. Once the basic installation has been done following the instructions in the Installation Guide, you can refer here for details of all required settings.

The EC Web Connector requires an essential minimum set of fields enabled to work properly. Make sure all the fields listed in the following chapters are visible and enabled on your Agile server and all PLM users that should work with the EC . You may need to enable additional fields according to the desired CAD property mapping.

Note that in most cases, the attribute name is predefined, although it may be disabled by default. Make sure these are all *enabled*. Attributes where the name is not predefined are mentioned below. **Please also make sure the User Roles and Modify Privileges are setup for the login user to discover, modify and read all of the fields in the following tables.**

### **Designs – Page Two**

- Local Flag (ID: 1301)
- Part Number (ID: 1302)
- Model Type (ID: 1332)
- Model Reference (ID: 1333)
- Link Type (ID: 1334)
- Link Reference (ID: 1335)
- Design System (ID: 2007)
- Design System Identifier (ID: 2008)
- Filetype (ID: 2009)
- Subtype (ID: 2010)
- $\bullet$  Family (ID: 2011)
- Variant (ID: 2012)
- Drawing Name (ID: 2013)
- $\bullet$  Frame ID (ID: 2014)
- Name Format (ID: 2015)
- Project Name (ID: 2016)
- CAD Filename (ID: 2017)
- File Path (ID: 2019)

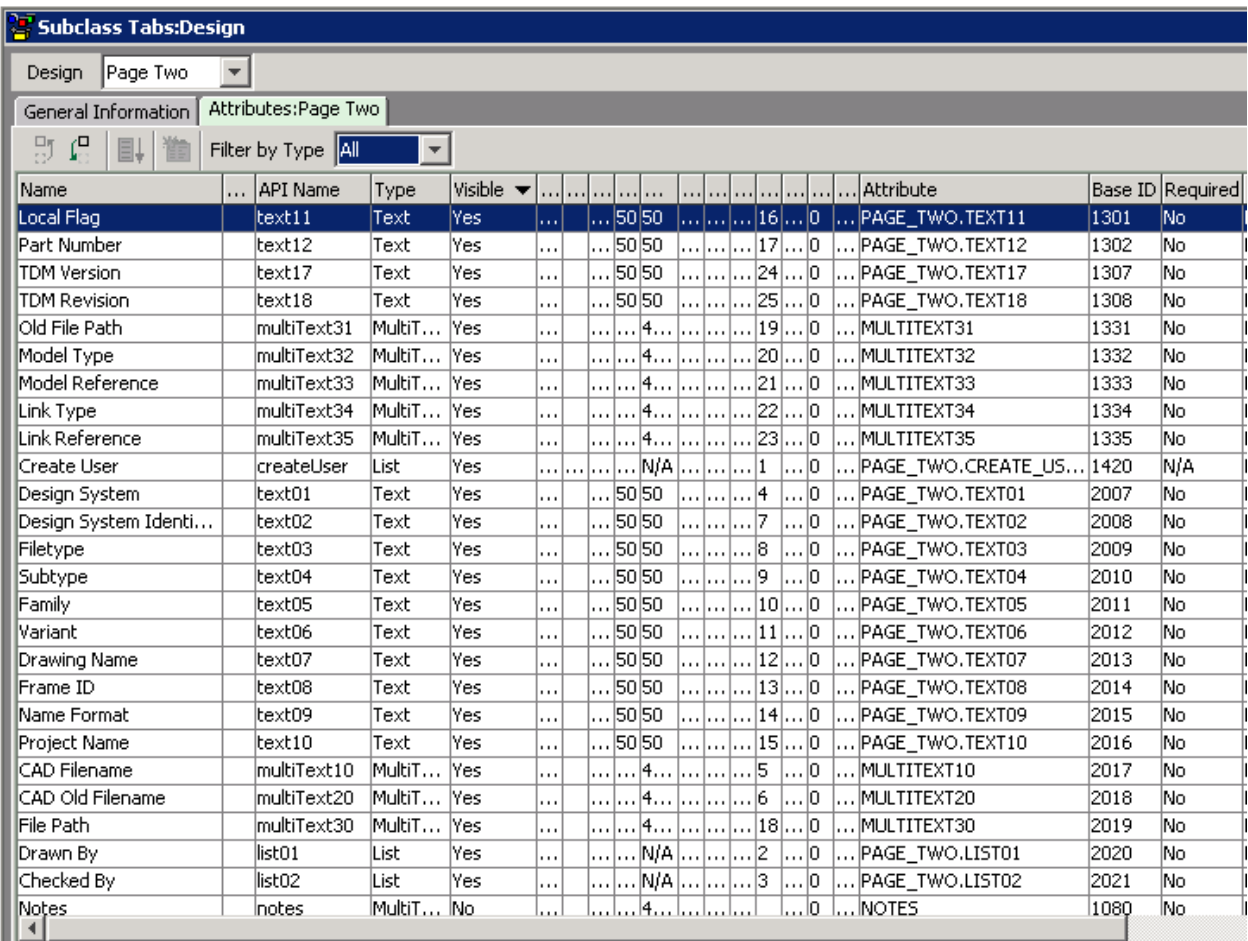

## **Designs – Files**

Make sure the following fields are enabled:

 File Category (ID: 2000008509) with a list of available values containing the *Source* and *Viewable* values.

#### **Designs – Structure**

- Quantity (ID: 2000008325)
- Component Type (ID: 2000008330)
- Model Name (ID: 2000008376)
- Identifier (ID: 2000008377)
- Component (ID: 2000008378)
- Reference (ID: 2000008379)
- Configuration (ID: 2000008380)

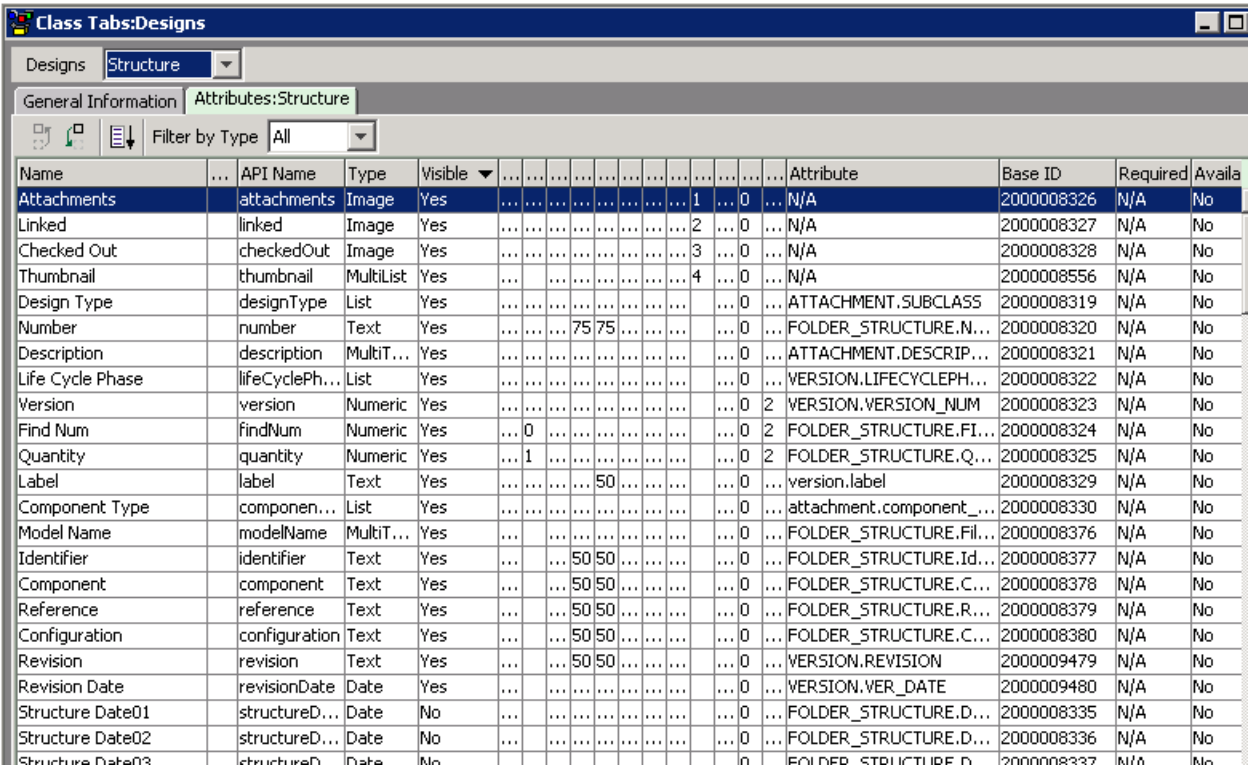

#### **Designs – Where Used – Design**

- Version (ID: 2000008501)
- Component Type (ID: 2000008508)
- Model Name (ID: 2000009311)
- Identifier (ID: 2000009312)
- Component (ID: 2000009313)
- Reference (ID: 2000009314)
- Configuration (ID: 2000009315)

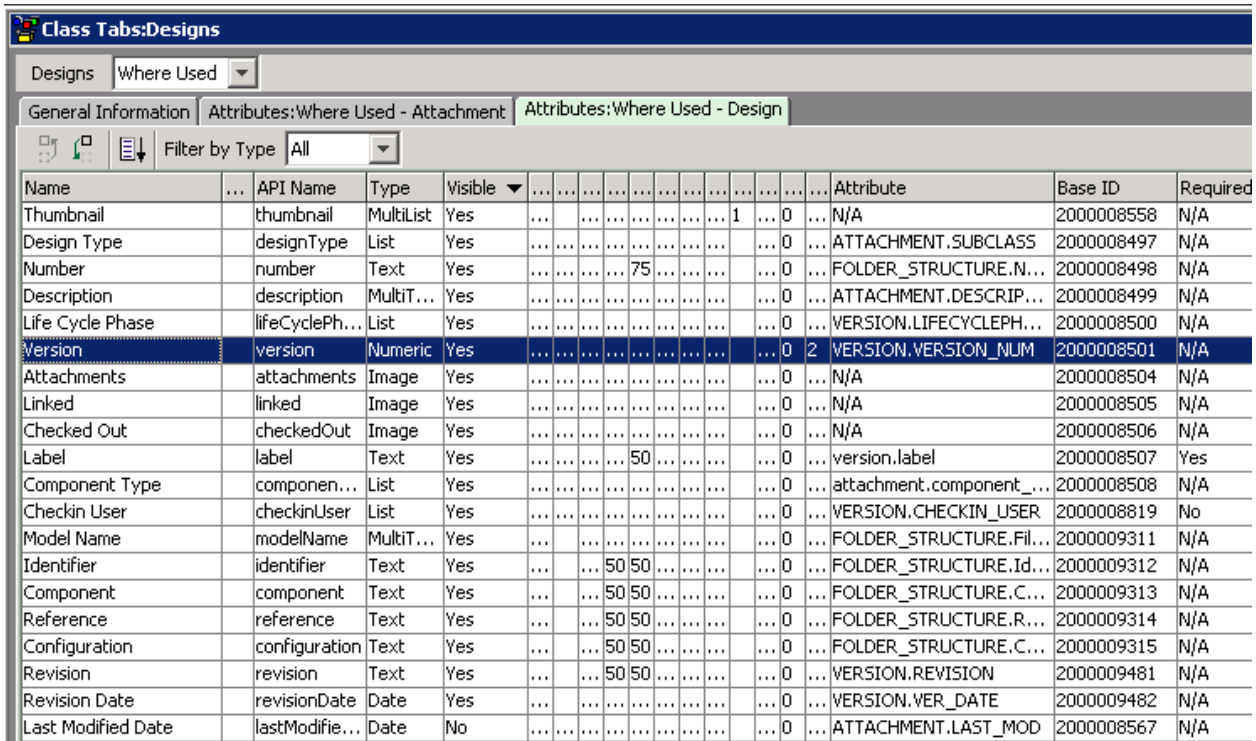

#### **Designs – Relationships**

- Link Type (ID: 5846) not the standard attribute name, must be modified manually
- Published Change (ID: 5847) not the standard attribute name, must be modified manually
- CAD Model (ID: 5861) not the standard attribute name, must be modified manually
- CAD Parent Model (ID: 5862) not the standard attribute name, must be modified manually
- Relationship Type (ID: 2000007912)
- Number (ID: 2000007927)
- Version (ID: 2000008523)

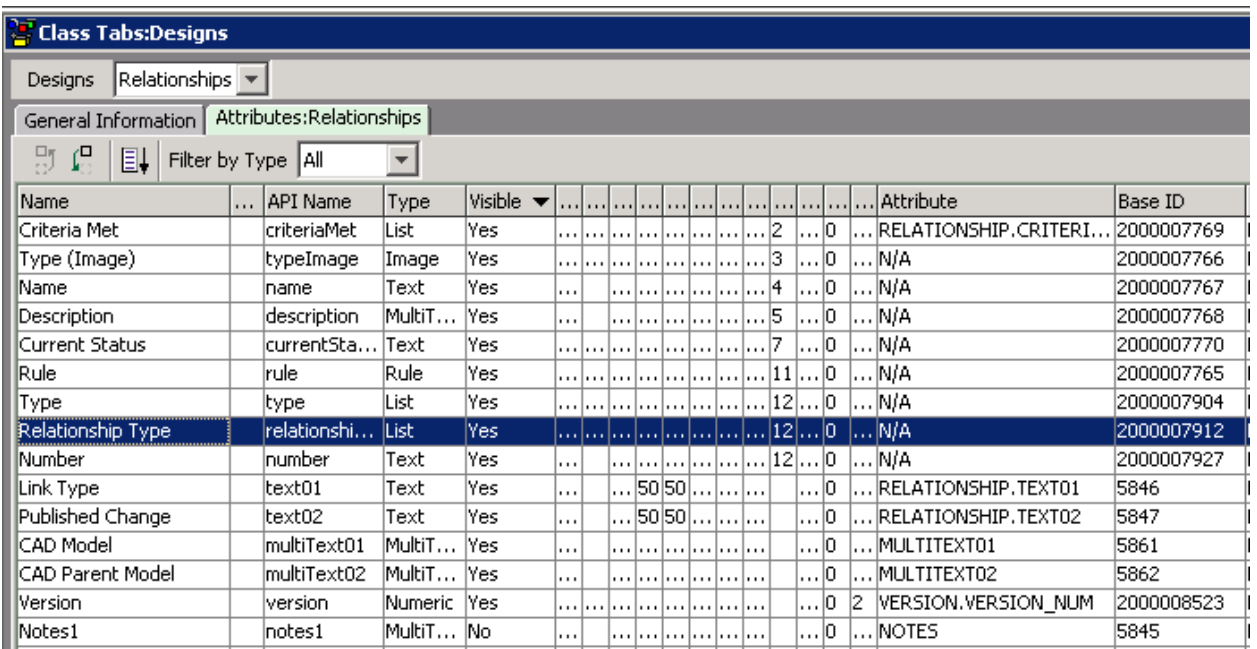

#### **Parts – BOM**

- BOM Quantity (ID: 1035)
- CAD Filename (ID: 1341) not the standard attribute name, must be modified manually
- Identifier (ID:2175) not the standard attribute name, must be modified manually
- Component (ID: 2176) not the standard attribute name, must be modified manually
- Reference (ID:2177) not the standard attribute name, must be modified manually

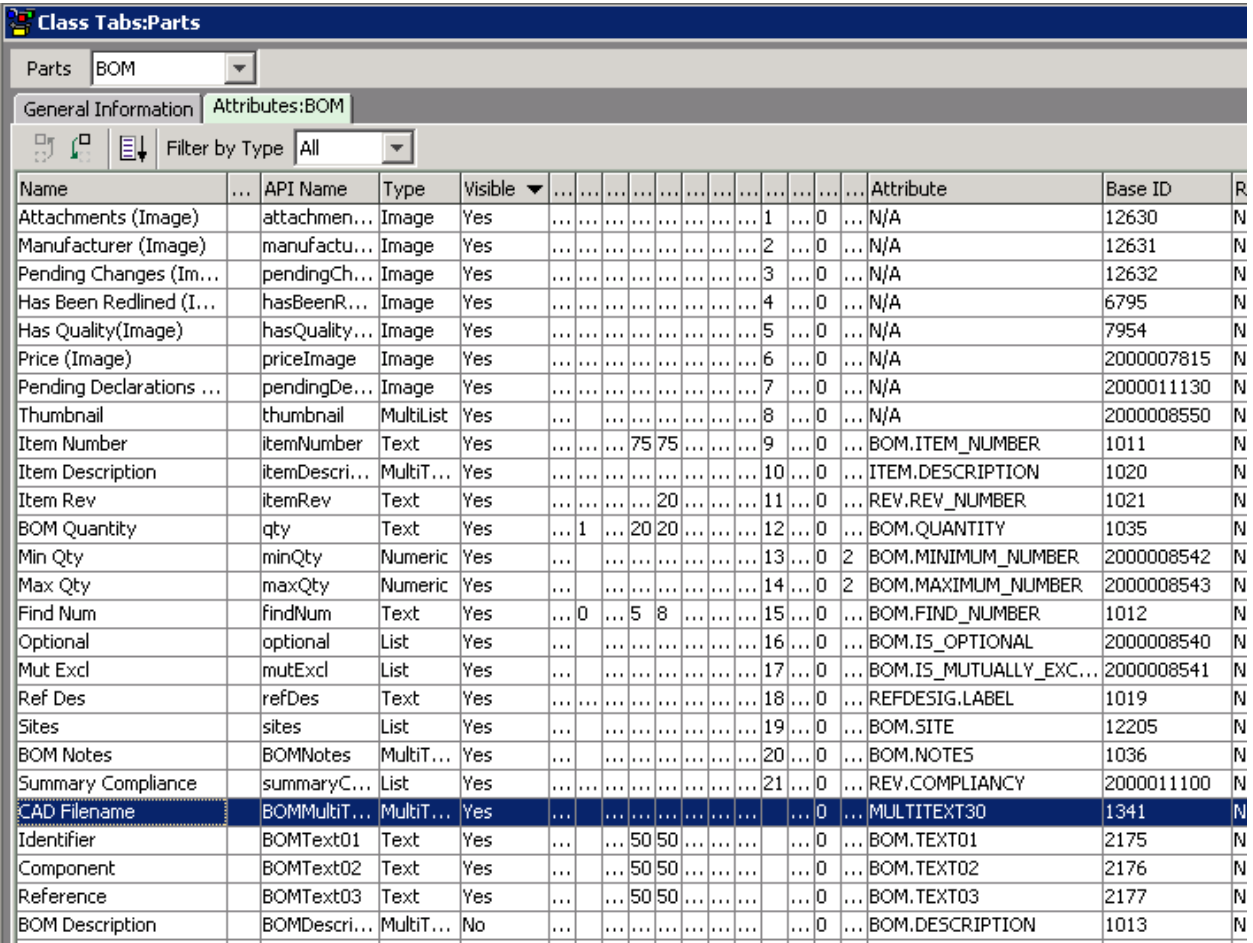

### **Parts – Relationships**

Make sure the following fields are enabled:

- Link Type (ID: 5846) not the standard attribute name, must be modified manually
- Published Change (ID: 5847) not the standard attribute name, must be modified manually
- Number (ID: 2000007927)

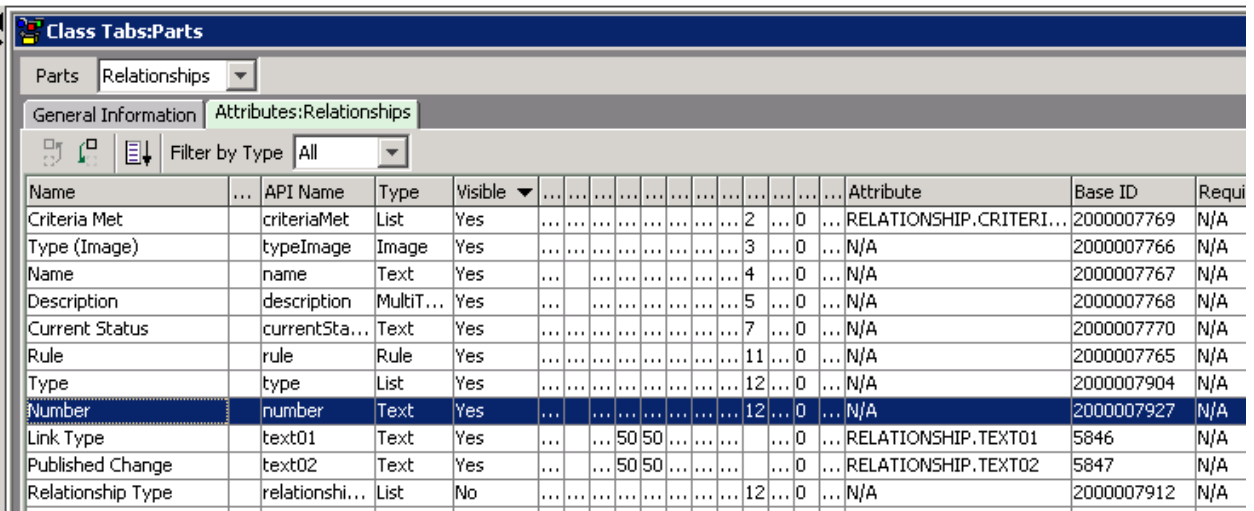

### **Parts – Pending Changes**

- New Lifecycle Phase
- Workflow
- Change Category

# **Configuring Engineering Collaboration Clients for HTTPS**

#### **Introduction**

If the MCAD connectors are utilizing the Agile PLM Core and EC Services need to use the HTTPS protocol instead of the HTTP protocol, some additional work and configuration needs to be done.

This description assumes that the server side (either the application server itself or an HTTPS proxy server) is already configured to run with HTTPS. This should be validated with the help of the Agile web client.

For making the client side properly working with the HTTPS server, the server's Certificate Authority (CA) certificate needs to be imported into a Java Keystore (JKS) for the clients and a client certificate will need to be generated with the help of this CA certificate.

This document only covers the so-called Mutual Authentication (two-way authentication) for SSL, which is considered the most secure one.

## **Creating Client Keystore for Mutual Authentication**

When wanting to use HTTPS with the Agile PLM application server, there should already be a server JKS file available. Please check the application server's documentation on where to find it. If there is such a file already, please skip step 1 (Create the keystore for the server) and start with step 2. Please do only step 1 if you would like to create self-signed certificates for testing purposes. Self-signed certificates should not be used in production environments.

Any data entered in the samples below is just for demonstration purposes and must be replaced with actual values.

The Java Keystore (JKS) files are named "plm-server.jks" and "plm-client.jks" in the samples below. It could be replaced by any other name in all the command lines.

The examples below use the password "Agile123", but it is advised to use a password that is not that easy to guess. When you enter it, please do not type the square brackets.

#### **Create the keystore for the server**

When there is no JKS file available on the server, create a keystore for the server by executing following command in a terminal. "plm-server" in the following command corresponds to the private key/self signed public key certificate alias in the keystore while "plm-server.jks" is the name of the creating keystore file.

```
# keytool -genkey -alias plm-server -keyalg RSA -keystore plm-server.jks
Enter keystore password: Agile123
Re-enter new password: Agile123
What is your first and last name?
   [Unknown]: My Company
What is the name of your organizational unit?
  [Unknown]: PLM
What is the name of your organization?
  [Unknown]: My Company
What is the name of your City or Locality?
   [Unknown]: Everywhere
What is the name of your State or Province?
   [Unknown]: World Wide
What is the two-letter country code for this unit?
   [Unknown]: WW
Is CN=My Company, OU=PLM, O=My Company, L=Everywhere, ST=World Wide, C=WW correct?
   [no]: yes
Enter key password for <plm-server>
         (RETURN if same as keystore password):
```
#### **Create the keystore for the client**

As we need to have a JKS file for the client in any case, create a client keystore named "plm-client.jks" with the alias "plm-client" using following command.

```
# keytool -genkey -alias plm-client -keyalg RSA -keystore plm-client.jks
Enter keystore password: Agile123
Re-enter new password: Agile123
What is your first and last name?
   [Unknown]: My Company
What is the name of your organizational unit?
   [Unknown]: PLM
What is the name of your organization?
   [Unknown]: My Company
What is the name of your City or Locality?
   [Unknown]: Everywhere
What is the name of your State or Province?
   [Unknown]: World Wide
What is the two-letter country code for this unit?
   [Unknown]: WW
Is CN=My Company, OU=PLM, O=My Company, L=Everywhere, ST=World Wide, C=WW correct?
  [no]: yes
Enter key password for <plm-server>
         (RETURN if same as keystore password):
```
#### **Getting server's public key certificate and storing it in client's keystore**

The next step is, getting server's (self signed) public key certificate and storing it in client's keystore.

```
# keytool -export -file plm-server.crt -keystore plm-server.jks -storepass Agile123 -alias 
plm-server
Certificate stored in file <plm-server.crt>
# keytool -import -file plm-server.crt -keystore plm-client.jks -storepass Agile123 -alias 
plm-server
Owner: CN=My Company, OU=PLM, O=My Company, L=Everywhere, ST=World Wide, C=WW
Issuer: CN=My Company, OU=PLM, O=My Company, L=Everywhere, ST=World Wide, C=WW
Serial number: 50c9b2be
Valid from: Thu Dec 13 11:49:34 CET 2012 until: Wed Mar 13 11:49:34 CET 2013
Certificate fingerprints:
         MD5: 54:C8:49:EC:90:75:7D:34:FD:A2:F9:1B:2E:12:52:F0
         SHA1: F0:F7:ED:C7:14:AA:BF:BD:93:A4:7C:F0:59:7D:15:C7:94:4B:CA:B0
          Signature algorithm name: SHA1withRSA
          Version: 3
Trust this certificate? [no]: yes
Certificate was added to keystore
```
#### **Getting client's public key certificate and storing it in server's keystore**

```
# keytool -export -file plm-client.cert -keystore plm-client.jks -storepass Agile123 -
alias plm-client
Certificate stored in file <plm-client.crt>
# keytool -import -file plm-client.cert -keystore plm-server.jks -storepass Agile123 -
alias plm-client
Owner: CN=My Company, OU=PLM, O=My Company, L=Everywhere, ST=World Wide, C=WW
Issuer: CN=My Company, OU=PLM, O=My Company, L=Everywhere, ST=World Wide, C=WW
Serial number: 50c9b450
Valid from: Thu Dec 13 11:56:16 CET 2012 until: Wed Mar 13 11:56:16 CET 2013
Certificate fingerprints:
         MD5: D6:36:E8:EB:D3:93:88:74:80:10:09:01:76:61:DE:A4
         SHA1: E6:7A:C9:BC:4A:4C:62:30:7D:07:0C:1A:83:54:65:19:1A:85:10:82
         Signature algorithm name: SHA1withRSA
         Version: 3
Trust this certificate? [no]: yes
Certificate was added to keystore
```
#### **Configuring the MCAD Connectors for HTTPS**

To make use of the keystore client file, certain Java defines needs to be added to the Java command line (e.g. to acx.bat). This enables the Java application to validate the client certificate with the server's one and then establish an HTTPS trusted and secure connection.

The file "plm-client.jks" should be copied into the MCAD connector's "ini" directory.

Then the connector's startup script "acx.bat" needs to be modified by adding this line. The keystore password is the one that had been used with the keytool command above.

The code below shows how to use the required parameters on a Windows system only, as the CAD connectors are only supported on Windows.

```
set HTTPS OPTS=-Djavax.net.ssl.trustStore=%CAX_ROOT%\ini\plm-client.jks -
Djavax.net.ssl.trustStorePassword=agile -Djavax.net.ssl.keyStore=%CAX_ROOT%\ini\plm-
client.p12 -Djavax.net.ssl.keyStoreType=pkcs12 -Djavax.net.ssl.keyStorePassword=agile
```
The following line should be modified to use the HTTPS\_OPTS definition. The variable "%HTTPS\_OPTS%" could be included in the command line at any location, but it should be after the variable "%JAVA\_HEAP\_SIZE%".

```
start /b "%JAVA_HOME%\bin\javaw.exe" %JAVA_HEAP_SIZE% %HTTPS_OPTS% 
-Dcom.xplm.agile.Language=EN …
```
#### Code sample in calling applications:

```
System.setProperty("javax.net.ssl.keyStore", "plm-client.jks");
System.setProperty("javax javax.net.ssl.keyStorePassword", "Agile123");
System.setProperty("javax.net.ssl.trustStore", "plm-client.jks");
```
System.setProperty("), "setProperty("), "javax.net.ssl.trustStorePassword", "javax.net.ssl.trustStorePassword",

This page is blank.